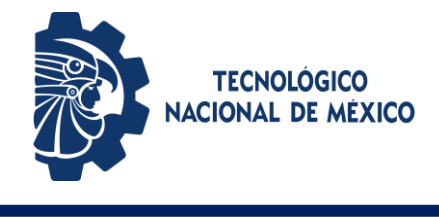

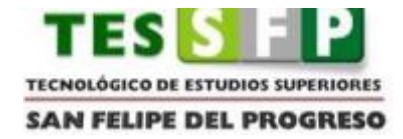

## **TECNOLÓGICO DE ESTUDIOS SUPERIORES DE SAN FELIPE DEL PROGRESO**

**"APP\_DOCTOR, CONSULTAS MÉDICAS EN LA COMUNIDAD DE SAN NICOLÁS GUADALUPE, SAN FELIPE DEL PROGRESO. "**

**TESIS QUE PARA OBTENER EL TÍTULO DE: INGENIERO INFORMÁTICO**

**PRESENTA: GABRIELA ESCALANTE GONZÁLEZ**

**ASESORA: M. EN I.S ERIKA CORTÉS NAZAR**

**SAN FELIPE DEL PROGRESO, MÉXICO, DICIEMBRE 2023**

## **AGRADECIMIENTO**

**A Dios.** En primer lugar, se encuentra él, y a él le doy las gracias infinitamente por darme la oportunidad de seguir aquí, acompañándome en todos mis pasos, dándome la fuerza necesaria para levantarme ante los fracasos que hubo en mi camino.

**A mis padres.** A mi padre y madre, por ser los mejores que Dios me pudo dar, a ellos que siempre han estado conmigo incondicionalmente apoyándome, que a pesar de los obstáculos que afrontaba siempre me brindaron su amor y comprensión, gracias a ellos he podido sobrellevar los malos momentos, y disfrutar de los buenos momentos, se han convertido en mí máximo motor para poder alcanzar este sueño que se está convirtiendo en realidad.

**A mi hermano y hermana.** A ellos, porque siempre han estado a mi lado dándome ánimos, palabras de aliento, motivándome a no rendirme en los malos momentos.

**A mis maestros.** A mis maestros, personas llenas de gran sabiduría, quienes me han ayudado a llegar a este momento de mi vida, gracias por contribuirme de sus conocimientos.

A todas las personas que de una u otra forma me han apoyado y aquellas que me han mostrado casos de superación, perseverancia y humildad; convirtiéndose para mí en un ejemplo a seguir.

## **A TODOS MUCHAS GRACIAS**

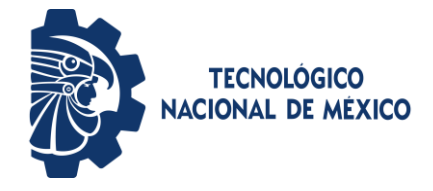

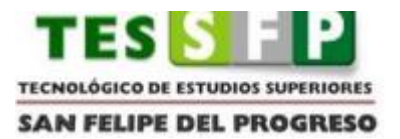

## **RESUMEN**

APP\_DOCTOR, es una aplicación móvil desarrollada en Android Studio, usando el lenguaje de programación Java. El principal objetivo es generar citas médicas, dando como resultado una mejor atención médica a los pacientes; centrándose la comunidad de San Nicolás Guadalupe, municipio de San Felipe del Progreso.

Cuenta con tres autores principales: doctor, paciente y recepcionista, cada uno con diferentes roles dentro de la aplicación móvil, excepto, la recepcionista ya que también es la encargada del manejo de la página web, como la parte administrativa. Además, para un mejor uso de la aplicación móvil y que no genere complicaciones en un futuro, existen tres formas de Iniciar sesión; como paciente, médico o administradora.

## **ABSTRACT**

App\_doctor, is an mobile application developed in Android studio, using the Java programming language. The main objective is generate medical appointments, giving as a result an better medical care for patients; focusing on the community of San Nicolás Guadalupe, municipality of San Felipe del progreso.

Account with three main authors: doctor, patient and receptionist, each one with different roles inside of the mobile application, except, the receptionist since she is also in charge of managing the web page, as the administrative part.

In addition, for better use of the mobile aplication and that it does not generate complications in the future, there are two ways to login, as a patient or administrator.

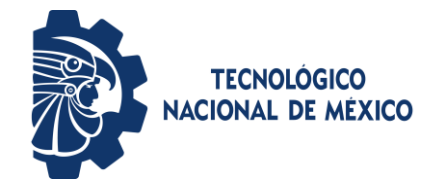

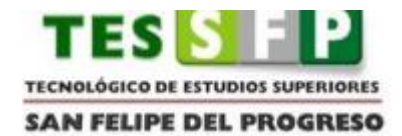

# ÍNDICE

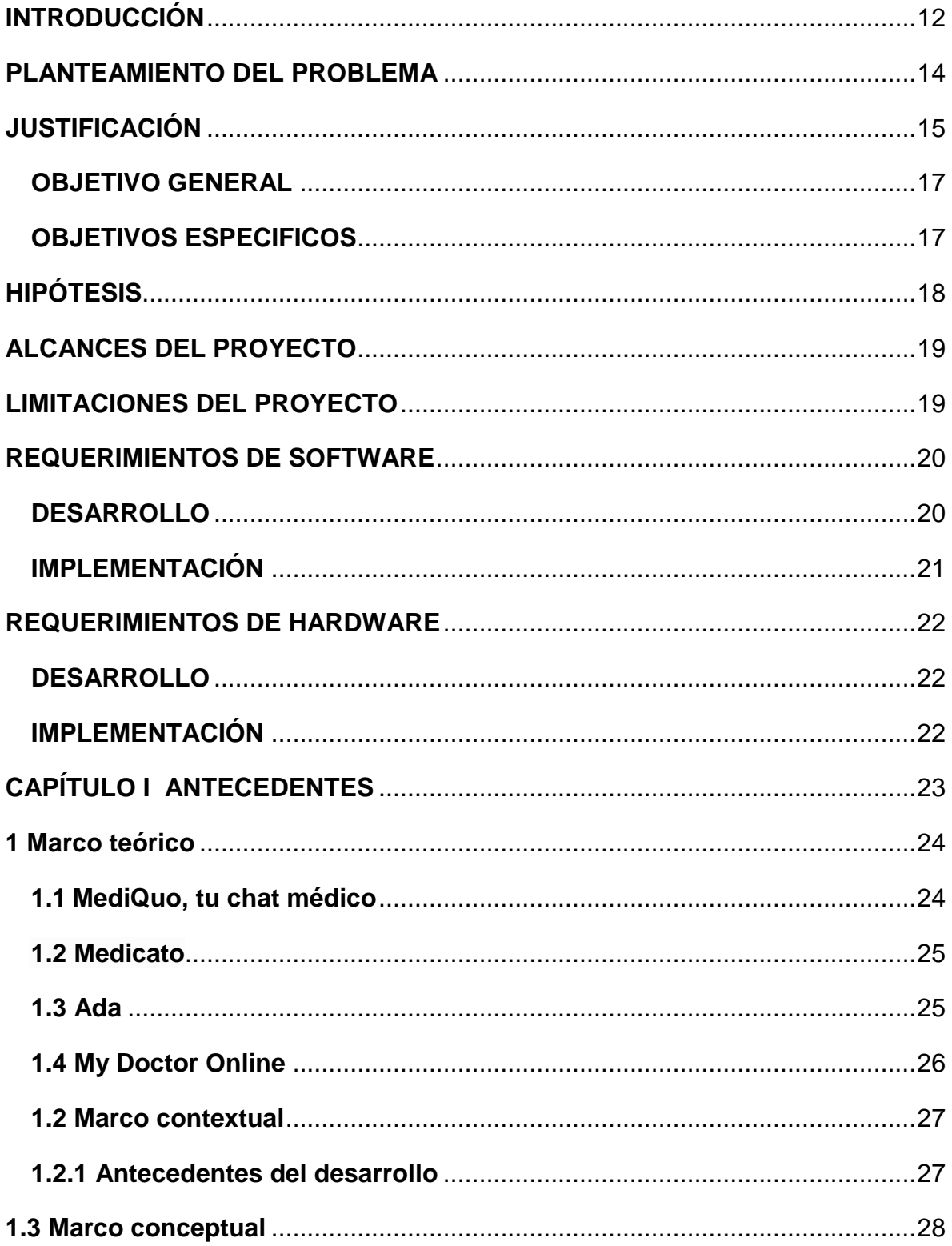

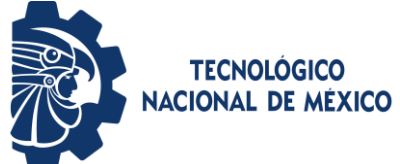

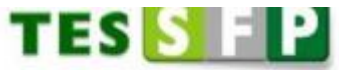

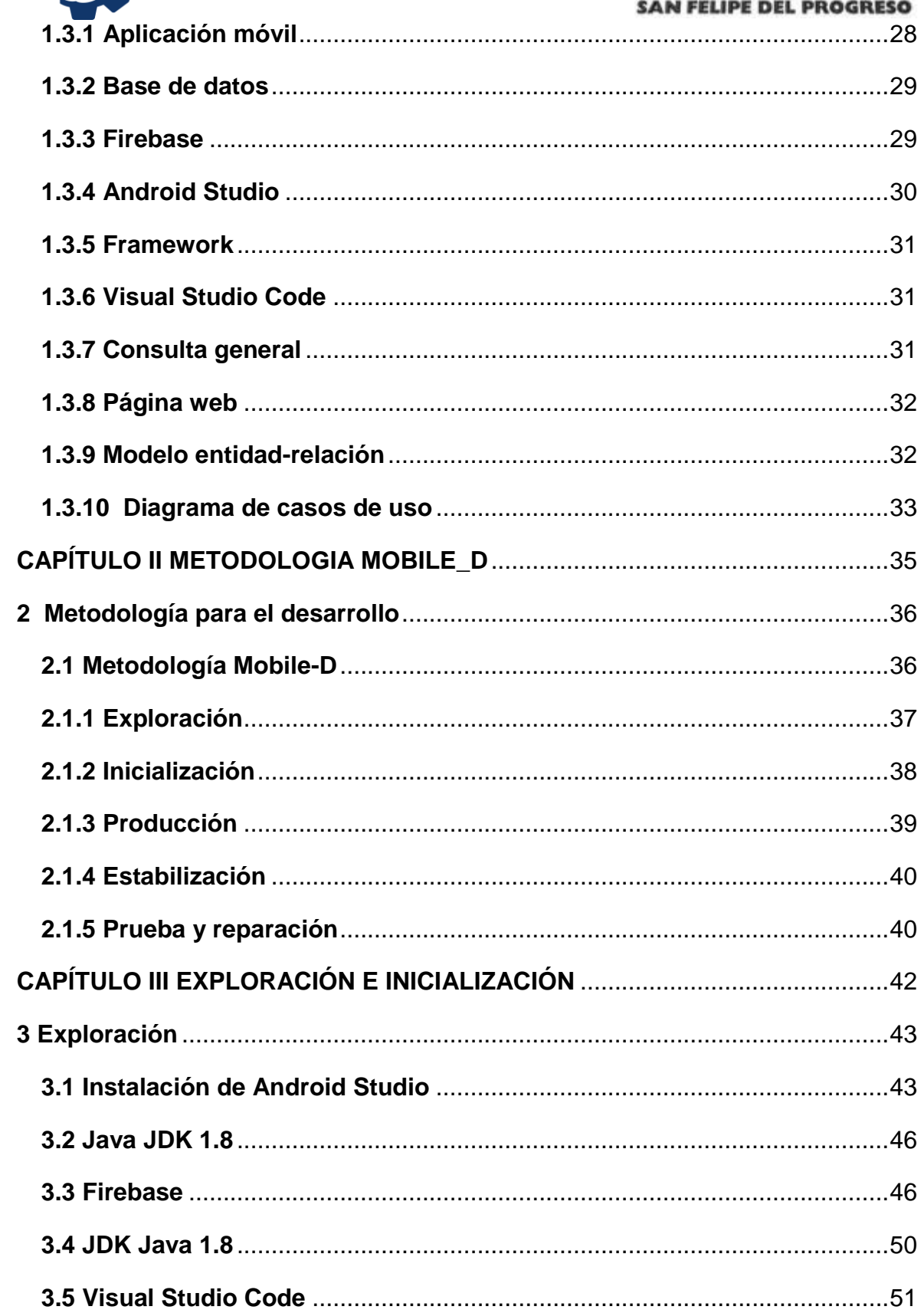

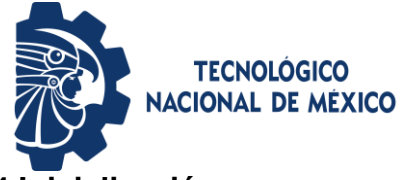

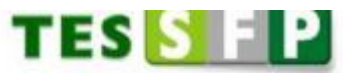

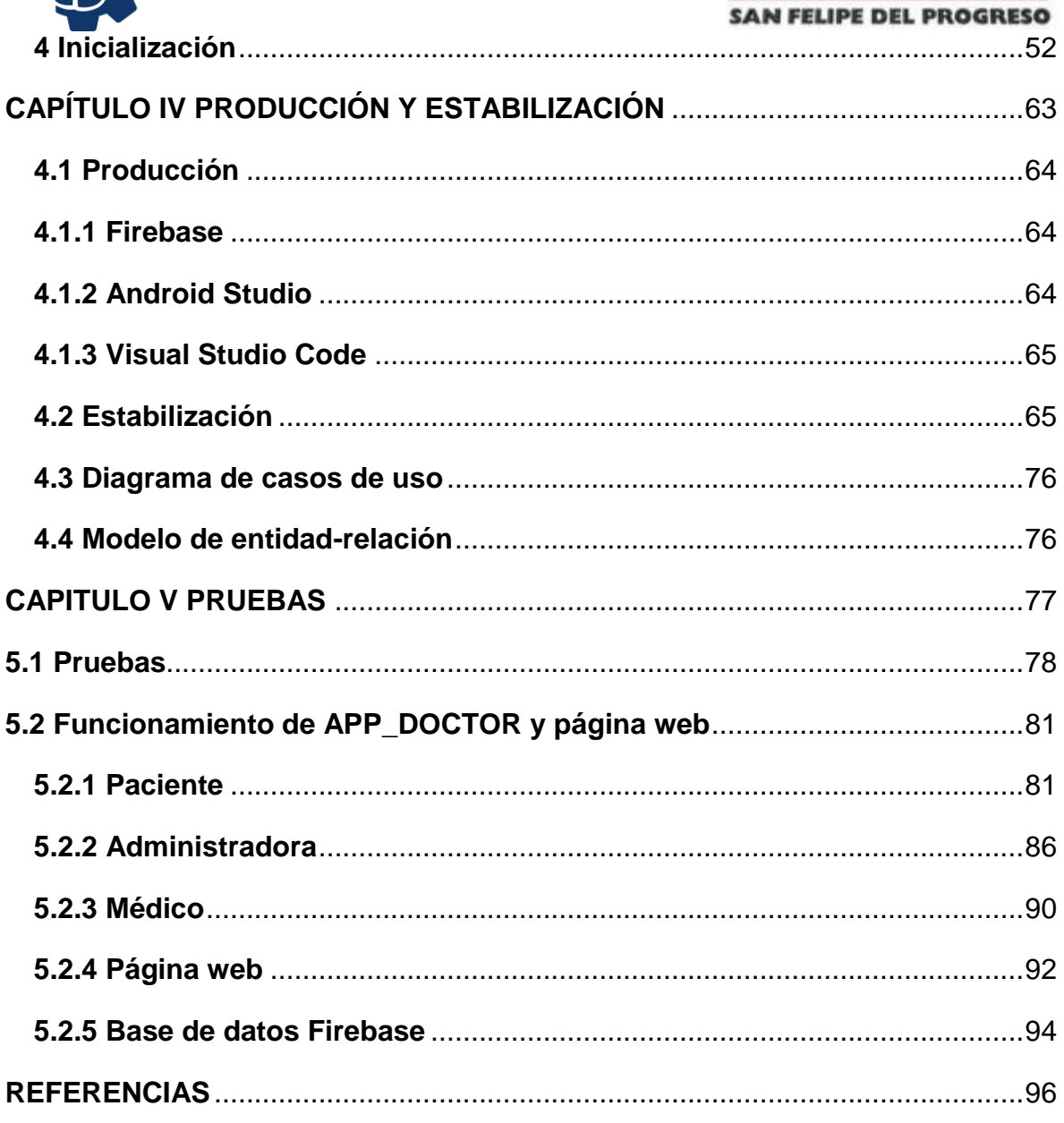

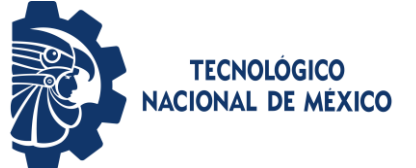

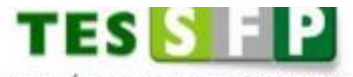

TECNOLÓGICO DE ESTUDIOS SUPERIORES SAN FELIPE DEL PROGRESO

# **ÍNDICE DE ILUSTRACIONES**

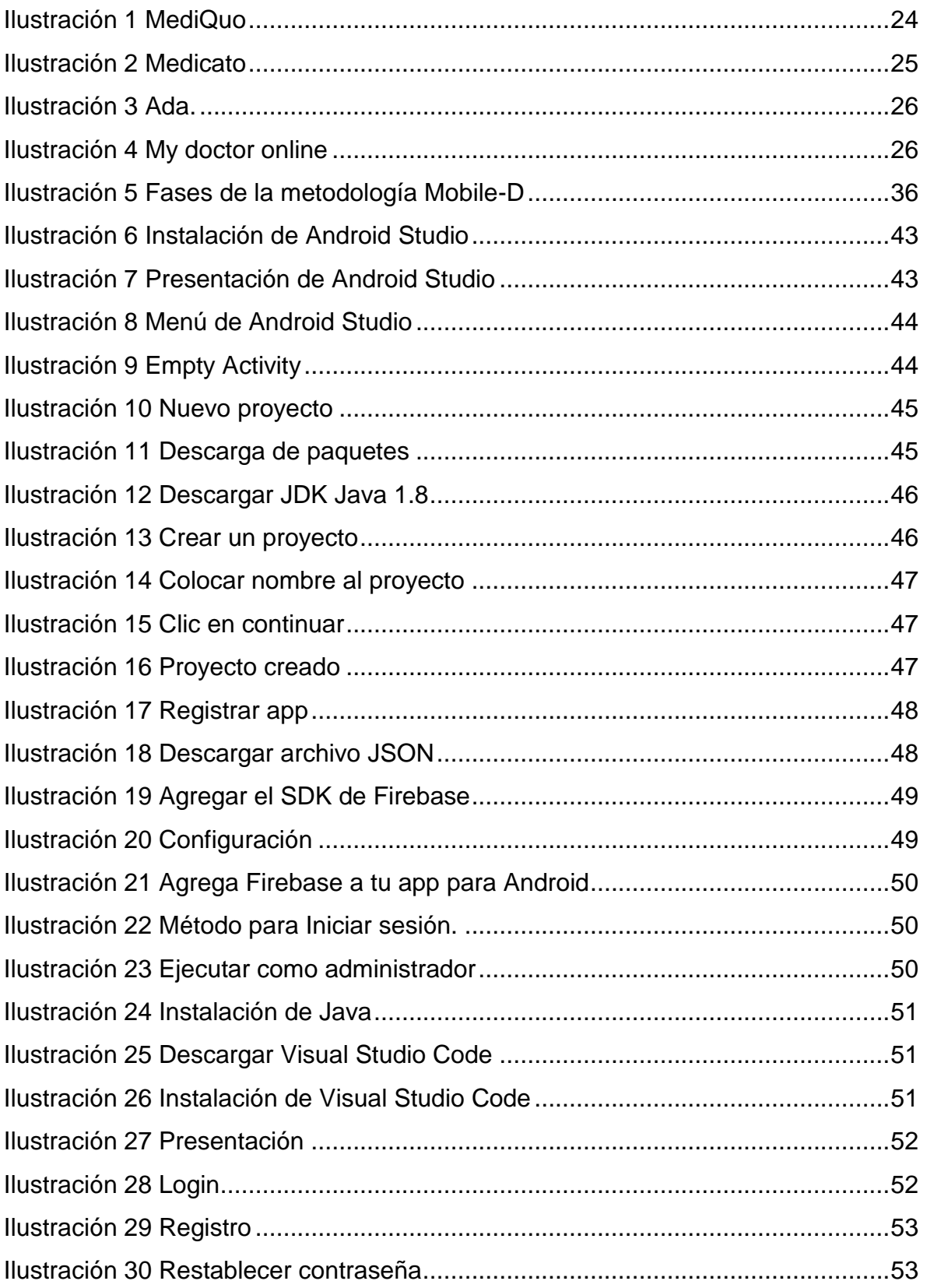

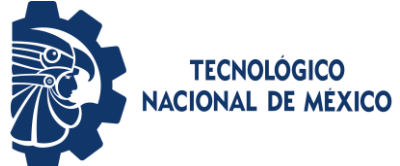

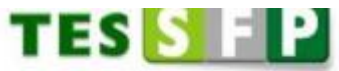

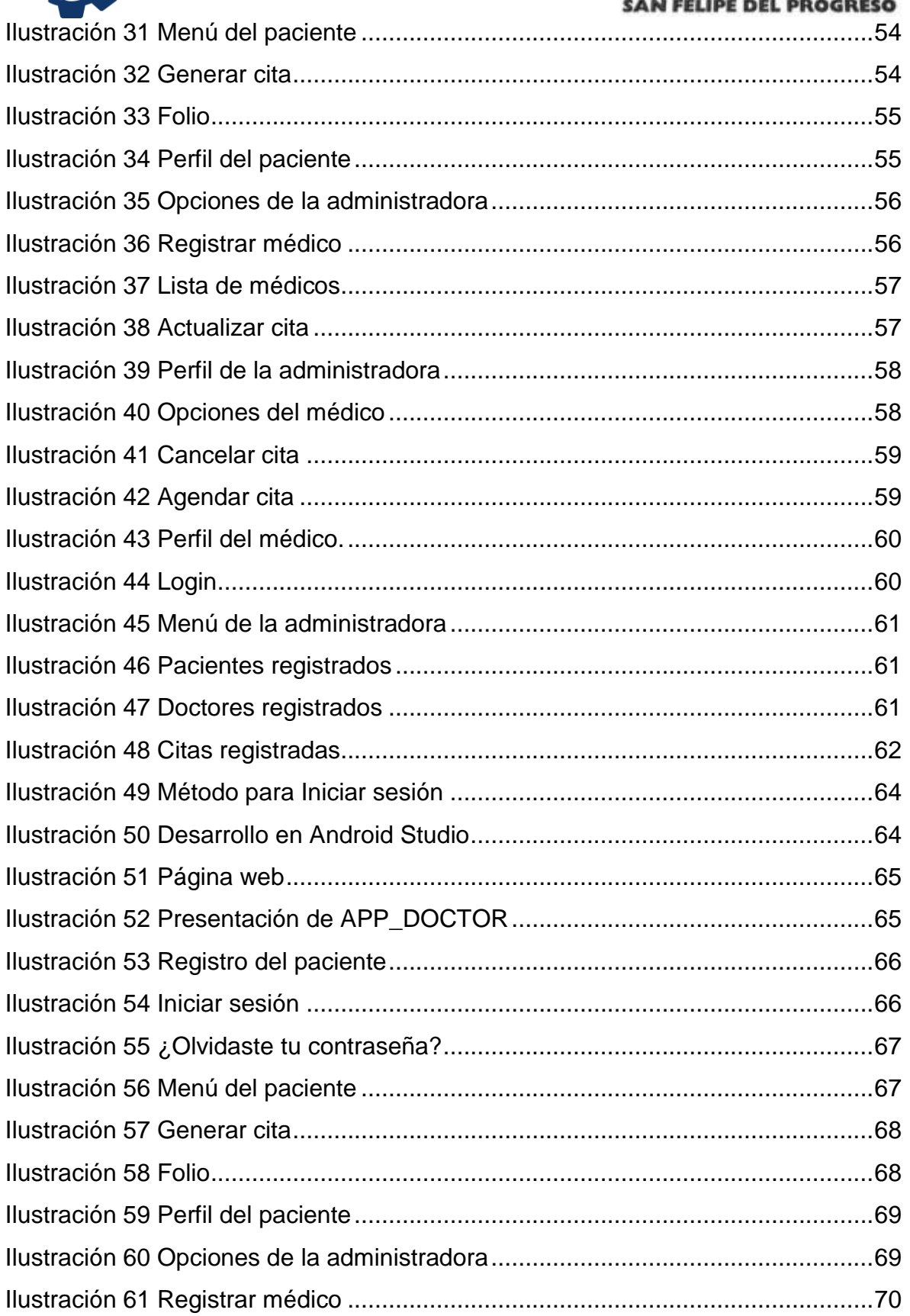

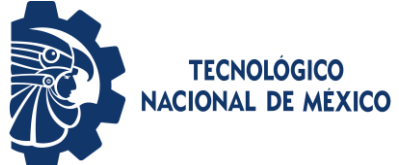

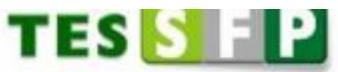

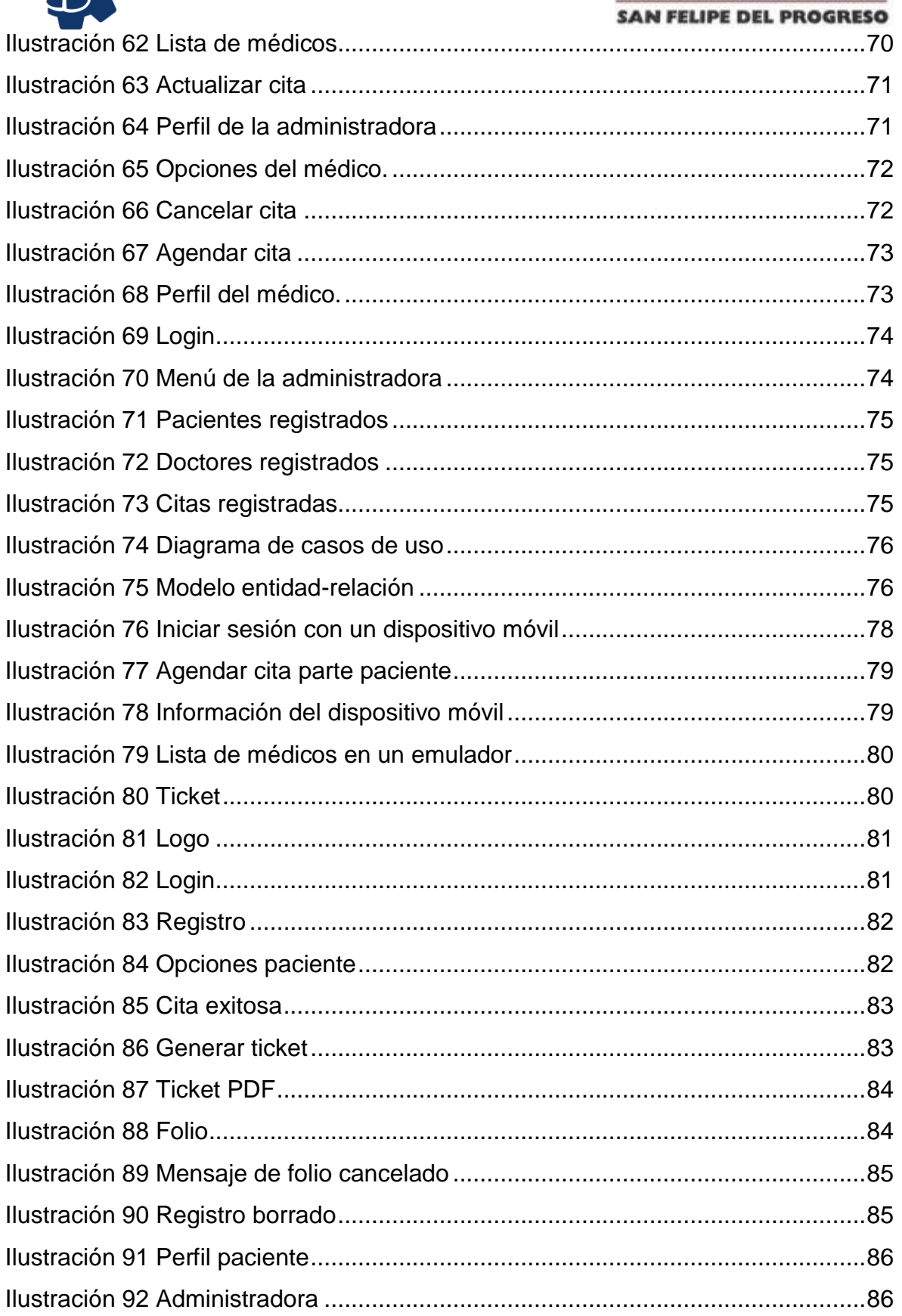

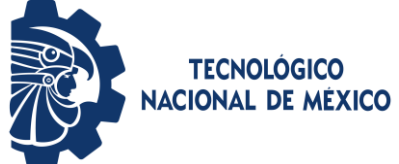

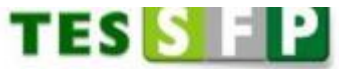

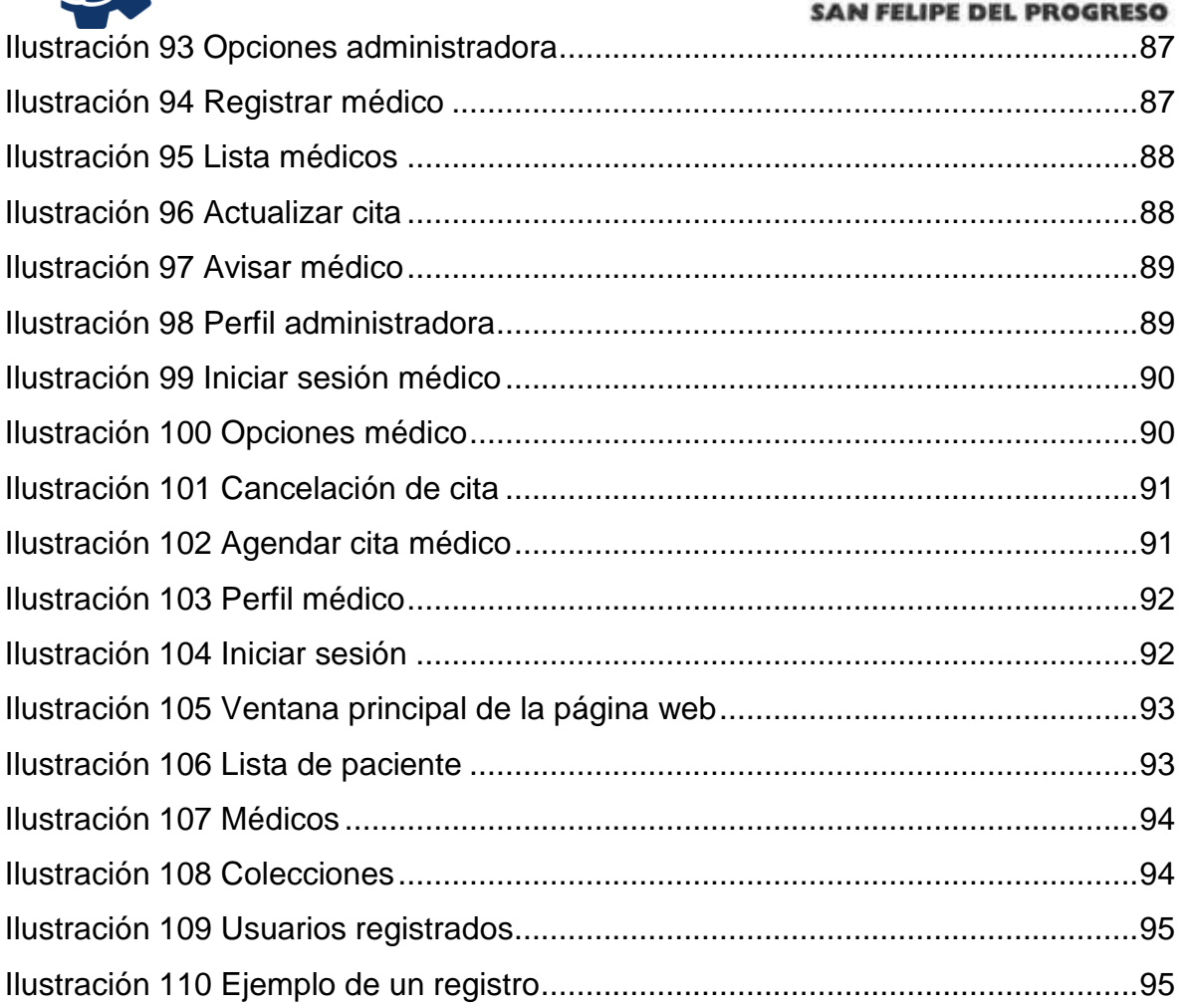

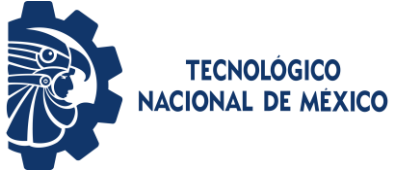

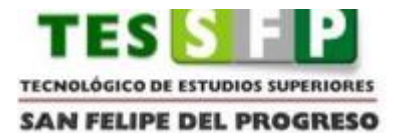

## **INDICE DE TABLAS**

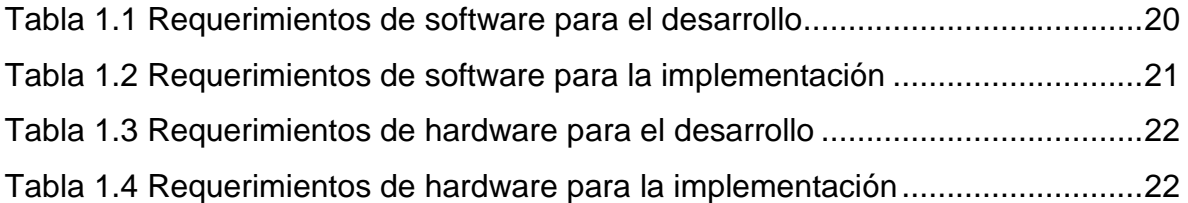

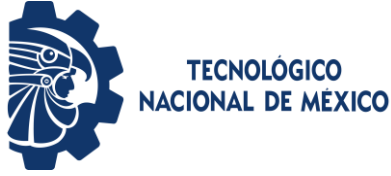

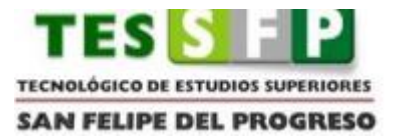

# <span id="page-11-0"></span>**INTRODUCCIÓN**

 Actualmente, las tecnologías se han involucrado en todas las ramas de estudio, con el propósito de satisfacer las necesidades de la población en general. El tema de la salud técnicas, maquinaria, entre otros son creados día con día empleando recursos informáticos como la inteligencia artificial para ofrecer un mejor servicio obteniendo resultados increíbles, de esta manera se busca reducir tiempo, dinero.

 La salud de la población se ha convertido en un factor bastante relevante dentro de la ciencia varias carreras se han involucrado al buscar, diseñar e implementar nuevas herramientas para el cuidado y bienestar de la sociedad en general, sin duda alguna, las tecnologías forman parte de.

 En el año 2019, ocurrió un acontecimiento en todo el mundo incluyendo México la pandemia COVID (Enfermedad respiratoria muy contagiosa causada por el virus SARS-CoV-2) el cual duró 2 años, sin duda afectó a miles de personas lo cual trajo consigo una serie de medidas preventivas como: uso obligatorio de cubrebocas, no realizar reuniones, el cierre de varios negocios sin importar su giro, cierre del sector educativo, uso de gel antibacterial, entre otras. Todo esto con el fin de proteger a la población.

 Cabe destacar que de cierto modo, este hecho dio paso a nuevas ideas que con el paso del tiempo se han convertido en todo una realidad, lo cual nos ha servido para facilitarnos más las cosas, de este modo, también es importante estar adecuadamente informados e investigar a profundidad.

 Dicho lo anterior, el gobierno se vio a la necesidad de implementar medidas incluso las personas, es decir, se crearon consultas en línea, los medios de comunicación; radio y televisión, informaba a la población las medidas de prevención que tenían que aplicar ante cierta situación, de igual manera, mostraba las cifras de descensos que había día tras día. Fue una época en donde los estudiantes de cualquier nivel educativo estudiaban en línea, todo esto con el fin de evitar los contagios.

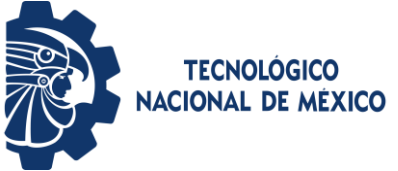

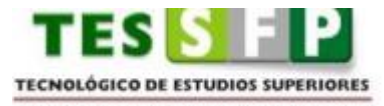

**SAN FELIPE DEL PROGRESO** 

 La pandemia nos dejó varias secuelas por pérdidas humanas, entre otros, varios lo utilizan para darse cuenta sobre la importancia de tener conocimientos sobre el uso de las tecnologías darle el uso correcto, en ocasiones no se aprovecha al máximo. Niños, adolescentes y adultos son los más afectados no cuentan con un dispositivo electrónico o de comunicación, sin embargo, una de las cosas que trajo consigo la pandemia es que durante y después, la mayoría ya contaba con un dispositivo de comunicación.

 De cierto modo, la pandemia no fue de todo mal, ya que nos dio herramientas nuevas como hacer uso correcto de la información, las nuevas tecnologías que se desarrollan, entre otras, está en cada persona saber hacer uso adecuado sobre estás, hoy en día la tecnología está muy presente en todo momento.

 Sin embargo, varias personas no tenían acceso a esta información o si la tenían, pero no era la correcta, este caso, lo que hacían era quedarse en casa sin recibir la atención médica necesaria, haciendo uso de remedios caseros, en ocasiones funcionaba pero en algunos lamentablemente no, esto se debe a que algunos cuerpos reaccionan diferente.

 Finalmente, APP\_DOCTOR se crea con el objetivo de evitar los problemas mencionados anteriormente, en este caso va dirigido al ámbito de la salud existe una infinidad de casos en donde una paciente requiere atención médica de manera oportuna.

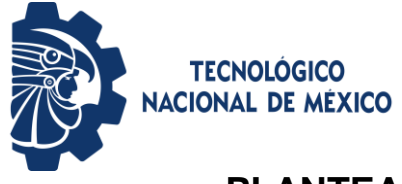

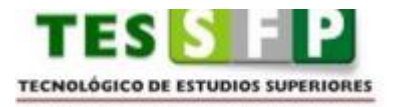

**SAN FELIPE DEL PROGRESO** 

## <span id="page-13-0"></span> **PLANTEAMIENTO DEL PROBLEMA**

En la actualidad, si una persona requiere sacar una cita para una consulta médica necesita trasladarse a un consultorio para realizar el proceso, en dado caso, puede solicitar el número telefónico, llamar y agendar su cita, debe dar el nombre del paciente, la especialidad, fecha, hora, costo de dicha consulta esto con el fin de poner al tanto a los pacientes con la información completa, es decir, un aviso.

El problema se deriva de lo siguiente; si uno se centra en los centros de salud públicos y privados se podrán dar cuenta que el tiempo de espera para poder ser atendidos es largo, provocando que la situación de los pacientes sea más grave poniendo en riesgo su salud, cabe mencionar que en algunas ocasiones no basta con apartar lugar sino que además son muchos los requisitos que solicitan, de lo contrario, no le brindan la atención médica necesario. Otro problema, es que uno no sabe el horario de los especialistas es necesario hacer doble vuelta, uno para preguntar pedir información sobre los costos, el horario de atención y para sacar la cita, y el último es el día de su cita.

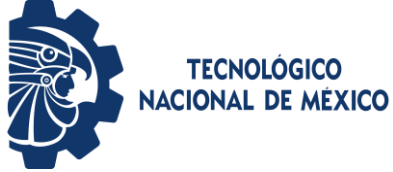

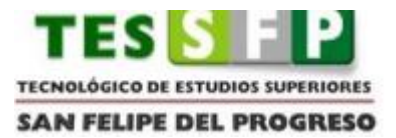

## <span id="page-14-0"></span> **JUSTIFICACIÓN**

Para resolver esta problemática se desarrollará e implementará una aplicación móvil que lleva por nombre APP\_DOCTOR para sistema Android, su principal función es generar citas para recibir atención médica en específico consulta general. Cuenta con tres apartados:

Paciente: Realizar su registro, ingresar a APP\_DOCTOR, agendar su cita, generar su ticket (pdf) el cual sirve como una prueba de que tiene cita el archivo se guarda en la siguiente dirección Esteequipo\Galaxy A12\Almacenamiento interno\Android\data\com.example.appdoctores\files\Documents, la cual fue sacada desde un equipo de cómputo, sin embargo, existen dispositivos móviles que si permiten el acceso. Existe un apartado en donde se puede observar la cita que lleva hasta su momento e hacer la cancelación de la misma. En dado caso de haber concluido con la generación de su cita, en perfil puede calificar por medio de las estrellas en una escala de 1 a 5, siendo 1 malo y 5 excelente el servicio de APP\_DOCTOR. Cerrar sesión cuando desee salir de APP\_DOCTOR o regresar para volver a la ventana principal. .

Médico: Ingresar a APP\_DOCTOR cuenta a su disposición 3 opciones: agendar, cancelar citas y perfil. Agendar citas ya que el médico también puede reagendar la cita del paciente. Cancelar cita, esto sirve de apoyo para el médico si por alguna razón se le presenta algún incidente puede comunicarse con sus pacientes para informarles evitando la pérdida de tiempo.

Administradora: Realizar su registro, ingresar a APP\_DOCTOR, cuenta con 4 apartados: registrar médicos en esta opción se encarga de hacer el registro de los médicos que brindan sus servicios, en lista de médicos muestra por medio de una lista los médicos que se encuentran dados de alta en APP\_DOCTOR, actualizar cita en esta parte permite realizar modificaciones e informar al médico correspondiente, si desea salir se encuentra el apartado de perfil.

Como complemento se creó una página web siendo la administradora la encargada, cuenta con 4 apartados: paciente, doctores, citas y cerrar sesión. Las funciones que realiza es dar de alta y bajas, es decir, guardar y eliminar.

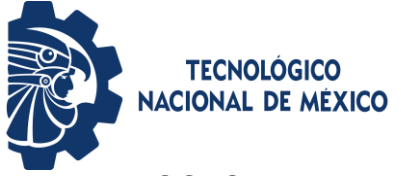

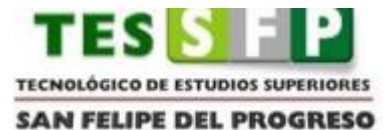

APP\_DOCTOR es una aplicación móvil creada en Android studio con el lenguaje de programación Java, es creada en base a hecho reales que se observan en los centros de salud especialmente zonas rurales por falta de recursos económicos, infraestructura, lo cual obliga a la población trasladarse a otros lugares con el objetivo de recibir atención médica. Se busca ser un apoyo para las personas y a los profesionales de la salud.

Esta aplicación móvil, se empleará en un consultorio privado para realizar su implementación, el cual trae consigo varios beneficios para los tres autores con el fin de brindar la mejor atención médica, ofreciendo servicios de calidad sobre todo ser una oportunidad al alcance de la población en general sin importar su economía.

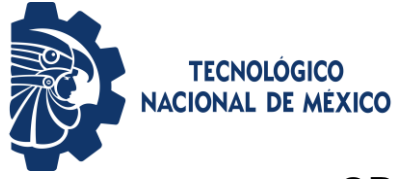

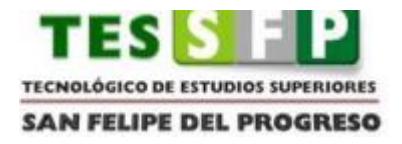

## <span id="page-16-0"></span> **OBJETIVO GENERAL**

Desarrollar e implementar una aplicación móvil; APP\_DOCTOR, para generar citas médicas en un consultorio privado haciendo uso de la metodología Mobile\_D.

# <span id="page-16-1"></span> **OBJETIVOS ESPECIFICOS**

- Explorar las características que deberá tener la aplicación móvil, mediante la creación y diseño de un plan.
- Iniciar con un análisis profundo sobre los requerimientos de software y hardware necesarios para el desarrollo e implementación de dicha aplicación.
- Planificar cada una de las actividades que se llevarán a cabo.
- Estabilizar las acciones que se integrarán con el fin de asegurar el correcto diseño y funcionamiento de la aplicación móvil.
- Probar la aplicación móvil mediante una serie de pruebas, en caso de fallas, realizar las correcciones necesarias.

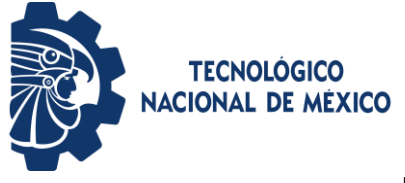

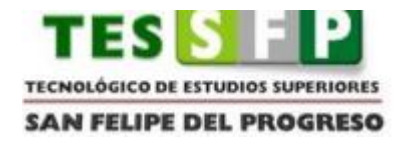

#### <span id="page-17-0"></span>֦  **HIPÓTESIS**

En el presente apartado, se describirá la hipótesis que dará sustento al desarrollo del proyecto.

"Con el desarrollo e implementación de una aplicación móvil y página web se reducirá el tiempo para generar citas médicas."

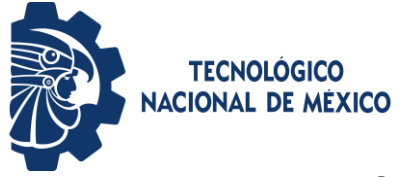

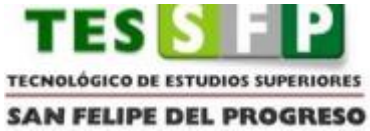

# <span id="page-18-0"></span> **ALCANCES DEL PROYECTO**

El desarrollo e implementación de la aplicación móvil tendrá los siguientes alcances:

- Brindar un servicio de calidad al alcance de las personas de bajos recursos.
- Facilitar el proceso de generar citas en un consultorio privado.
- Disminuir el tiempo de espera.
- Informar al paciente en tiempo oportuno en caso de que el médico no pueda asistir.
- Proporcionar nuevas herramientas para el bienestar de la población en general.

# <span id="page-18-1"></span> **LIMITACIONES DEL PROYECTO**

Para el correcto desarrollo y funcionamiento de la aplicación móvil existen algunas limitaciones, las cuales son:

- Agendar citas solo para consulta general.
- Implementar APP\_DOCTOR en un consultorio privado en la comunidad de San Nicolás Guadalupe, perteneciente al municipio de San Felipe del Progreso.
- Contar con servicio a internet, al momento de hacer uso de APP\_DOCTOR.

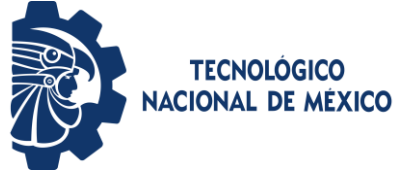

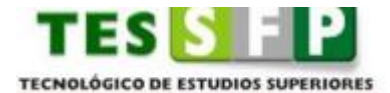

**SAN FELIPE DEL PROGRESO** 

## **REQUERIMIENTOS DE SOFTWARE**

## <span id="page-19-1"></span><span id="page-19-0"></span>**DESARROLLO**

Para llevar a cabo el buen desarrollo del proyecto en la tabla 1.1 se puede observar el software con la que se estará trabajando, al igual que la base de datos y el lenguaje de programación.

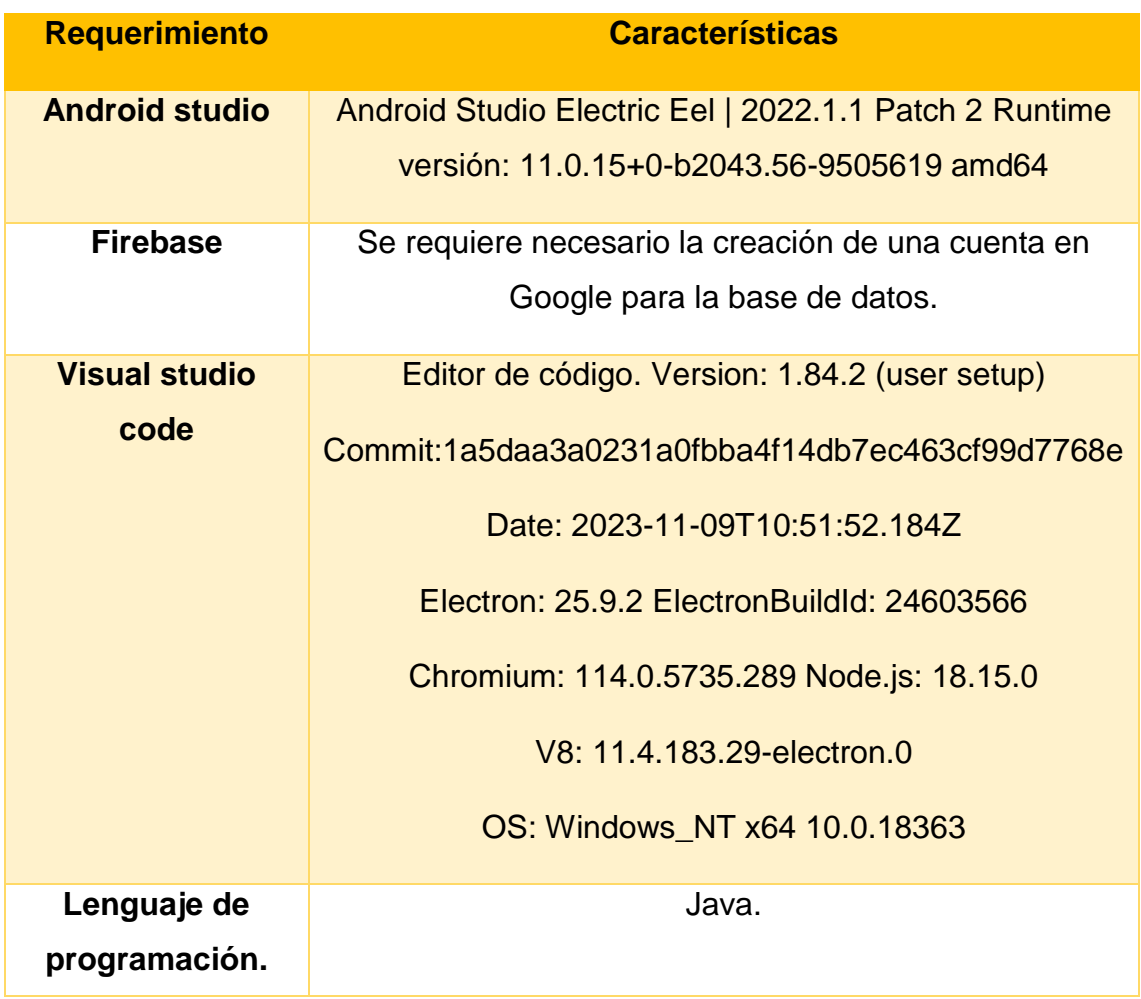

<span id="page-19-2"></span>Tabla 1.1 Requerimientos de software para el desarrollo

Fuente:(Elaboración propia)

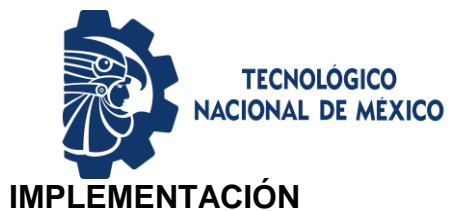

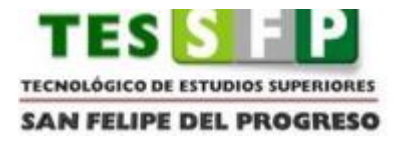

<span id="page-20-0"></span>Para que el sistema pueda ser implementado correctamente, en la tabla 1.2 se puede visualizar las herramientas necesarias para poder realizar las pruebas necesarias.

<span id="page-20-1"></span>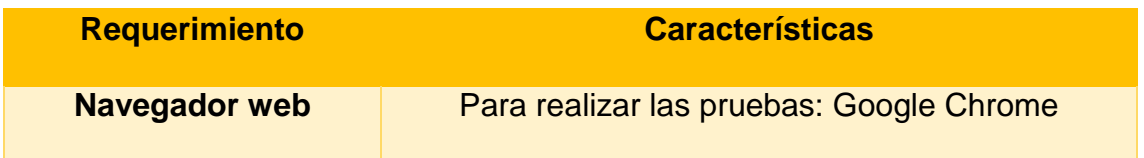

Tabla 1.2 Requerimientos de software para la implementación

Fuente:(Elaboración propia)

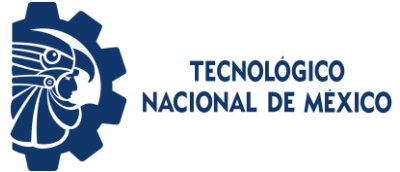

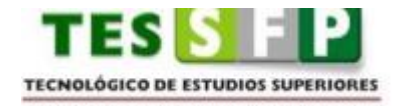

**SAN FELIPE DEL PROGRESO** 

## **REQUERIMIENTOS DE HARDWARE**

## <span id="page-21-1"></span><span id="page-21-0"></span>**DESARROLLO**

Para llevar a cabo el buen desarrollo del proyecto, en la tabla 1.3 se puede observar el hardware necesario para poder ejecutar la aplicación sin ningún problema.

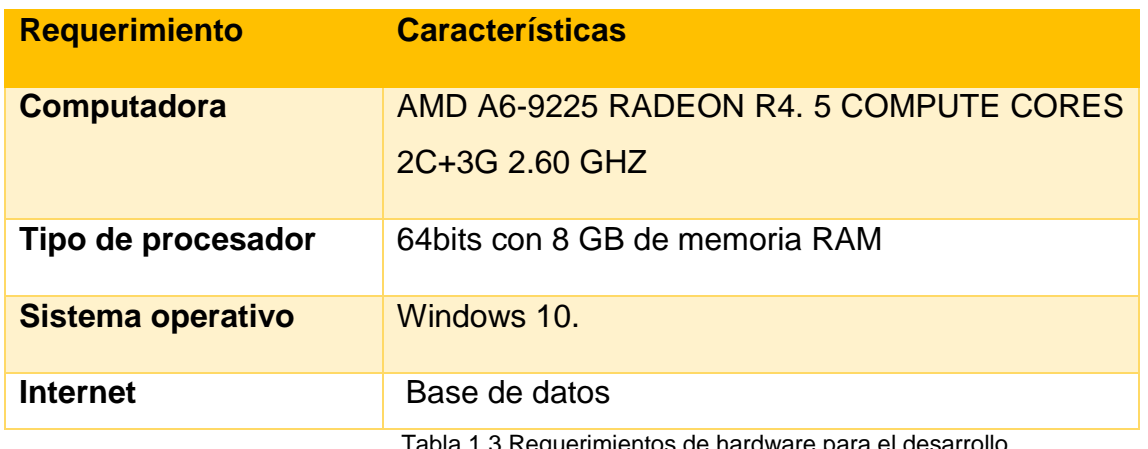

Tabla 1.3 Requerimientos de hardware para el desarrollo

Fuente:(Elaboración propia)

#### <span id="page-21-3"></span><span id="page-21-2"></span>**IMPLEMENTACIÓN**

Para que el sistema pueda ser implementado correctamente, en la tabla 1.2 se puede visualizar las herramientas necesarias para poder realizar las pruebas necesarias.

<span id="page-21-4"></span>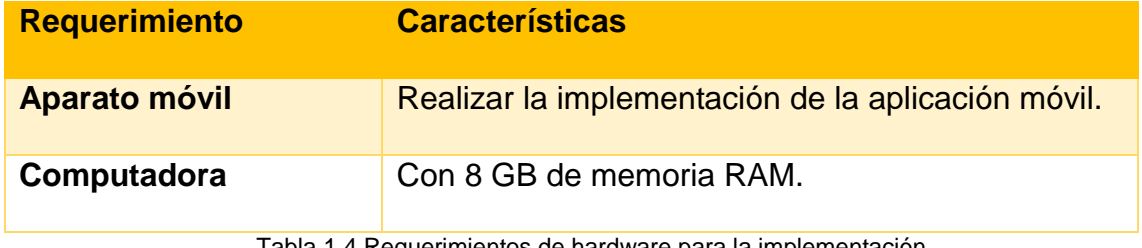

Tabla 1.4 Requerimientos de hardware para la implementación

Fuente:(Elaboración propia)

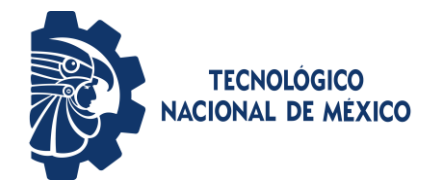

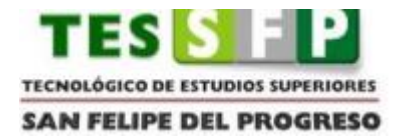

# <span id="page-22-0"></span>**CAPÍTULO I ANTECEDENTES**

En este primer capítulo, se incluye tres marcos: teórico, contextual y conceptual que se van desarrollando dentro de este capítulo. En el marco teórico, se muestra algunos ejemplos que se relacionan con el objetivo de APP\_DOCTOR. Dentro del marco contextual, se explica la razón de cómo surge la idea de crear APP\_DOCTOR y en donde se puede implementar. Por último, marco conceptual son conceptos que se utilizan durante el diseño, desarrollo e implementación de la misma.

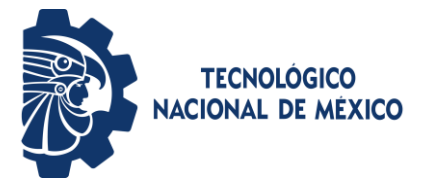

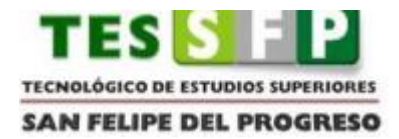

## **1 Marco teórico**

<span id="page-23-0"></span>A continuación, se muestra una serie de ejemplos que se encuentran relacionadas con APP\_DOCTOR, ya que su principal función es brindar atención médica a la población en general.

### **1.1 MediQuo, tu chat médico**

<span id="page-23-1"></span>MediQuo es una aplicación la cual funciona como un chat, brindando atención médica los 7 días de la semana 24 horas, es decir, tiempo completo a cualquier hora, lo cual es una ventaja favorable para la población para emergencias. El público lo conoce como el WhatsApp de la medicina, esto se debe a que las personas pueden tener un médico de guardia obteniendo respuestas al instante sin importar el lugar en donde se encuentre. Las especialidades que ofrece son 12 entre las cuales se encuentran medicina general, familiar, deportiva, pediatría, dermatología, ginecología, cardiología, psicología, nutrición, sexología, terapeuta de pareja, farmacia y entrenador personal. (CEO y Co-Fundador, Guillem Serra, 2018)

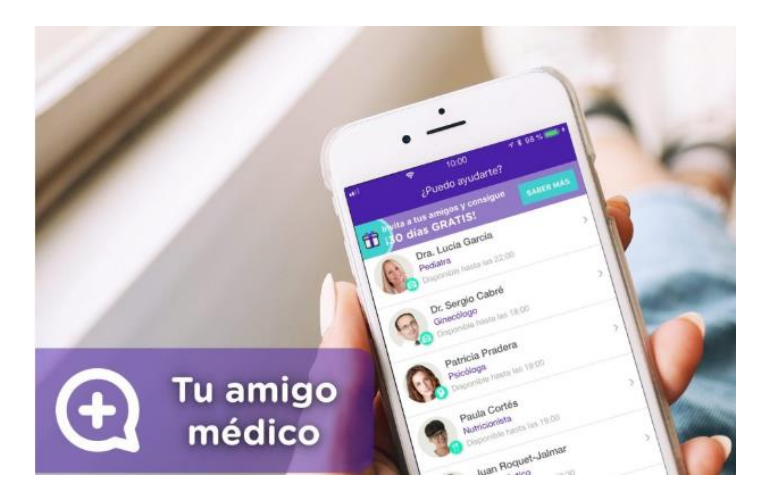

Ilustración 1 MediQuo

<span id="page-23-2"></span> (Fuente:https://www.mediquo.com/blog/mediquo/mediquo-chatmedico/#:~:text=Nuestro%20CEO%20y%20Co%2DFundador,Men%27s%20Health%20 haciendo%20clic%20aqu%C3%AD.)

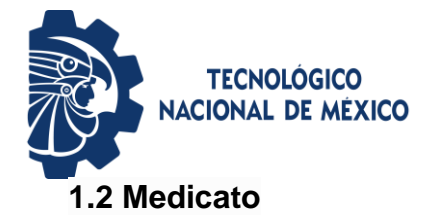

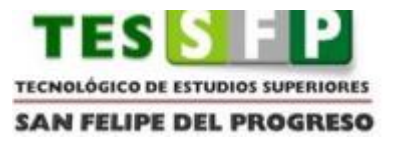

<span id="page-24-0"></span>Medicato es una aplicación móvil mexicana su principal objetivo es ofrecer la mejor atención al paciente, logrando establecer una buena relación médicopaciente sin importar el horario o el lugar. Esta aplicación fue creada debido a varios factores como el proceso que uno realiza para poder obtener una cita, el precio de las consultas ya sea en centros de salud públicos o privados y el tiempo en que un médico pueda brindar atención médica a domicilio.

Cuenta con médicos 100% capacitados en su área ya que son evaluados por un consejo médico, con la finalidad de evitar la automedicación que en algunos casos se da con los remedios caseros. (Hauser Alberto, 2019).

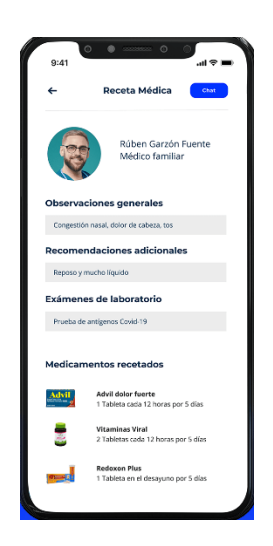

Ilustración 2 Medicato (Fuente: https://www.medicato.com)

## <span id="page-24-2"></span>**1.3 Ada**

<span id="page-24-1"></span>Ada es una aplicación móvil que cuenta con 8 millones de usuarios en 7 idiomas, empleada en 140 países, brinda información detallada por medio de un informe de salud personalizado según los síntomas que se proporciona de esta manera hace una evaluación de los mismos. Fue creada por médicos y científicos.

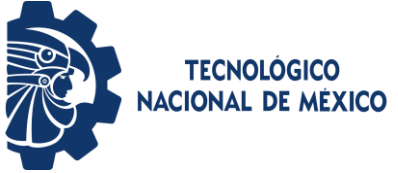

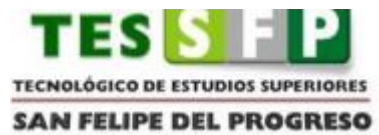

Los datos que se almacenan son protegidos ya que cuentan con una condición de privacidad y seguridad de los datos, logrando de esta manera generar mayor confianza con los pacientes. (Retinosis.org, 2023)

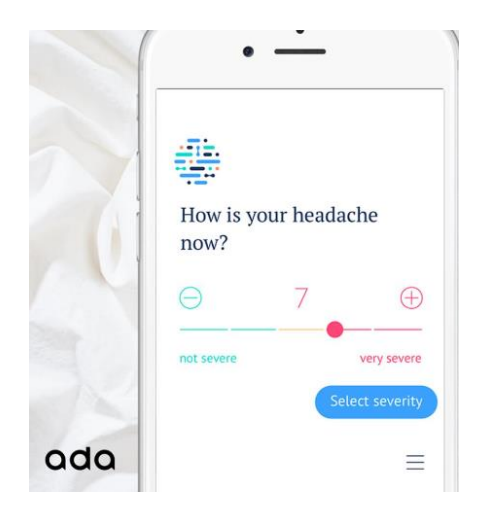

Ilustración 3 Ada.

(Fuente: https://www.qore.com/noticias/54349/Ada-una-aplicacion-de-asistenciapersonal-de-salud)

### <span id="page-25-1"></span>**1.4 My Doctor Online**

<span id="page-25-0"></span>My doctor online es una aplicación que cuenta con actualizaciones médicas para ofrecer servicios de calidad, busca formas para mantener una buena comunicación entre médico-paciente. Sus funciones son las siguientes:

- Inicie una videoconsulta.
- Obtenga atención médica.
- Maneje sus citas y obtenga recordatorios personalizados. (The Permanente Medical Group, 2023)

<span id="page-25-2"></span>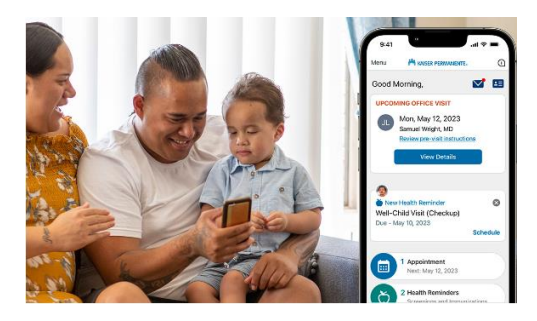

Ilustración 4 My doctor online (Fuente: [https://mydoctor.kaiserpermanente.org/ncal/health-guide/mdo-app-es\)](https://mydoctor.kaiserpermanente.org/ncal/health-guide/mdo-app-es)

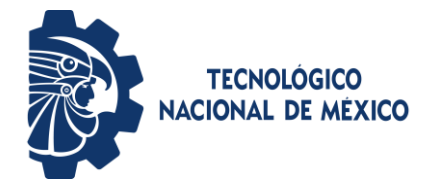

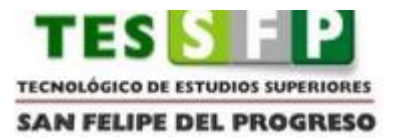

#### **1.2 Marco contextual**

<span id="page-26-0"></span>Salud, un tema relevante para la población en general. En noticias se ve día con día los problemas que padecen cientos de personas en todo el mundo por la falta de una buena atención médica en los centros de salud, provocando en algunos casos la muerte de las mismas, esto se debe a muchas razones, entre ellas: Falta de recursos económicos, carecen de herramientas básicas, falta de doctores, un límite de fichas; lo que trae como consecuencia que las personas se curen con remedios caseros, automedicación o muerte.

#### **1.2.1 Antecedentes del desarrollo**

<span id="page-26-1"></span>El desarrollo de la aplicación móvil APP\_DOCTOR, es para dar solución a dicho problema, actualmente en las comunidades rurales de bajos recursos económicos, el factor de la salud se ha vuelto un tema muy importante ya que las personas al no contar con la economía necesaria prefieren acudir a los remedios caseros, a limpias con yerbas, parteras, ya que esto viene de nuestros ancestros, le tiene más confianza a una persona sin conocimientos reales sobre medicina, ya que ellos en ocasiones cobran menos que un doctor privado, al sector público en casos no asisten porque, en primer lugar, una persona al llegar al centro médico tiene que formarse a la fila hay personas que a las 4 de la mañana están formados apartando su lugar, cuando abren el centro de salud asiste un solo doctor@ se da ficha hasta un cierto número lo cual al formarse no asegura que lo atiendan, en caso de que le toque ficha todo el día tendrá que estar ahí hasta recibir atención médica, lo cual nos lleva al segundo punto la paciencia es un factor que se debe de aplicar en estos momentos, al no recibir atención médica inmediata lleva a las personas a trasladarse a otro lugar en busca de un doctor en algunos casos la persona enferma suele empeorar. Como último, para agendar una cita se requiere ir al centro de salud llevar una copia de su CURP y cartilla de vacunación.

#### **1.2.2 Antecedentes de donde se va a aplicar**

APP\_DOCTOR se implementará en San Nicolás Guadalupe perteneciente al municipio de San Felipe del Progreso, en un consultorio privado con precios accesibles para aquellas personas que carecen de recursos económicos

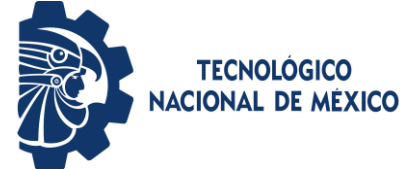

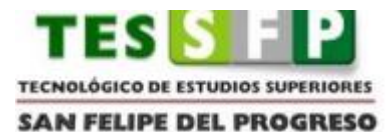

brindándoles varias ventajas como: evitar hacer fila para obtener una ficha, lo cual no le asegura que los atiendan, debido a que en ocasiones existe un límite de consultas.

#### **1.3 Marco conceptual**

<span id="page-27-0"></span>Marco conceptual abarca los conceptos, programas, que se emplearon durante este proyecto con el fin de obtener más información al respecto y tener un amplio conocimiento sobre los mismos.

## <span id="page-27-1"></span>**1.3.1 Aplicación móvil**

La tecnología móvil es una industria que se encuentra en pleno crecimiento, con el paso del tiempo ha logrado tener un gran impacto en la vida de las personas en todos los ámbitos de la vida.

GCFGlobal define aplicación como "Programa informático diseñado como una herramienta para realizar operaciones o funciones específicas. Generalmente, son diseñadas para facilitar ciertas tareas complejas y hacer más sencilla la experiencia informática de las personas". Empresas, instituciones con el paso del tiempo crean, diseñan e implementan herramientas con el fin de resolver un problema con el propósito de agilizar los procesos que manejan de esta forma crecer, sin embargo, para las personas una aplicación móvil es de gran apoyo para su vida diaria.

De acuerdo con (SoftCorp, 2018), "las aplicaciones móviles han ido incursionando a partir de una inserción lo que se denomina Smartphone a nuestra cotidianidad, donde cada vez es más frecuente su utilización para comunicarnos y ejecutar tareas de distinta índole." Una aplicación móvil son programas diseñados para ejecutarse en teléfonos, tablets y otros dispositivos móviles, permiten al usuario realizar actividades profesionales, acceder a servicios, mantenerse informado, entre otras posibilidades y usos, según sea el fin para el cual se desarrollan.

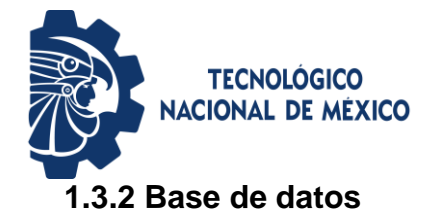

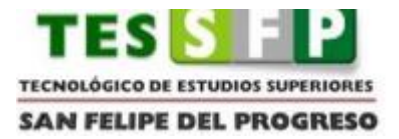

<span id="page-28-0"></span>Una base de datos es un programa en donde se almacena la información, datos, que se emplean en un sistema o aplicación móvil, los registros se guardan para posteriormente hacer uso de ellos en algunos casos sirve para poder acceder a dicho sistema.

De acuerdo con (Oracle, México, 2023), "Una base de datos es una recopilación organizada de información o datos estructurados, que normalmente se almacena de forma electrónica en un sistema informático. Normalmente, una base de datos está controlada por un [sistema de gestión de bases de datos \(DBMS\).](https://www.oracle.com/mx/database/what-is-database/#WhatIsDBMS) En conjunto, los datos y el DBMS, junto con las aplicaciones asociadas a ellos, reciben el nombre de sistema de bases de datos, abreviado normalmente a simplemente base de datos." Los datos se almacenan en filas y columnas para después tener varias tablas con el fin de incrementar la eficacia del procesamiento y la consulta de los datos así mismo poder acceder, gestionar, modificar, actualizar, controlar y organizar.

Según (Peiró, 2020), señala que "Una base de datos es un conjunto de datos o informaciones determinadas que se pueden consultar de manera ágil, y segmentando las características que se quieran destacar para concretar más la información que se pretende revisar." Firebase, Xampp, Msql son algunos ejemplos de base de datos que existen cada una con ciertos pros y contras, pero todas cumplen con el objetivo de mantener la información estructurada y organizada. Páginas webs y aplicaciones móviles, deben de crear una base de datos ya que es indispensable.

#### <span id="page-28-1"></span> **1.3.3 Firebase**

De acuerdo con (Muradas, 2021), "Firebase es una plataforma móvil diseñada y creada por Google, teniendo como principal función desarrollar y facilitar la creación de aplicaciones para dispositivos móviles que cuenten con una alta calidad a pesar de su rápida elaboración; esto con la finalidad de que se pueda incrementar la base de datos de usuarios y de esta manera incrementar la

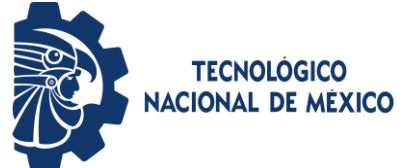

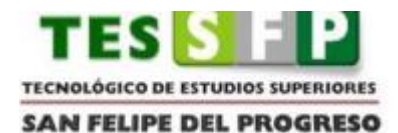

monetización de dicha app (ganar más dinero)." Para crear la base de datos en Firebase es necesario tener una cuenta de correo e investigar como vincularlo con una página web, aplicación móvil, etc.

Como lo menciona (López, 2020), "Firebase de Google es una plataforma en la nube para el desarrollo de aplicaciones web y móvil. Está disponible para distintas plataformas (iOS, Android y web). Su función esencial es hacer más sencilla la creación de tanto aplicaciones webs como móviles y su desarrollo. Sus herramientas son variadas y de fácil uso, considerando que su agrupación simplifica las tareas de gestión a una misma plataforma. Las finalidades de las mismas se pueden dividir en cuatro grupos: desarrollo, crecimiento, monetización y análisis. "

## <span id="page-29-0"></span> **1.3.4 Android Studio**

Android Studio es el entorno de desarrollo integrado (IDE) oficial que se usa en el desarrollo de apps para Android. Basado en el potente editor de código y las herramientas para desarrolladores de [IntelliJ IDEA,](https://www.jetbrains.com/idea/) Android Studio ofrece aún más funciones que mejoran tu productividad cuando compilas apps para Android, como las siguientes:

- Un sistema de compilación flexible basado en Gradle.
- Un emulador rápido y cargado de funciones.
- Un entorno unificado donde puedes desarrollar para todos los dispositivos Android.
- Ediciones en vivo para actualizar elementos componibles en emuladores y dispositivos físicos, en tiempo real.
- Integración con GitHub y plantillas de código para ayudarte a compilar funciones de apps comunes y también importar código de muestra.
- Variedad de marcos de trabajo y herramientas de prueba.
- Herramientas de Lint para identificar problemas de rendimiento, usabilidad y compatibilidad de versiones, entre otros.
- Compatibilidad con C++ y NDK.

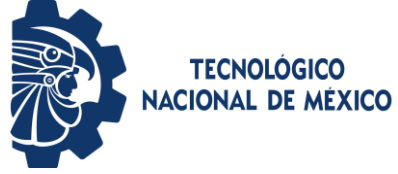

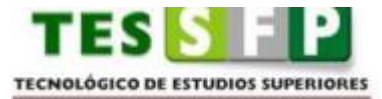

**SAN FELIPE DEL PROGRESO** 

 Compatibilidad integrada con Google Cloud [Platform,](https://cloud.google.com/tools/android-studio/docs?hl=es-419) que facilita la integración con Google Cloud Messaging y App Engine (Android developers, 2023)

#### <span id="page-30-0"></span> **1.3.5 Framework**

Un framework es un entorno o marco de trabajo, un conjunto de prácticas, conceptos y criterios a seguir estandarizados**.** Siguiendo unas reglas, el framework nos obliga a utilizar buenas prácticas para nuestro código. Por otro lado, los frameworks también nos proporcionan una serie de herramientas ya desarrolladas. (Bello Elena, 2021)

#### <span id="page-30-1"></span> **1.3.6 Visual Studio Code**

Para desarrollar cualquier tipo de aplicación o aprender un lenguaje, trabajará en el entorno de desarrollo integrado (IDE) de Visual Studio. Además de la edición de código, el IDE de Visual Studio reúne diseñadores gráficos, compiladores, herramientas de finalización de código, control de código fuente, extensiones y muchas más características en un solo lugar. (Microsoft, agosto de 2023)

Para este caso, dentro de este proyecto se hará uso de HTML y CSS para el desarrollo de la página web.

## <span id="page-30-2"></span> **1.3.7 Consulta general**

Según con (Mantilla Danilo) la consulta médica es un proceso complejo y multidimensional, centrado en la relación médico-paciente, pero además es pieza clave para brindar el apoyo en cuanto a las necesidades de salud-enfermedad, sufrimiento e incertidumbre que tiene un sujeto cuando se ve afectada su integridad física, humana y emocional. La consulta en el ámbito profesional médico, significa una deliberación técnica y humana y, en este sentido, hace referencia a la autoridad en la consulta y al juicio experto de quien o quienes emiten juicios comunes, es así como muchos han aseverado que, en toda la Medicina, ninguna cosa es más dificultosa que la actividad de consulta.

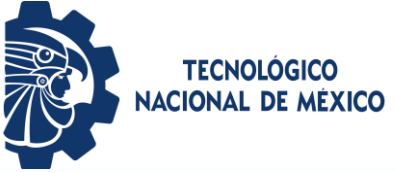

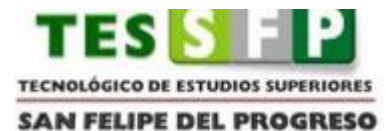

El médico explora a nivel subjetivo y objetivo una necesidad (preocupación, malestar, dolor, sufrimiento, o daño) del paciente, haciendo uso de sus conocimientos, experticia, sensibilidad, intuición y conciencia para establecer un diagnóstico y establecer un plan de solución a un problema de falta de salud. Una consulta médica por tanto clásicamente consta de: anamnesis, exploración física, diagnóstico, pronóstico y tratamiento.

#### **1.3.8 Página web**

<span id="page-31-0"></span>La importancia que tiene la página web radica en su proceso de lectura, ya que posibilita y visualiza la información en distintos formatos (texto, imagen, sonidos, videos, animaciones), aparte de contar con enlaces entre sus páginas que vuelven accesibles la toma de contenidos de un servidor mediante un programa llamado "navegador" que se presenta en un ordenador o dispositivo móvil. Para ello es necesario el protocolo HTTP, que tiene la función de TCP/IP que muestra la presentación de las páginas web y los enlaces hipervínculos. Esta información se encuentra generalmente desarrollada en lenguajes de marcado como HTML "HyperText Markup Language" o XHTML, que pueden ser trabajados mediante editores como Dreamweaver, Microsoft Frontpage, Brackets, Sublime Text, Atom, Frontpage, Muse, Javascrit, Php++, entre otros. (Pacherres Muñoz, Liliana Raquel, 2018, pág. 28)

Actualmente, la mayoría de las aplicaciones móviles cuentan con una página web, lo cual lo convierte en un sistema más complejo, para el beneficio de las personas.

#### **1.3.9 Modelo entidad-relación**

<span id="page-31-1"></span>El modelo entidad relación es una herramienta que permite representar de manera simplificada los componentes que participan en un proceso de negocio y el modo en el que estos se relacionan entre sí. El modelo entidad relación tiene tres elementos principales:

 Entidades: El modelo contará con una entidad por cada uno de los componentes del proceso de negocio. Así, en un negocio de venta de

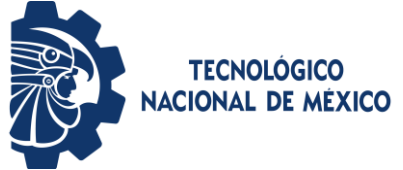

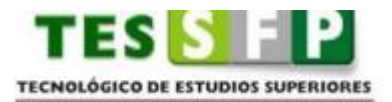

**SAN FELIPE DEL PROGRESO** 

suscripciones a revistas, podemos tener entidades "Cliente", "Dirección", "Factura", "Producto", o "Incidencias", entre otras.

- Atributos: Los atributos, componente fundamental de cada modelo entidadrelación, nos permiten describir las propiedades que tiene cada entidad. "Nombre", "Primer Apellido", "Segundo Apellido", "Fecha de nacimiento", "Género" o "Segmento de valor" serán atributos de la entidad "Cliente".
- Relaciones: Con las relaciones se establecen vínculos entre parejas de entidades. Cada "Cliente" tendrá una "Dirección" de envío en la que recibirá la suscripción, podrá estar suscrito a uno o varios "Productos", y recibirá una "Factura" con la periodicidad acordada.

El diagrama entidad relación es la expresión gráfica del modelo entidad relación. En él las entidades se representan utilizando rectángulos, los atributos por medio de círculos o elipses y las relaciones como líneas que conectan las entidades que tienen algún tipo de vínculo. (Tecnology, 2018)

En un proyecto ya sea para una empresa o como estudiante, es importante conocer este método, es fundamental para la elaboración de la base de datos.

## **1.3.10 Diagrama de casos de uso**

<span id="page-32-0"></span>Una de las etapas fundamentales en el ciclo de vida de desarrollo de software es la especificación de requisitos. El objetivo de esta etapa es identificar los requisitos funcionales (necesidades del cliente) que se implementarán en el software. Una de las estrategias para lograr este objetivo es el diseño de diagramas de casos de uso. El diagrama de casos de uso es un diagrama UML (lenguaje de modelado unificado) que, a través de una representación gráfica del sistema, permite modelar los requerimientos funcionales de una aplicación, mostrándolos desde el punto de vista del usuario. Estos diagramas tienen dos funciones importantes:

- Capturar los requisitos funcionales del sistema
- Simplificar la construcción de los modelos de objetos.

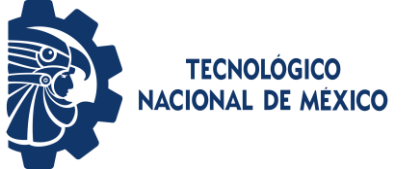

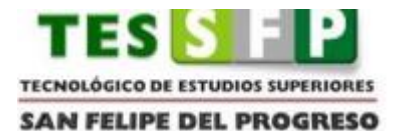

Estos diagramas son útiles también para que los usuarios realicen retroalimentación en la especificación de requerimientos, son insumos para posteriores etapas del ciclo de vida e incluso se utilizan como herramienta para la reingeniería de procesos. (Patiño Martínez, Francy Yaneth, 2022)

La elaboración de este diagrama es relevante, ya que se identifican cuáles son los roles de cada uno de los autores que integran un proyecto.

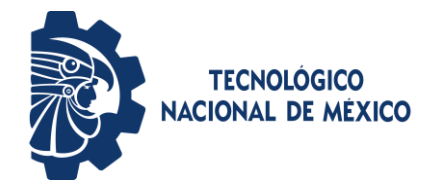

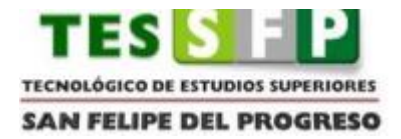

# <span id="page-34-0"></span>**CAPÍTULO II METODOLOGIA MOBILE\_D**

En el segundo capítulo, se enfoca en el concepto y desarrollo de la metodología Mobile\_D: ¿Qué es?, ¿Cuáles son sus etapas? con el objetivo de realizar la aplicación móvil de acuerdo con las etapas mencionadas y obtener buenos resultados.

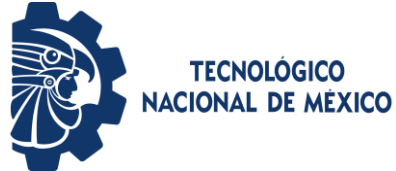

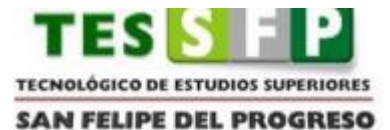

**2 Metodología para el desarrollo**

<span id="page-35-0"></span>Metodología de desarrollo es una colección de documentación formal que hace mención a los procesos, políticas y procedimientos que intervienen en el desarrollo de un software. En inglés Software Development Methodology (SDM) o System Development Life Cycle (SDLC). Su finalidad es garantizar la eficacia (por ejemplo cumplir los requisitos iniciales) y la eficiencia (por ejemplo minimizar las pérdidas de tiempo) en el proceso de desarrollo del software.

## **2.1 Metodología Mobile-D**

<span id="page-35-1"></span>Esta metodología fue propuesta por Pekka Abrahamsson y su equipo del VTT (Valtion Teknillinen Tutkimuskeskus, en inglés Technical Research Centre of Finland) en Finlandia que lidera una corriente muy importante de desarrollo ágil muy centrada en las plataformas móviles. El método se basa en prácticas ágiles como Extreme Programming y crystal; las prácticas asociadas a Mobile-D incluyen desarrollo basado en pruebas, la programación en parejas, integración continua y refactorización, así como las tareas de mejora de procesos de software; según Abrahamsson Mobile-D debe ser utilizado por un equipo de no más de diez desarrolladores, trabajando en conjunto para suministrar un producto listo en un plazo máximo de diez semanas.

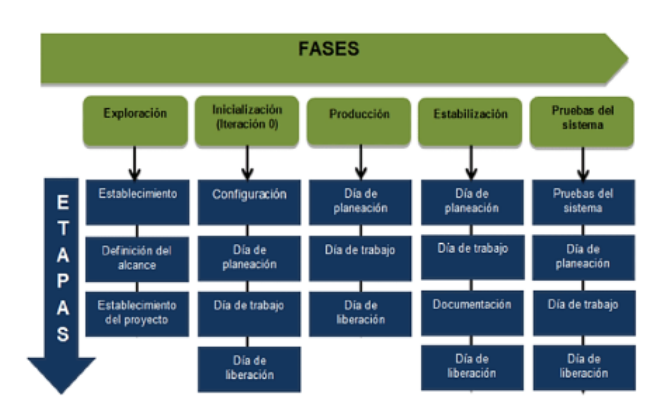

Mobile-D consta de cinco fases: exploración, iniciación, producción, estabilización y prueba del sistema.

Ilustración 5 Fases de la metodología Mobile-D

<span id="page-35-2"></span>(Fuente: [10 Metodología Mobile-D Fuente: Leyva et al \(2016\) | Download Scientific](https://www.researchgate.net/figure/Figura-210-Metodologia-Mobile-D-Fuente-Leyva-et-al-2016_fig5_348295603)  [Diagram \(researchgate.net\)](https://www.researchgate.net/figure/Figura-210-Metodologia-Mobile-D-Fuente-Leyva-et-al-2016_fig5_348295603)
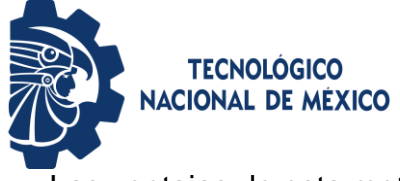

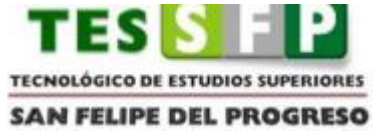

Las ventajas de esta metodología son las siguientes:

+Un costo bajo al realizar un cambio en el proyecto.

+Entrega resultados de manera rápida.

+Asegura el software adecuado en el momento adecuado.

La metodología también cuenta con las siguientes desventajas:

+No sirve para grupos de desarrollos grandes y segmentados.

+Depende de buena comunicación entre los miembros del equipo.

Mobile-D tiene el objetivo de ser una metodología de resultados rápidos, con mira a grupos de pocas personas o pequeños grupos, los integrantes del grupo deben poseer una habilidad y capacidad similar entre todos.

# **2.1.1 Exploración**

De acuerdo (Balaguera y Yohn, 2013) señala que "En la primera fase, Explorar, el equipo de desarrollo debe generar un plan y establecer las características del proyecto. Esto se realiza en tres etapas: establecimiento actores, definición del alcance y el establecimiento de proyectos. Las tareas asociadas a esta fase incluyen el establecimiento del cliente (los clientes que toman parte activa en el proceso de desarrollo), la planificación inicial del proyecto y los requisitos de recogida, y el establecimiento de procesos".

En esta fase, se elabora un plan en donde se establecen las características o requisitos con las que debe contar el producto final. Se realiza una visualización sobre las actividades a ejecutar durante el proceso, haciendo un análisis del contexto con el fin de poder observar los alcances que tendrá el proyecto a un corto, mediano y largo plazo.

Los objetivos de la fase de exploración son:

+Establecer los grupos de actores necesarios en la planificación y el seguimiento del proyecto de desarrollo de software.

+Definir los alcances y límites del proyecto de desarrollo de software de desarrollo.

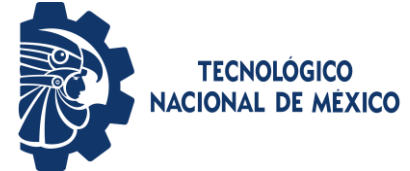

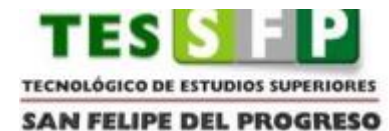

+Planificar el proyecto respecto al entorno, el personal y los problemas del proceso.

Las entradas de la fase de exploración son:

- +La propuesta del producto.
- +Biblioteca de procesos de Mobile D.
- +Contrato.

+Documento de requisitos iniciales.

+Normas y restricciones en caso de que existan.

Las salidas de esta fase son:

+El documento de requisitos iniciales donde se ha definido los requerimientos iniciales del desarrollo del producto.

+Plan de proyecto incluyendo línea de tiempo, el ritmo, las terminaciones, los recursos del proyecto, los actores y sus responsabilidades.

+Descripción base del proceso que incluye la línea de base, las actividades de seguimiento de calidad, documentación, puntos de integración el hardware a llegar las salidas.

+Plan de Medición y plan de Formación

#### **2.1.2 Inicialización**

Según (Balaguera y Yohn, 2013) señala que "Los desarrolladores preparan e identifican todos los recursos necesarios. Esta fase se divide en cuatro etapas: la puesta en marcha del proyecto, la planificación inicial, el día de prueba y día de salida".

Dentro de esta etapa se elabora un análisis sobre los requerimientos de software y hardware, tanto para su desarrollo como su implementación, con el fin de conocer las herramientas con las que se va a desarrollar la aplicación móvil. El propósito de esta fase es permitir el éxito de las siguientes fases del proyecto mediante la preparación y verificación de todas las cuestiones fundamentales del

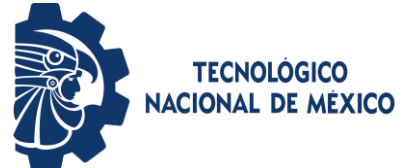

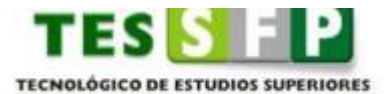

**SAN FELIPE DEL PROGRESO** 

desarrollo a fin de que todos están en plena disposición de la aplicación de los requisitos seleccionados por el cliente.

Los objetivos de esta fase son:

\*Obtener una buena compresión global del producto para el equipo de desarrollo del proyecto, sobre los requisitos iniciales y la línea de la arquitectura.

\*Preparar los requisitos físicos, técnicos y humanos, así como la comunicación con el cliente, los planes del proyecto y todas las cuestiones fundamentales de desarrollo a fin de que todo esté en plena disposición para la implementación.

## **2.1.3 Producción**

De acuerdo (Balaguera y Yohn, 2013) señala que "En la fase de producción se repite la programación de tres días (planificación, trabajo, liberación) se repite iterativamente hasta implementar todas las funcionalidades.

En esta etapa, se debe de seguir en base al plan diseñado anteriormente, con el propósito de darle continuidad al desarrollo de las actividades previstas. Cada una de ellas está estipulado en un periodo de tiempo, la organización y disciplina son conceptos que se deben de tener muy en cuenta para dicho trabajo, para tener un buen resultado.

El propósito en la fase de producción es implementar la funcionalidad requerida en el producto mediante la aplicación del ciclo de desarrollo iterativo e incremental.

Los objetivos de esta fase son:

\*Implementar la funcionalidad del producto priorizando los requerimientos del cliente.

\*Centrarse en la funcionalidad básica fundamental para permitir múltiples ciclos de mejora.

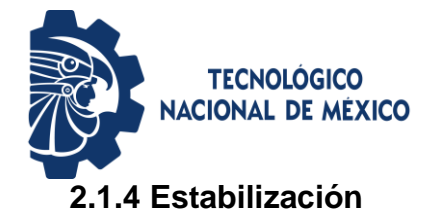

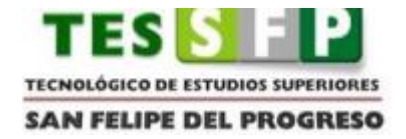

De acuerdo (Balaguera y Yohn, 2013), señala que "Se llevan a cabo las últimas acciones de integración para asegurar que el sistema completo funciona correctamente".

El propósito de la fase de estabilización es asegurar la calidad de la implementación del proyecto.

Los objetivos de la fase de estabilización son:

\*Finalizar la implementación del producto.

\*Mejorar y garantizar la calidad del producto.

\*Finalizar la documentación del proyecto.

Los desarrolladores realizarán tareas similares a las que debían desplegar en la fase de "producción", aunque en este caso todo el esfuerzo se dirige a la integración del sistema. Adicionalmente se puede considerar en esta fase la producción de documentación. Dentro de esta etapa, se lleva a cabo la planificación, integración y revisión del producto final, es decir, es una forma de verificar que el proyecto ya esté listo, con el fin de percatarnos a tiempo si existe una falla, y poder brindarle una solución. Se elabora un manual de usuario, en donde se muestra cada detalle sobre el funcionamiento de la aplicación móvil, con sus respectivas imágenes para que el usuario comprenda mejor.

#### **2.1.5 Prueba y reparación**

Se pasa al testeo hasta tener una versión estable del producto según lo establecido por el cliente. Si es necesario se reparan errores pero no se desarrolla nada nuevo. Una vez terminado todas las fases se debería contar con una aplicación publicable y entregable al cliente.

Según con el autor Amaya Balaguera, Yohn Daniel (2013) señala que "esta última fase, tiene como meta la disponibilidad de una versión estable y plenamente funcional del sistema. El producto terminado e integrado se prueba con los requisitos de cliente y se eliminan todos los defectos encontrados"

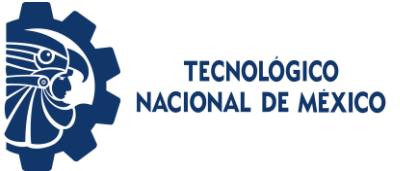

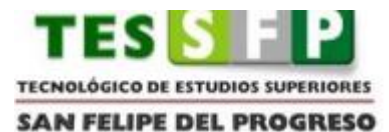

El propósito de la fase de pruebas es ver si el sistema productor implementa la funcionalidad definida del cliente correctamente, proporcionar la retroalimentación al equipo de desarrollo de los defectos y errores encontrados en la funcionalidad del software para ser corregidos estos defectos encontrados.

Los objetivos de la fase de pruebas son:

\*Probar el sistema basado en la documentación producida en el proyecto. \*Proporcionar información de defectos encontrados.

\*Planificar la solución a los defectos encontrados.

\*Fijar los errores hallados.

\*Producir un sistema libre de errores como sea posible

Por último, está la fase de prueba y reparación en el cual se realiza una serie de pruebas con el fin ver si existe alguna falla o error se debe de trabajar para encontrar una solución y así de esta manera el cliente tenga una mayor satisfacción.

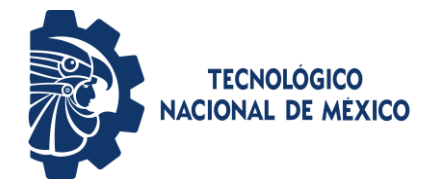

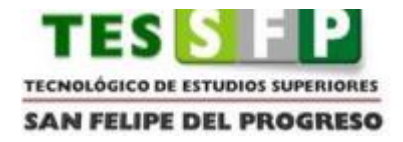

# **CAPÍTULO III EXPLORACIÓN E INICIALIZACIÓN**

En el tercer capítulo, se desarrolla la primera y segunda fase de la metodología Mobile-D, lo cual implica todo del diseño de la aplicación móvil, página web, y las herramientas que se emplearán con el objetivo de crear un proyecto completo.

# **3 Exploración**

 En esta fase se realizó el proceso de investigación, es decir, todos los conceptos que se emplearon en el desarrollo del proyecto con el objetivo de tener la información correcta este paso se puede observar en el capítulo I del presente documento. Como primer paso, es descargar e instalar las herramientas que se va a utilizar en el desarrollo de la aplicación móvil.

## **3.1 Instalación de Android Studio**

Ir al navegador y buscar descargar Android studio, En su página oficial [https://developer.android.com/studio#get-android-studio,](https://developer.android.com/studio#get-android-studio) no es la misma versión, cambia constantemente. Al momento de dar clic para su descarga, aceptar los términos y condiciones y dar clic para iniciar con la descarga. Como siguiente paso, se porcede a realizar su instalación se recomienda leer la documentación de Android studio.

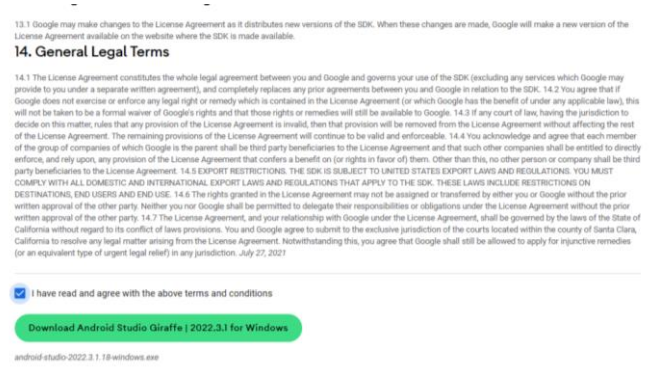

Ilustración 6 Instalación de Android Studio

(Fuente: Elaboración propia)

En la siguiente pantalla, se puede ver la presentación de Android Studio al momento de abrirlo.

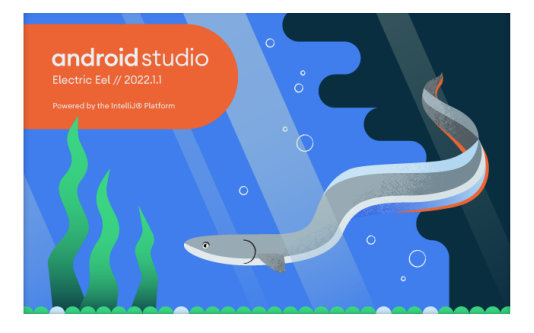

Ilustración 7 Presentación de Android Studio (Fuente: Elaboración propia)

A continuación, se observa una lista de los proyectos que se han desarrollado en Android Studio, al igual que el menú.

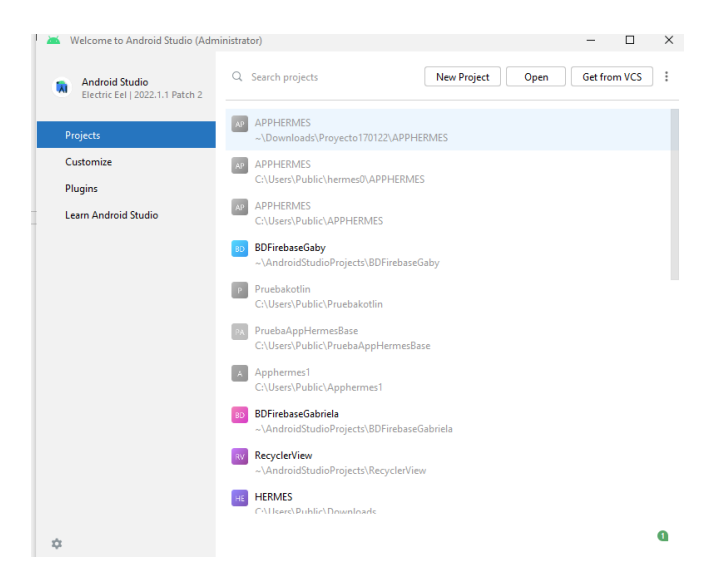

Ilustración 8 Menú de Android Studio

(Fuente: Elaboración propia)

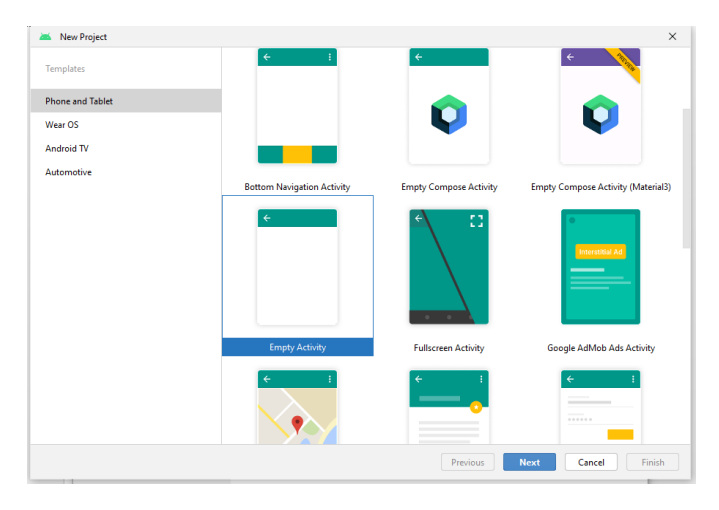

Ilustración 9 Empty Activity

Colocar el nombre del proyecto: APPDOCTORES, seleccionar la ruta de donde se va a guardar, el lenguaje de programación que se va a emplear, en este caso: Java, SDK, dar clic Finish.

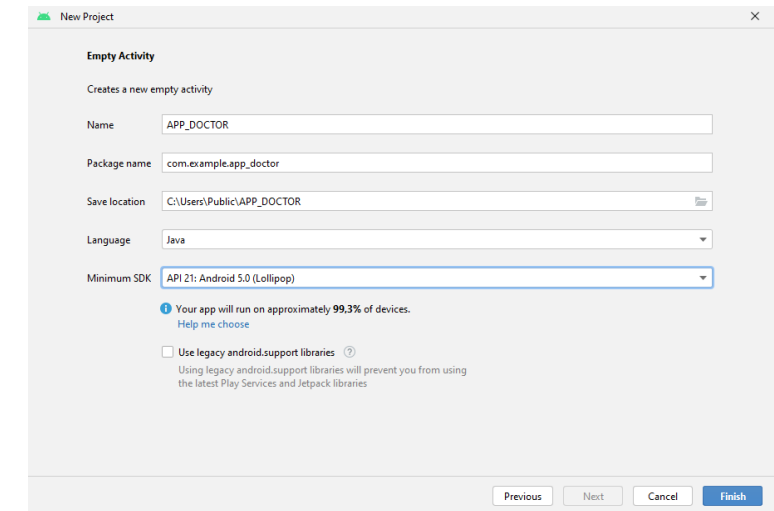

Ilustración 10 Nuevo proyecto

(Fuente: Elaboración propia)

A continucación, se muestra la descarga de los paquetes necesarios para la creación del proyecto, una vez terminado dar clic en Finish, con esto se ha creado el proyecto en Android Studio.

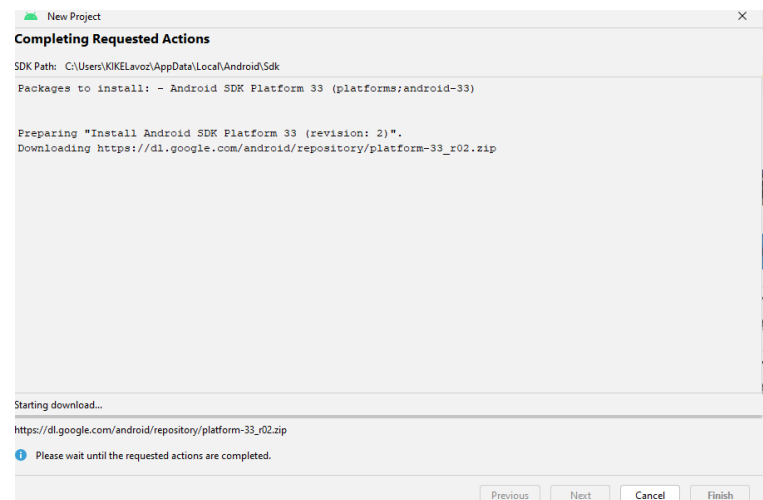

Ilustración 11 Descarga de paquetes

#### **3.2 Java JDK 1.8**

Descargar el JDK versión 1.8 de Java [https://www.oracle.com/mx/java/technologies/javase/javase8-archive](https://www.oracle.com/mx/java/technologies/javase/javase8-archive-downloads.html.%20%20%20Seleccionar)[downloads.html.](https://www.oracle.com/mx/java/technologies/javase/javase8-archive-downloads.html.%20%20%20Seleccionar) seleccionar la versión, y dar clic en descargar.

| ORACLE                                                                 |           | $\alpha$<br>C Ver cuentas<br>Comunicate con un especialista |
|------------------------------------------------------------------------|-----------|-------------------------------------------------------------|
| Productos Sectores Recursos Clientes Partners Desarrolladores Compañía |           |                                                             |
| Mac OS X x64                                                           | 249.15 MB | , dk-8u2U2-macosx-x64.dmg                                   |
| Solaris SPARC 64-bit (SVR4 package)                                    | 125.09 MB | iv, jdk-8u202-solaris-sparcv9.tar.Z                         |
| Solaris SPARC 64-bit                                                   | 881MB     | ** jdk-8u202-solaris-sparcv9.tar.gz                         |
| Solaris x64 (SVR4 package)                                             | 124.37 MB | $\cdot$ Jdk-8u202-solaris-x64.tar.Z                         |
| Solaris x64                                                            | 85.38 MB  | dk-8u202-solaris-x64.tar.gz                                 |
| Windows x86                                                            | 201.64 MB | **, jdk-8u202-windows-i586.exe                              |
| Windows x64                                                            | 211.58 MB | the idk-8u202-windows-x64.exe                               |

Ilustración 12 Descargar JDK Java 1.8 (Fuente: Elaboración propia)

#### **3.3 Firebase**

Posteriormente, lo siguiente es la creación de la base de datos Firebase, en cual desde google se puede acceder a ella, solo es necesario contar con un correo para poder crear tu cuenta, ingresa en el siguiente link <https://firebase.google.com/?hl=es> una vez que aparezca la ventana principal buscar Ir a consola y dar clic, lo cual te va arrojar la siguiente ventana, dar clic en Crear un proyecto.

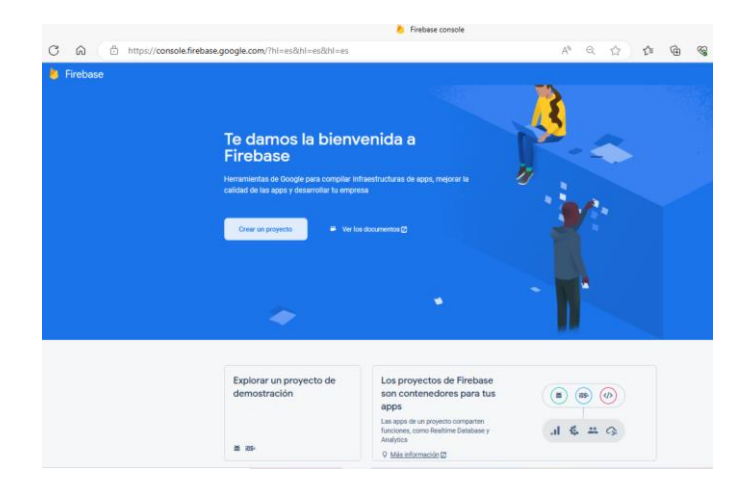

Ilustración 13 Crear un proyecto

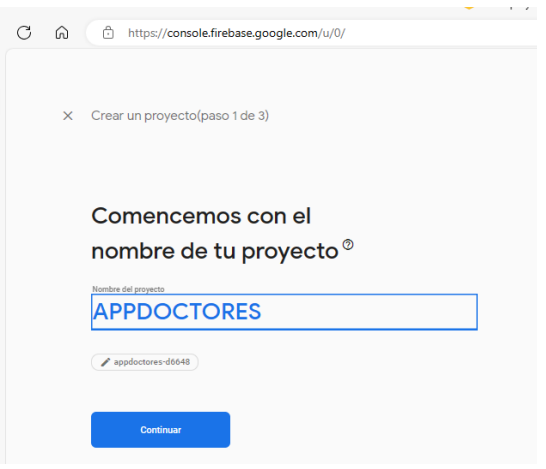

Ilustración 14 Colocar nombre al proyecto

(Fuente: Elaboración propia)

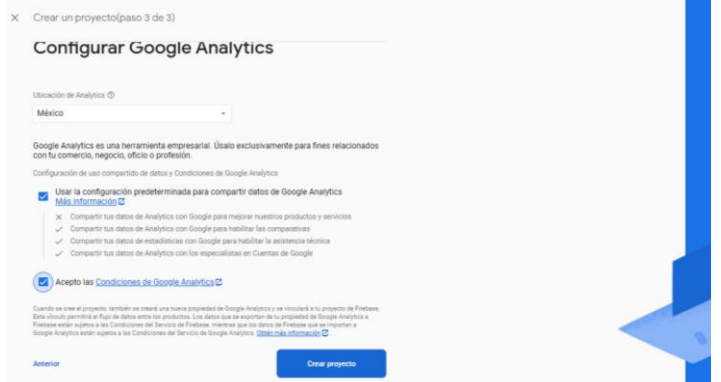

Ilustración 15 Clic en continuar

(Fuente: Elaboración propia)

El proyecto ha sido creado correctamente, dar clic en Continuar.

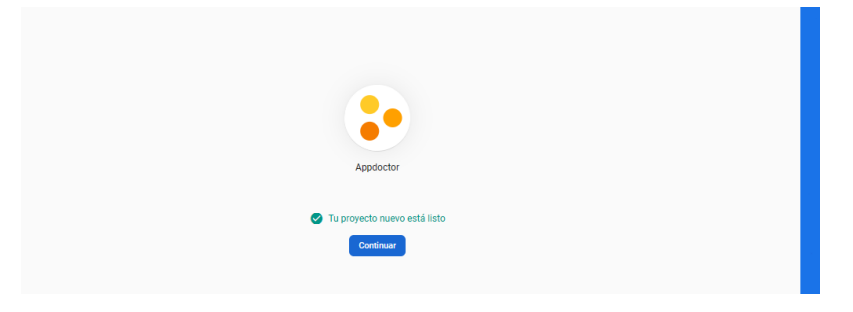

Ilustración 16 Proyecto creado (Fuente: Elaboración propia)

Dar clic en el ícono de Android, que muestra la ventana una vez ya creado el proyecto. Se realizan las siguientes configuraciones adecuadas para integrar Firebase con Android Studio, para su correcto funcionamiento. Colocar la información correcta en Registrar app, dicha información se localiza en el proyecto en Android Studio.

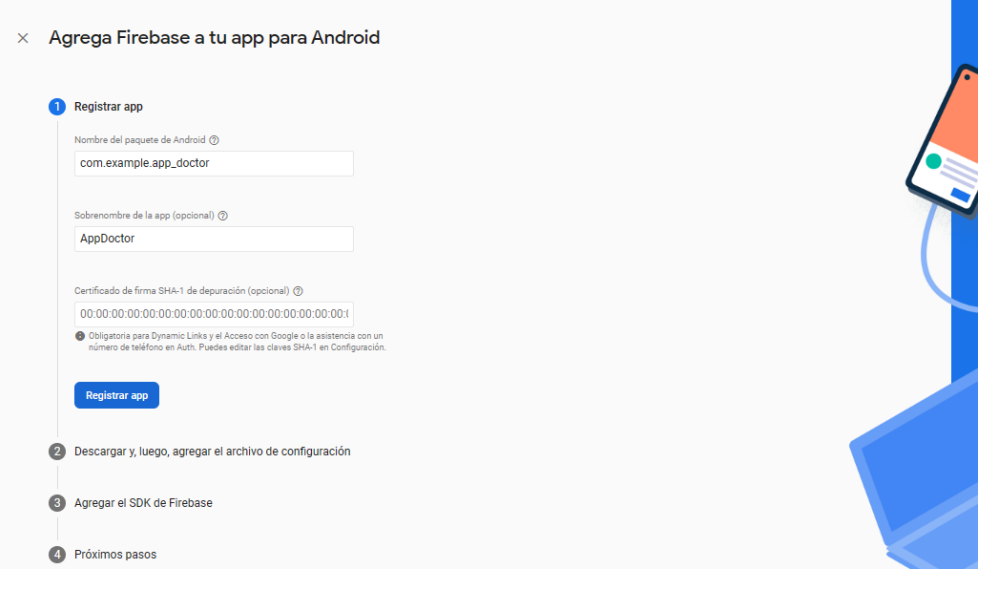

Ilustración 17 Registrar app

(Fuente: Elaboración propia)

Dar clic en Descargar google-services.json, una vez que termine la descarga dar clic en Siguiente. Es muy importante descargar el archivo, ya que es fundamental.

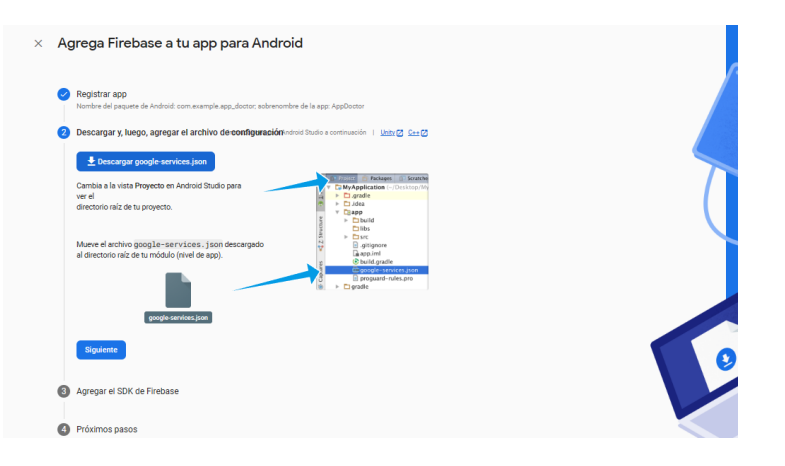

Ilustración 18 Descargar archivo JSON

Seguir las instrucciones que señala la siguiente pantalla, para poder continuar.

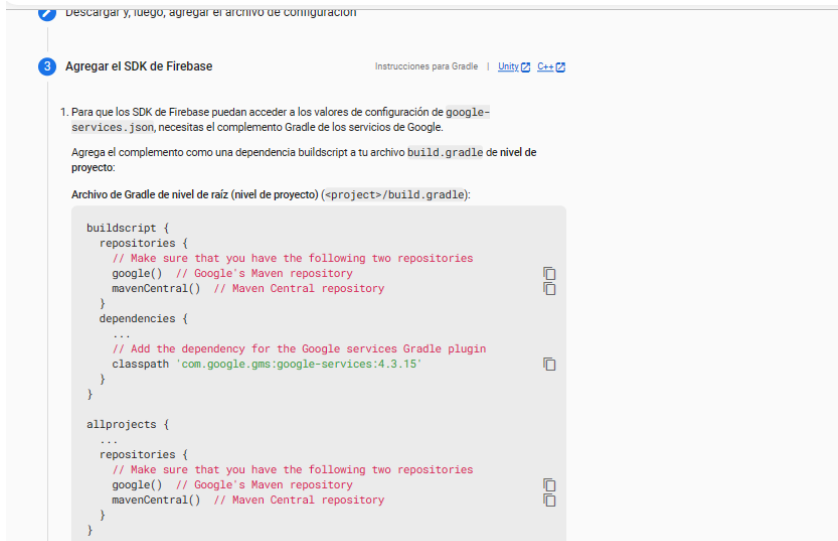

Ilustración 19 Agregar el SDK de Firebase

(Fuente: Elaboración propia)

Seleccionar el lenguaje Java, posteriormente seguir las instrucciones que mencionan. Dar clic Siguiente.

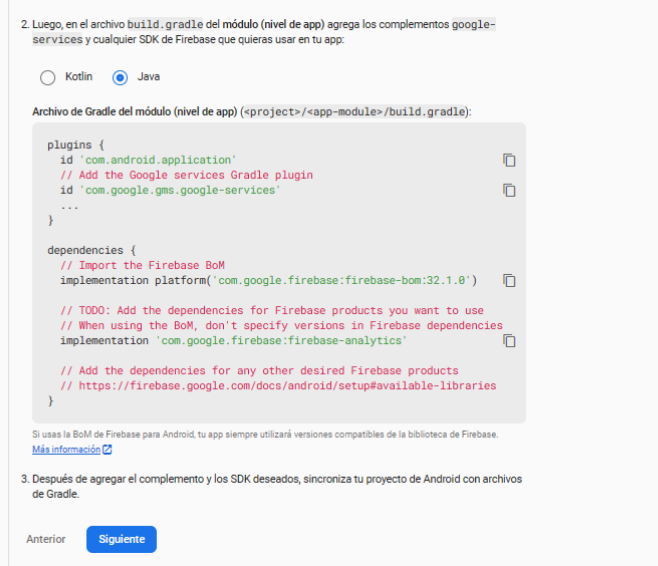

Ilustración 20 Configuración

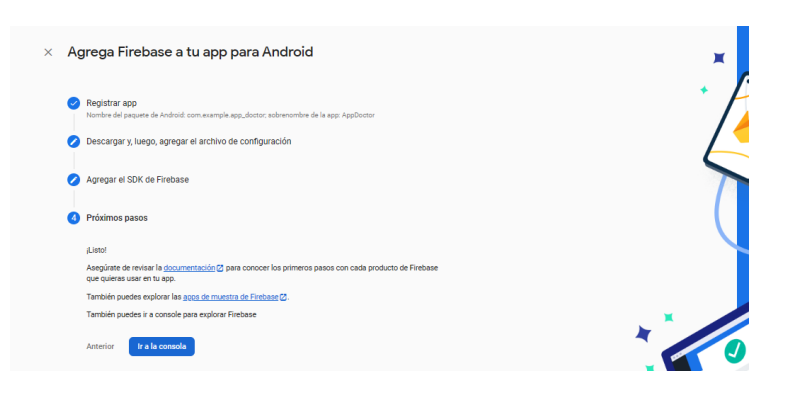

Una vez que se realicen los pasos, dar clic en Ir a la consola.

Ilustración 21 Agrega Firebase a tu app para Android

#### (Fuente: Elaboración propia)

Ir a la ventana principal, buscar Authentication (Autenticación), dar clic en Sign-in-method (Método de Iniciar sesión), dar clic en Habilitar en Correo electrónico/contraseña, posteriormente dar clic en Guardar.

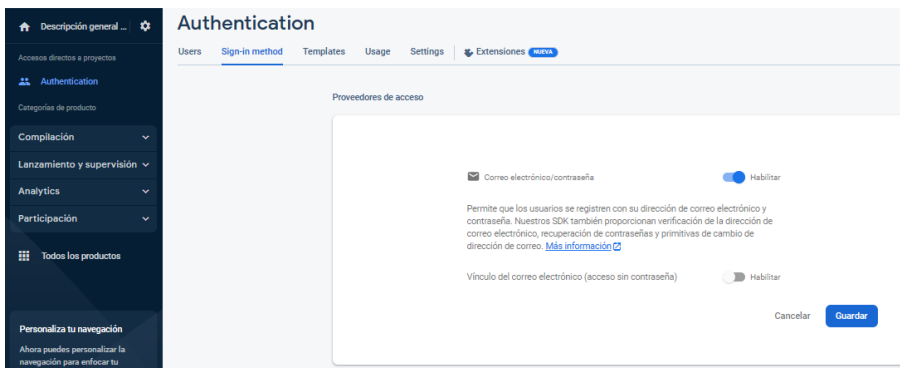

Ilustración 22 Método para Iniciar sesión.

(Fuente: Elaboración propia)

# **3.4 JDK Java 1.8**

Continuamos con la instalación del JDK, dar clic en Ejecutar como administrador.

| <b>Eliminar Cambiar</b><br>Mover Copiar<br>Pegar acceso directo<br>nombre<br>5.7<br>$5 -$ | Nueva<br>carpeta |                     | Propiedades |
|-------------------------------------------------------------------------------------------|------------------|---------------------|-------------|
| Analizar con TotalAV                                                                      |                  | Nuevo               | A           |
| Abrir                                                                                     |                  |                     |             |
| Ejecutar como administrador                                                               |                  |                     |             |
| Compartir con Skype                                                                       | <b>Hicación</b>  | Tipo                | Tamaño      |
| Solucionar problemas de compatibilidad                                                    |                  | Carpeta de archivos |             |
| Anclar a Inicio                                                                           |                  | Carpeta de archivos |             |
| Analizar los elementos seleccionados                                                      |                  | Carpeta de archivos |             |
| Destruir con Avast                                                                        | 48               | Microsoft Edge P    | 282         |

Ilustración 23 Ejecutar como administrador

Así se puede observar el progreso de la instalación.

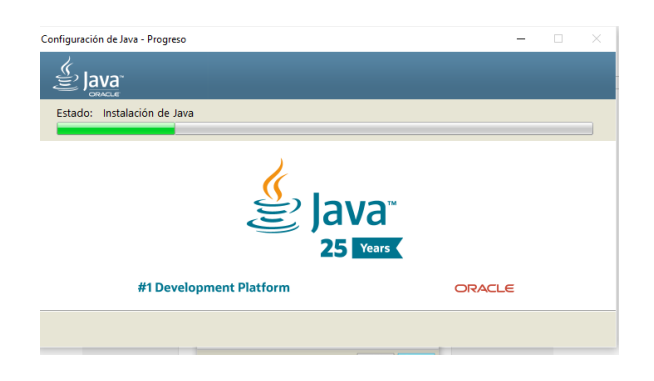

Ilustración 24 Instalación de Java

(Fuente: Elaboración propia)

# **3.5 Visual Studio Code**

Buscar en el navegador descargar Visual Studio Code, dar clic en Descargar.

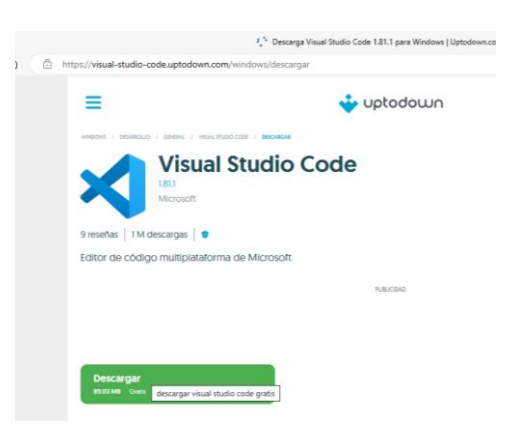

Ilustración 25 Descargar Visual Studio Code

(Fuente: Elaboración propia)

Cuando el proceso de instalación haya terminado, dar clic en Finalizar.

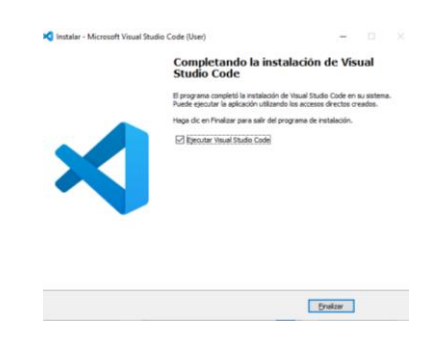

Ilustración 26 Instalación de Visual Studio Code

#### **4 Inicialización**

En este apartado, se muestra las capturas de la aplicación móvil, en este caso, las pruebas se realizaron desde un dispositivo celular, conectado con un cable para su ejecución. En esta primera etapa se encuentra una ventana de presentación.

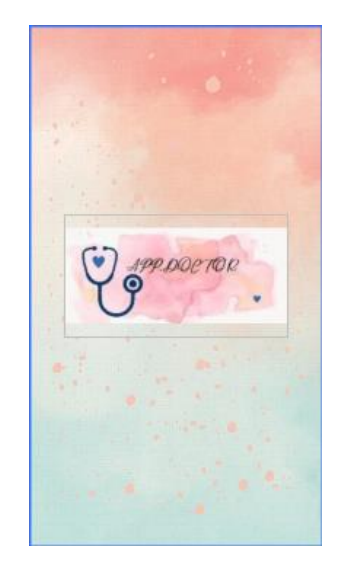

Ilustración 27 Presentación (Fuente: Elaboración propia)

Posteriormente, se muestra la parte del paciente inicia con la pantalla del Login en donde se debe ingresar correo y contraseña dar clic en Iniciar sesión. Antes debe de realizar su registro dar clic en Registrarse, también en caso de no recordar su contraseña dar clic en ¿Olvidaste tu contraseña? .

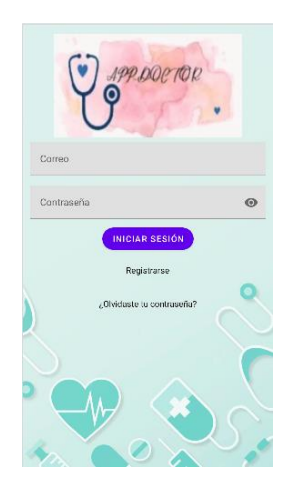

Ilustración 28 Login (Fuente: Elaboración propia)

Para poder ingresar, es necesario realizar el registro colocar los datos que se solicita. Dar clic en Registrarme.

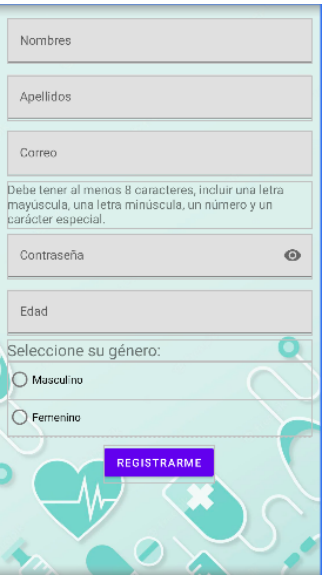

Ilustración 29 Registro

(Fuente: Elaboración propia)

En dado caso, si por alguna razón se necesita reestablecer la contraseña dar clic en ¿Olvidaste tu contraseña?, lo cual arroja a la siguiente pantalla en donde debe colocar su correo y dar clic en Enviar. Para volver a la ventana de Iniciar sesión dar clic en Regresar.

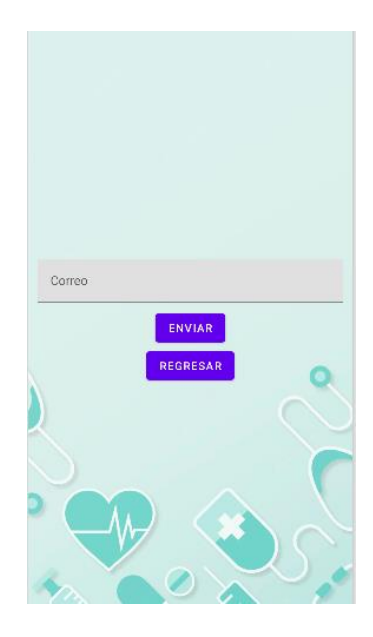

Ilustración 30 Restablecer contraseña (Fuente: Elaboración propia)

Una vez que ingrese su correo y contraseña dar clic en el botón de Iniciar sesión la siguiente pantalla muestra el nombre del paciente, la fecha y las opciones con las que cuenta el paciente.

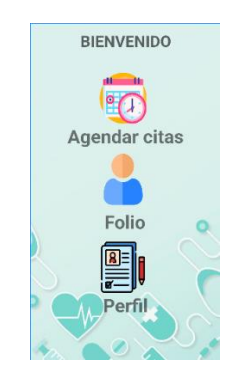

Ilustración 31 Menú del paciente (Fuente: Elaboración propia)

Posteriormente, dar clic en el apartado de Agendar citas llenar los campos con la información solicitada como una pequeña descripción de la situación que requiera atención médica, el nombre del doctor@, horario y la fecha en que desea asistir mediante un calendario, una vez terminado dar clic en el botón de Crear cita. Para antes de esto, cuando se debe de dar ciertos permisos dentro de su dispositivo móvil con el objetivo de que el pdf se guarde correctamente, al momento de generar su cita se arroja un mensaje de diálogo "Cita exitosa". Para generar el ticket dar clic en Generar ticket. Para regresar a la actividad anterior, dar clic en Regresar.

|                      | <b>GENERA TU CITA</b> |                       |
|----------------------|-----------------------|-----------------------|
| Detalle su cita      |                       |                       |
| Doctores Item 1      |                       |                       |
| Especialidad: Item 1 |                       |                       |
| DIA:                 | Item 1                |                       |
| HORARIOS:            | Item 1                |                       |
| Fecha de creación    |                       |                       |
| Fecha de la cita     |                       |                       |
| <b>CREAR CITA</b>    |                       | <b>GENERAR TICKET</b> |
|                      | <b>REGRESAR</b>       |                       |
|                      |                       |                       |

**Ilustración 32 Generar cita** (Fuente: Elaboración propia)

En el apartado de Folio, se mostrará una lista de las citas que ha programado el paciente, en dado caso de querer cancelar alguna dar clic en Cancelar folio. Para poder regresar a la ventana principal dar clic en Regresar.

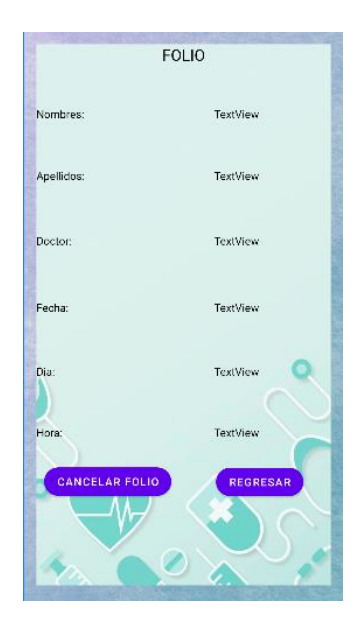

Ilustración 33 Folio (Fuente: Elaboración propia)

En el apartado de perfil, se muestra los datos del paciente como nombre, edad y correo, un RatingBar para evaluar AAP\_DOCTOR. Dar clic en Cerrar sesión para salir o Regresar si requieren realizar alguna otra modificación.

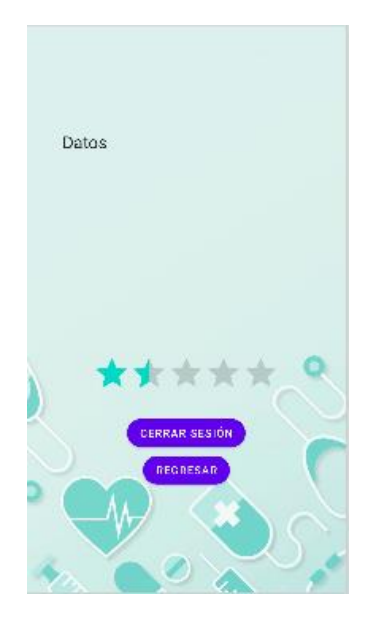

Ilustración 34 Perfil del paciente (Fuente: Elaboración propia)

Enseguida se muestra la parte de la administradora la cual tiene a su disposición las siguientes opciones.

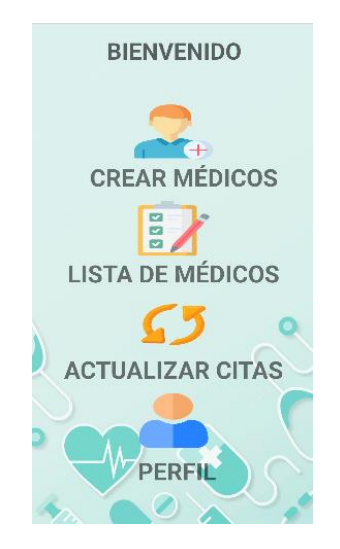

Ilustración 35 Opciones de la administradora

(Fuente: Elaboración propia)

Crear médicos, en este apartado se da de alta a los médicos que ofrecen sus servicios dentro de la aplicación móvil. Dar clic en Regresar para volver a la actividad anterior.

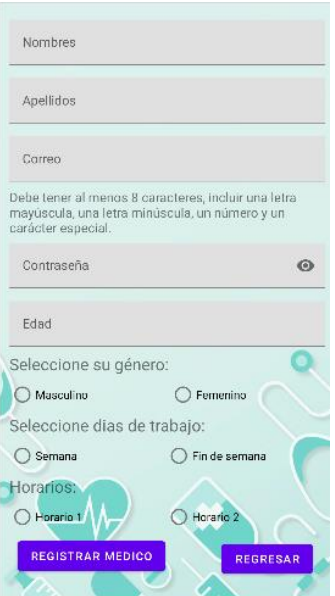

Ilustración 36 Registrar médico

(Fuente: Elaboración propia)

En este apartado se crea una lista con los datos de los médicos registrados en APP\_DOCTOR. Dar clic en Regresar, para volver a las opciones.

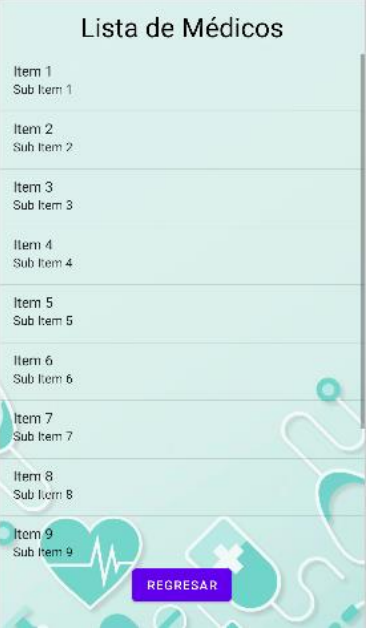

Ilustración 37 Lista de médicos

(Fuente: Elaboración propia)

En el siguiente apartado Actualizar cita, cuenta con varios campos los cuales deben ser llenados en caso de alguna modificación.

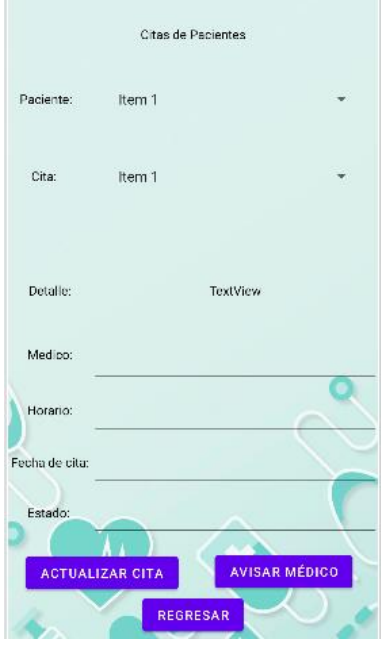

Ilustración 38 Actualizar cita (Fuente: Elaboración propia)

En el apartado de perfil, se muestra los datos de la administradora. Dar clic en Cerrar sesión para salir de APP\_DOCTOR o Regresar para ir a la ventana principal.

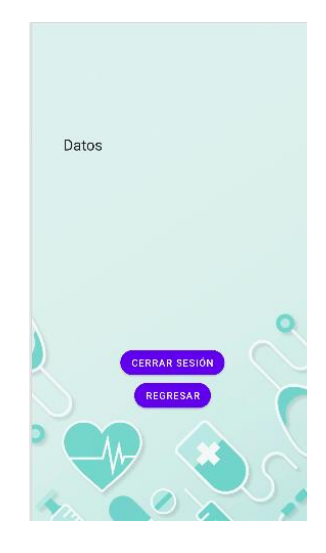

Ilustración 39 Perfil de la administradora

(Fuente: Elaboración propia)

Existe un apartado para médicos cuentan con las siguientes opciones.

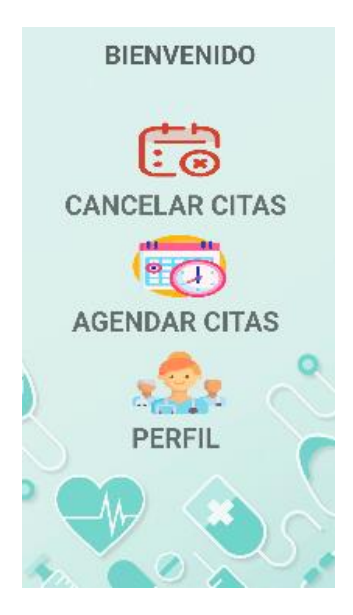

Ilustración 40 Opciones del médico

Cancelar cita, el médico puede cancelar las citas de los pacientes.

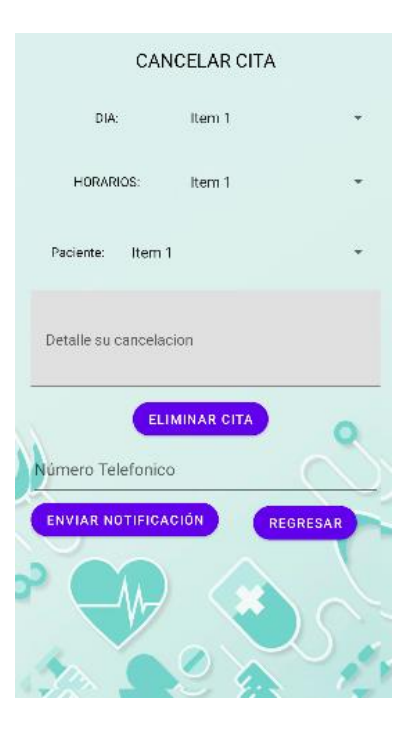

Ilustración 41 Cancelar cita

(Fuente: Elaboración propia)

En el apartado de agendar cita, es otro de las opciones que tiene el médico.

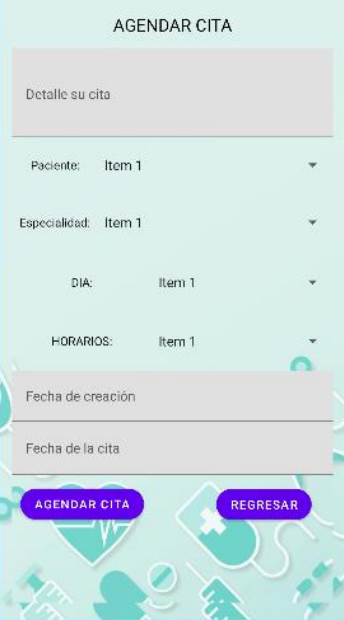

Ilustración 42 Agendar cita (Fuente: Elaboración propia)

Por último, el perfil del médico.

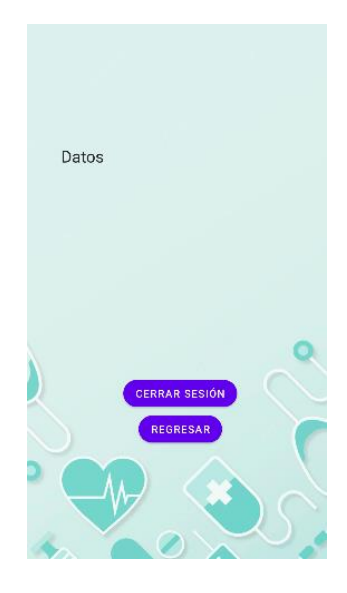

Ilustración 43 Perfil del médico.

(Fuente: Elaboración propia)

Como parte del proyecto, cuenta con una página web la cual es para la parte administrativa (recepcionista).

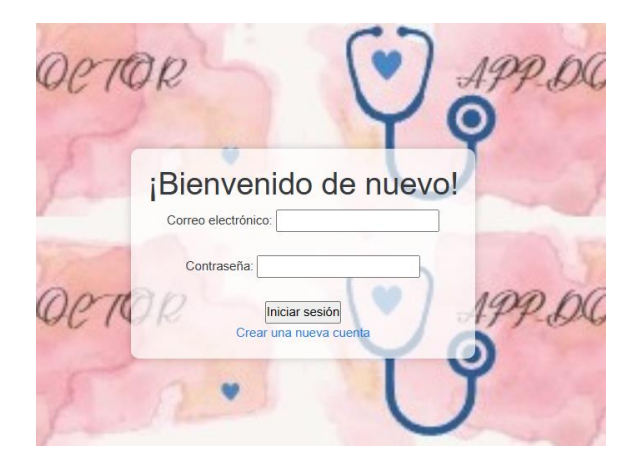

Ilustración 44 Login (Fuente: Elaboración propia)

Ventana principal de la administradora cuenta con las siguientes opciones.

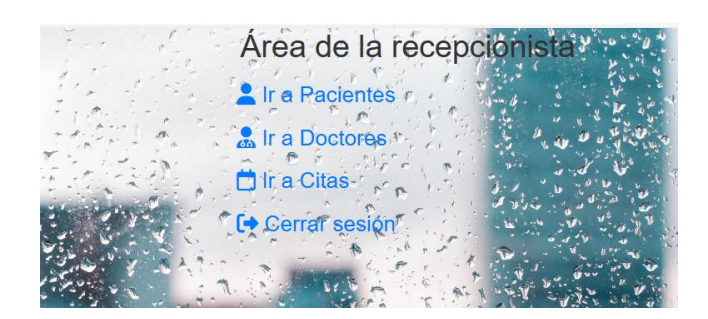

Ilustración 45 Menú de la administradora

(Fuente: Elaboración propia)

Para ver a los pacientes registrados en APP\_DOCTOR, se puede realizar el registro en la página web dar clic en Guardar. Si se desea borrar algún paciente por ciertos motivos dar clic en Eliminar. Para regresar a la ventana principal, dar clic en Volver al inicio.

|                         | Área de pacientes registrados |                  |                |      |      |
|-------------------------|-------------------------------|------------------|----------------|------|------|
| <b>Volver al inicio</b> |                               |                  |                |      |      |
| <b>Nombres</b>          |                               |                  |                |      |      |
| Apellidos               |                               |                  |                |      |      |
| Sexo                    |                               |                  |                |      |      |
| Edad                    |                               |                  |                |      |      |
| Correo                  |                               |                  |                |      |      |
| Contraseña              |                               |                  |                |      |      |
| Guardar                 |                               |                  |                |      |      |
|                         |                               |                  |                |      |      |
| Correo                  | Contraseña                    | <b>Apellidos</b> | <b>Nombres</b> | Edad | Sexo |

Ilustración 46 Pacientes registrados

(Fuente: Elaboración propia)

En el caso de los médicos, cuenta con un apartado para registrar a nuevos doctores y para eliminarlos. Para volver a la ventana principal, dar clic en Volver al inicio.

| Volver al inicio |            | Área de doctores registrados |                |      |      |
|------------------|------------|------------------------------|----------------|------|------|
| Nombres          |            |                              |                |      |      |
| Apellidos        |            |                              |                |      |      |
| Sexo             |            |                              |                |      |      |
| Edad             |            |                              |                |      |      |
| Correo           |            |                              |                |      |      |
| Contraseña       |            |                              |                |      |      |
| Guardar          |            |                              |                |      |      |
|                  |            |                              |                |      |      |
| Correo           | Contraseña | Apellidos                    | <b>Nombres</b> | Edad | Sexo |

Ilustración 47 Doctores registrados

Para visualizar las citas de los pacientes en este apartado cuenta con los siguientes campos.

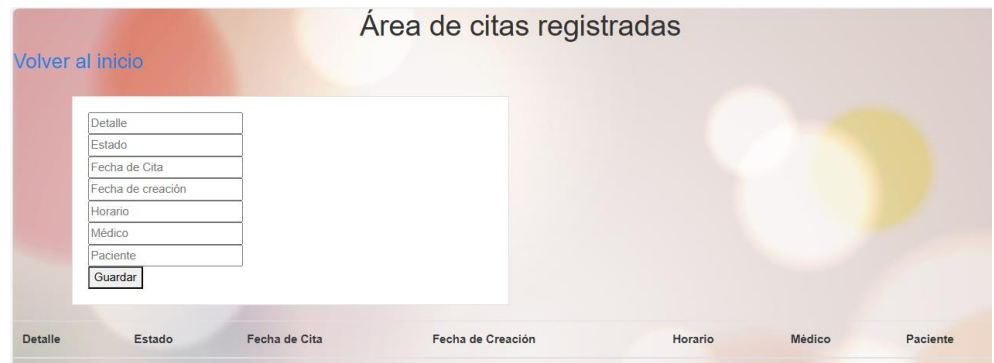

Ilustración 48 Citas registradas

# **CAPÍTULO IV PRODUCCIÓN Y ESTABILIZACIÓN**

En el cuarto capítulo, se desarrolla la tercera y cuarta fase de la metodología Mobile-D la tercera fase trata sobre la producción, es decir, se da continuidad con el proceso de desarrollo entrando a la programación de cada una de las funciones con las que contará APP\_DOCTOR, mientras en la cuarta fase se enfoca a la implementación del proyecto asegurándose que sea de calidad, de igual forma se obtiene como producto la documentación del desarrollo del proyecto.

# **4.1 Producción**

En base a las herramientas a utilizar el diseño a seguir, se procede con el desarrollo de la aplicación móvil en Android Studio, empleando el lenguaje de programación Java dándole funcionalidad a cada uno de los componentes que lo integran, crear la base de datos en Firebase y la página web en Visual Studio Code, con el fin de realizar las pruebas correspondientes para visualizar el correcto funcionamiento de APP\_DOCTOR.

## **4.1.1 Firebase**

Para la administración de los datos que se van a utilizar en la aplicación, se creó una cuenta en Firebase, para la creación el proyecto. Posteriormente, en el apartado de Autenticación se selecciona el método para iniciar sesión, en este caso: Correo y contraseña y el servicio de Google que se va a utilizar.

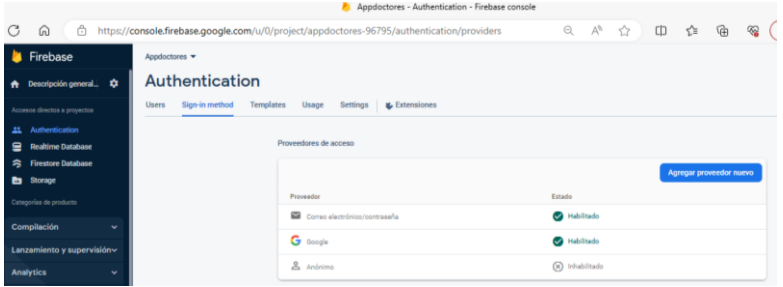

Ilustración 49 Método para Iniciar sesión

(Fuente: Elaboración propia)

# **4.1.2 Android Studio**

El desarrollo de APP\_DOCTOR se llevó a cabo en Android Studio con el lenguaje de programación Java, se llevó acabo el diseño, conexión con la base de datos, y programación de los elementos.

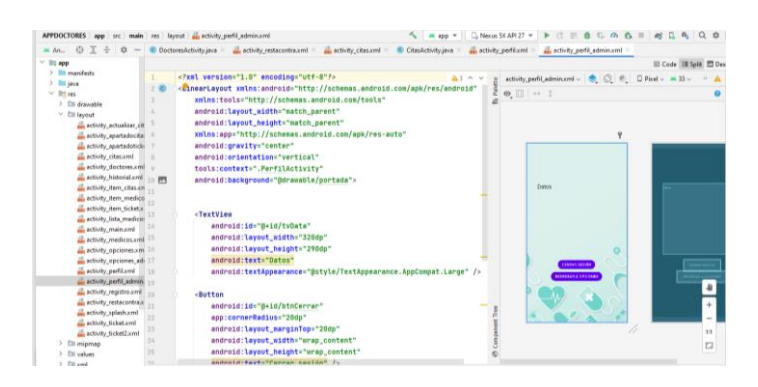

Ilustración 50 Desarrollo en Android Studio

(Fuente: Elaboración propia)

#### **4.1.3 Visual Studio Code**

Se muestra el código que se empleó para desarrollar la página web usando HTML y CSS como lenguajes de programación.

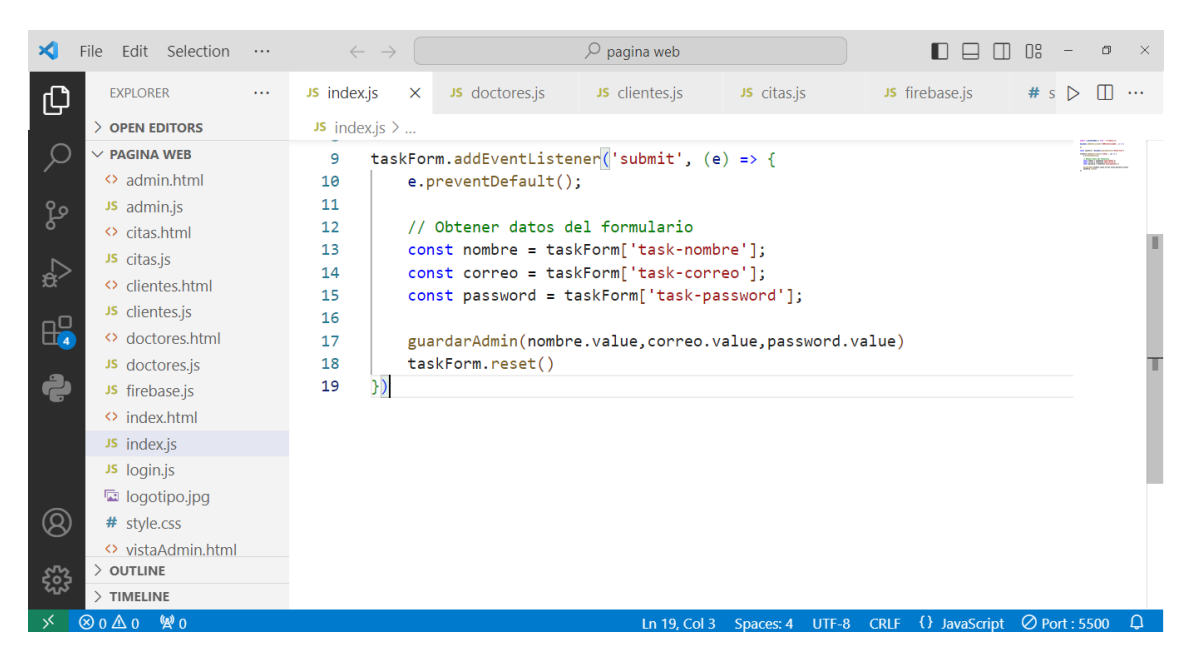

Ilustración 51 Página web

(Fuente: Elaboración propia)

# **4.2 Estabilización**

Dentro de la cuarta fase estabilización se visualizan las pantallas, es decir, el diseño de cada una de las actividades que integran la aplicación móvil al igual que la página web.

Antes de este paso, se muestra una pequeña presentación de APP\_DOCTOR.

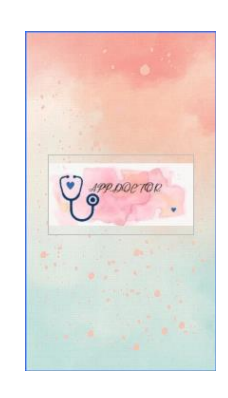

Ilustración 52 Presentación de APP\_DOCTOR (Fuente: Elaboración propia)

El paciente debe realizar su registro colocando la información que solicitada de manera correcta con el fin de evitar problemas.

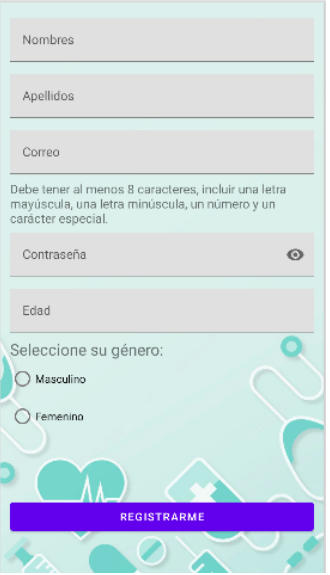

Ilustración 53 Registro del paciente

(Fuente: Elaboración propia)

Una vez hecho esto, colocar el correo y contraseña, dar clic en Iniciar sesión.

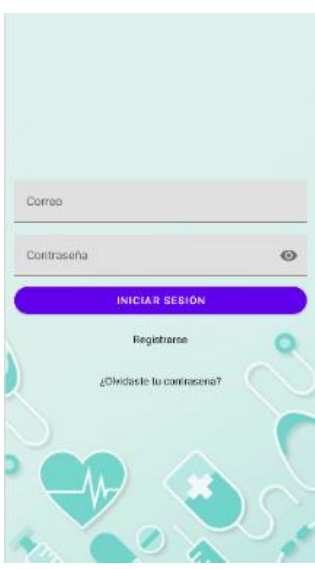

Ilustración 54 Iniciar sesión (Fuente: Elaboración propia)

En caso de que no se acuerde de su contraseña dar clic en ¿Olvidaste tu contraseña? escribir el correo que se usó en el registro, dar clic en Enviar, para volver a la actividad anterior dar clic en Regresar.

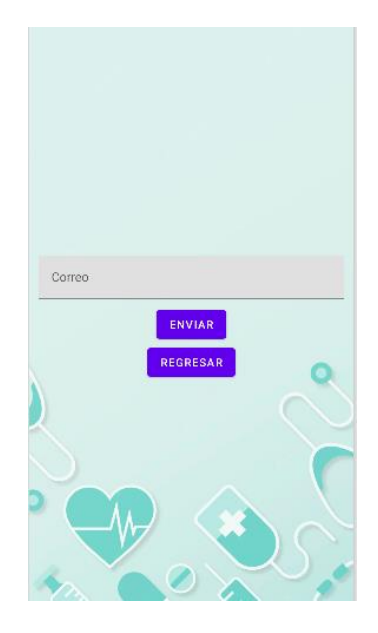

Ilustración 55 ¿Olvidaste tu contraseña?

(Fuente: Elaboración propia)

A continuación, se muestra el menú dirigido al paciente, una pequeña bienvenida, el nombre del paciente y la fecha.

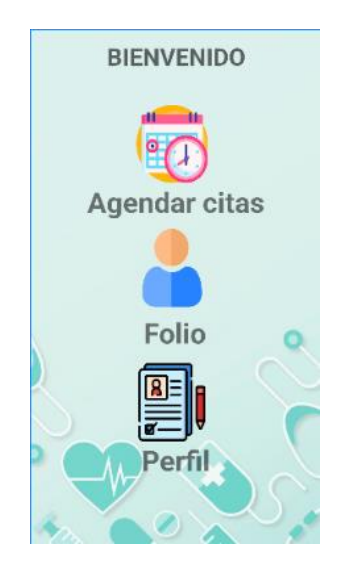

Ilustración 56 Menú del paciente

(Fuente: Elaboración propia)

67 La primera opción Citas, se coloca la información solicitada en cada uno de los campos, por ejemplo, en descripción dar detalles sobre la situación que se desea tratar para que pueda recibir la mejor atención médica posible,

seleccionar al médico, fecha de la cita se selecciona y muestra un Calendario elegir el día que desee programar su cita. Una vez, terminado de ingresar sus datos, dar clic en Crear cita. Dar clic en Generar ticket para poder descargar el pdf como comprobante de su cita. Para volver a la ventana principal dar clic en Regresar.

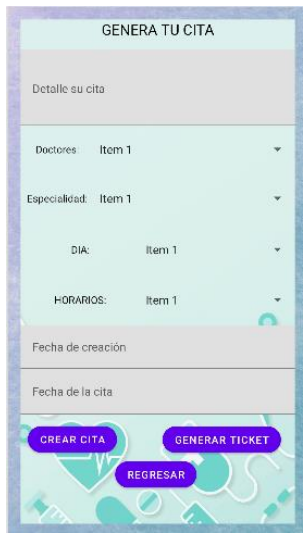

Ilustración 57 Generar cita (Fuente: Elaboración propia)

La cita creada anteriormente se va a mostrar en el apartado de Folio en forma de lista, en caso de cancelación dar clic en Cancelar folio y Regresar para volver a la ventana principal.

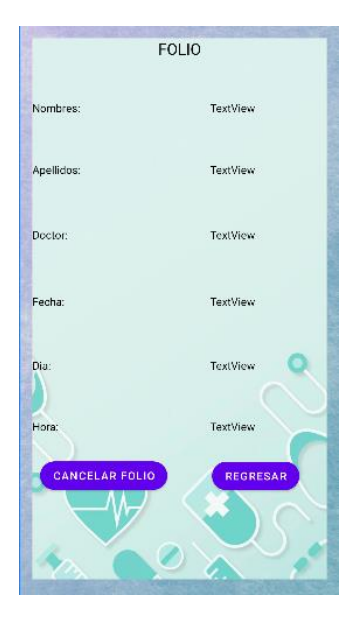

Ilustración 58 Folio (Fuente: Elaboración propia)

En perfil se muestra los datos del paciente como nombre, edad y correo, un RatingBar para evaluar AAP\_DOCTOR. Dar clic en Cerrar sesión para salir o Regresar si requieren realizar alguna otra modificación.

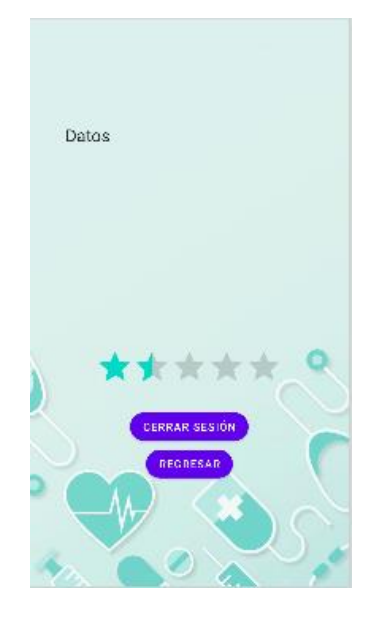

Ilustración 59 Perfil del paciente (Fuente: Elaboración propia)

Enseguida es la parte de la administradora con las siguientes funciones dentro de APP\_DOCTOR. Debe salir el nombre de la administradora debajo del texto Bienvenido.

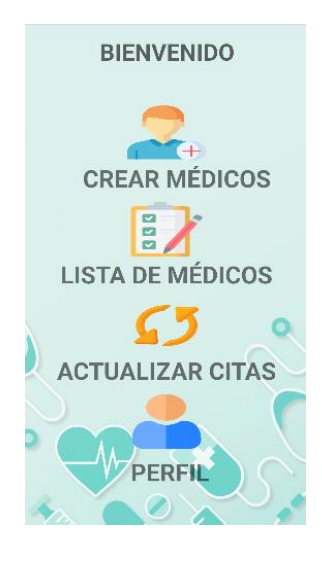

Ilustración 60 Opciones de la administradora

Crear médicos es donde se dan de alta a los médicos que se integran a APP\_DOCTOR. Dar clic en Registrar médico o Regresar para volver a la actividad anterior.

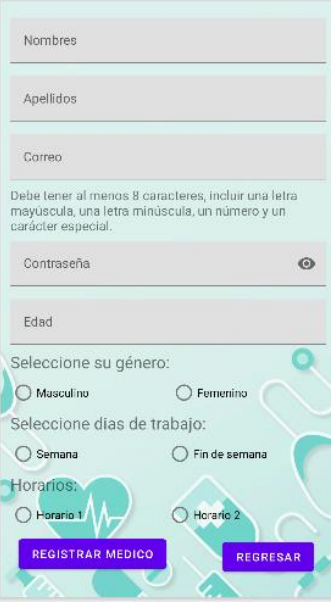

Ilustración 61 Registrar médico

(Fuente: Elaboración propia)

Lista de médicos es un apartado en donde muestra a los médicos que se han registrado de manera exitosa. Dar clic en Regresar, para volver a la ventana principal.

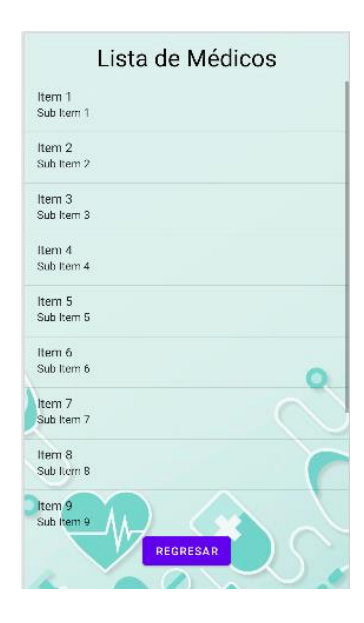

Ilustración 62 Lista de médicos (Fuente: Elaboración propia)

Actualizar cita cuenta con varios campos los cuales deben ser llenados en caso de alguna modificación para después dar clic en Actualizar cita, dar clic en Avisar médico lo cual nos vincula a WhatsApp, dar clic en Regresar para volver a la ventana principal.

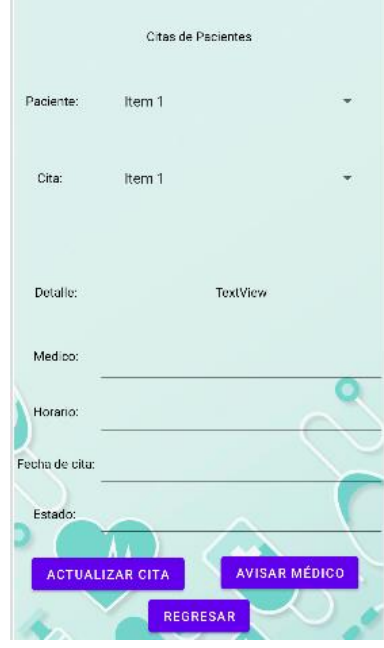

Ilustración 63 Actualizar cita (Fuente: Elaboración propia)

Perfil se muestra los datos de la administradora. Dar clic en Cerrar sesión para salir de APP\_DOCTOR o Regresar para ir a la ventana principal.

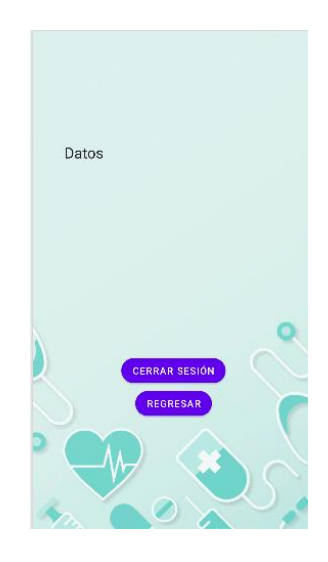

Ilustración 64 Perfil de la administradora (Fuente: Elaboración propia)

Enseguida se muestra el apartado para médicos que cuentan con las siguientes opciones. También debajo de Bienvenido se debe mostrar el nombre del médico que intenta iniciar sesión.

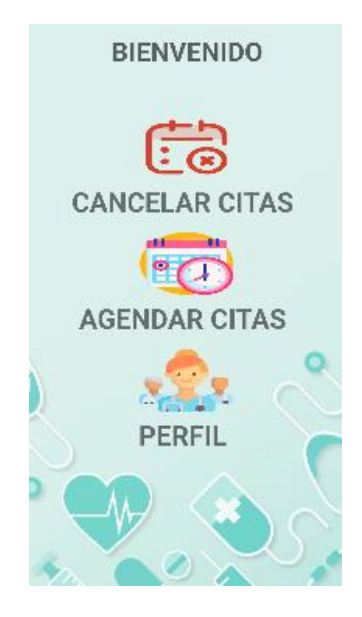

Ilustración 65 Opciones del médico.

(Fuente: Elaboración propia)

Cancelar cita, el médico puede cancelar las citas de los pacientes, buscar el correo del paciente, escribir el motivo de la cancelación, dar clic en Eliminar cita, de igual forma puede colocar el número telefónico de la paciente en caso de contar con ello dar clic en Enviar notificación. Para volver a la ventana principal dar clic en Regresar.

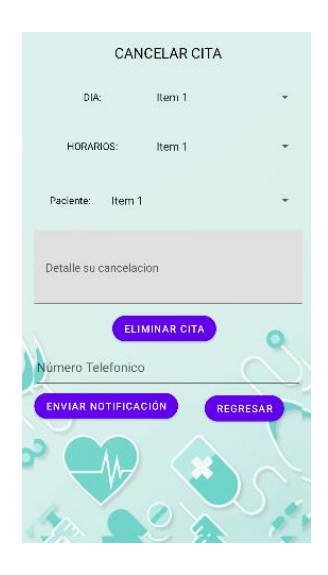

Ilustración 66 Cancelar cita (Fuente: Elaboración propia)
Agendar cita es otro de las opciones que tiene el médico la cual sirve para reagendar la cita de los pacientes, llenar los campos con la información solicitada, dar clic en Agendar cita lo cual va a arrojar un mensaje de diálogo Cita exitosa. Para volver a la ventana principal dar clic en Regresar.

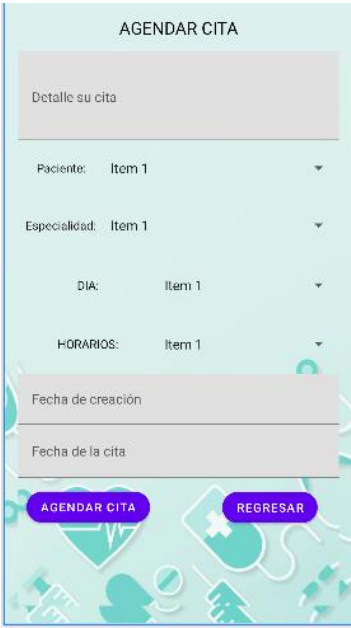

Ilustración 67 Agendar cita (Fuente: Elaboración propia)

En el apartado de Perfil muestra sus datos, para salir de APP\_DOCTOR dar clic en Cerrar sesión o si desea volver a la ventana principal dar clic en Regresar.

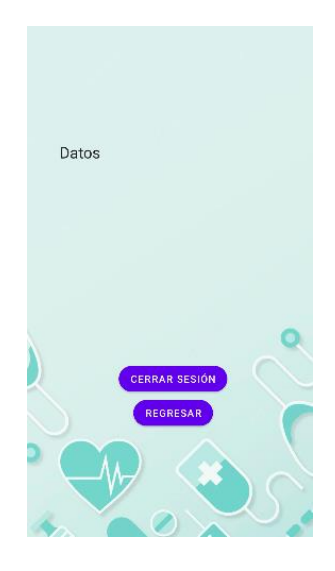

Ilustración 68 Perfil del médico. (Fuente: Elaboración propia)

Para la página web debe de colocar el correo y contraseña que usa dentro de APP\_DOCTOR, dar clic en Iniciar sesión. Si se desea realizar un cambio de personal dar clic en Crear una cuenta nueva. Una vez que de clic en Iniciar sesión muestra un mensaje de diálogo dar clic en Aceptar.

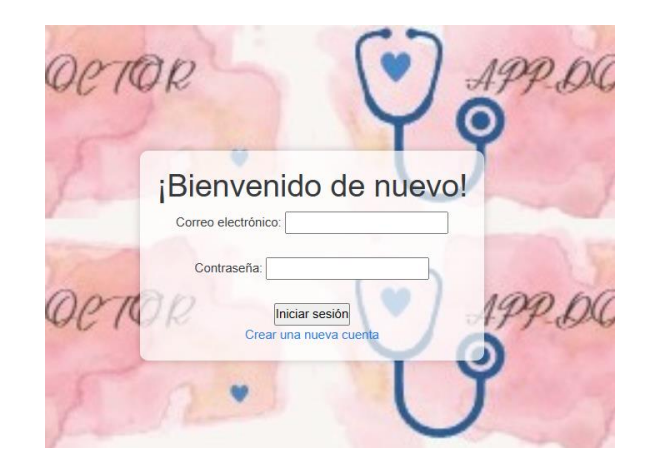

Ilustración 69 Login

#### (Fuente: Elaboración propia)

A continuación se muestra la ventana principal de la administradora cuenta con las siguientes opciones.

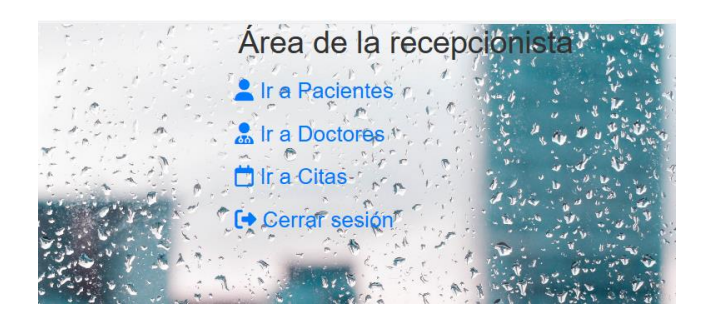

Ilustración 70 Menú de la administradora

(Fuente: Elaboración propia)

Para visualizar los pacientes registrados en APP\_DOCTOR, dar clic en Ir a Pacientes. Si se desea registrar un nuevo paciente que no cuente con APP\_DOCTOR en su dispositivo móvil llenar los datos solicitados y dar clic en Guardar, también si se desea borrar algún paciente por ciertos motivos dar clic en Eliminar. Para regresar a la ventana principal, dar clic en Volver al inicio.

| <b>Volver al inicio</b>                                             | Área de pacientes registrados |                  |                |              |
|---------------------------------------------------------------------|-------------------------------|------------------|----------------|--------------|
| <b>Nombres</b><br>Apellidos<br>Sexo<br>Edad<br>Correo<br>Contraseña |                               |                  |                |              |
| Guardar<br>Correo                                                   | Contraseña                    | <b>Apellidos</b> | <b>Nombres</b> | Edad<br>Sexo |

Ilustración 71 Pacientes registrados

(Fuente: Elaboración propia)

En el siguiente apartado de médicos cuenta con las opciones de registrar y eliminar a los médicos. Para volver a la ventana principal, dar clic en Volver al inicio.

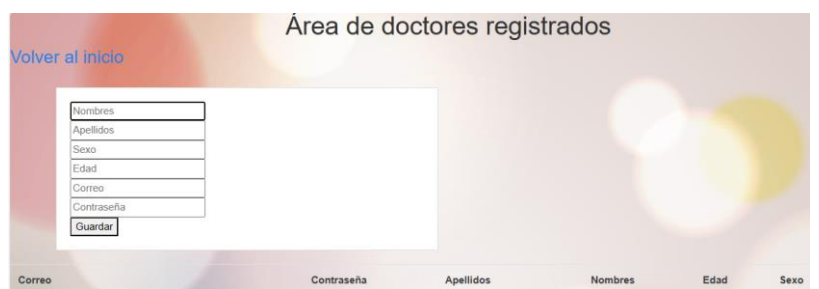

Ilustración 72 Doctores registrados

(Fuente: Elaboración propia)

Para visualizar las citas de los pacientes en este apartado cuenta con los siguientes campos.

|                |                   |               | Área de citas registradas |         |        |          |
|----------------|-------------------|---------------|---------------------------|---------|--------|----------|
|                | Volver al inicio  |               |                           |         |        |          |
|                |                   |               |                           |         |        |          |
|                | Detalle           |               |                           |         |        |          |
|                | Estado            |               |                           |         |        |          |
|                | Fecha de Cita     |               |                           |         |        |          |
|                | Fecha de creación |               |                           |         |        |          |
|                | Horario           |               |                           |         |        |          |
|                | Médico            |               |                           |         |        |          |
|                | Paciente          |               |                           |         |        |          |
|                | Guardar           |               |                           |         |        |          |
|                |                   |               |                           |         |        |          |
|                |                   |               |                           |         |        |          |
| <b>Detalle</b> | Estado            | Fecha de Cita | Fecha de Creación         | Horario | Médico | Paciente |

Ilustración 73 Citas registradas (Fuente: Elaboración propia)

#### **4.3 Diagrama de casos de uso**

Se muestra a continuación, el diagrama de uso en relación al proyecto desarrollado, cabe observar a los tres autores que participan y sus funcionalidades.

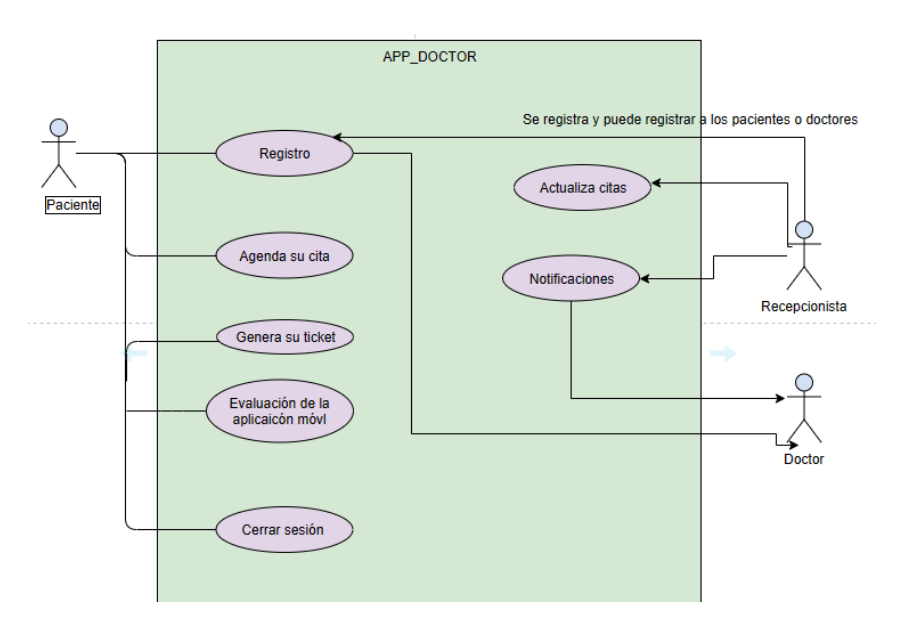

Ilustración 74 Diagrama de casos de uso

(Fuente: Elaboración propia)

# **4.4 Modelo de entidad-relación**

A continuación, se puede observar el modelo de entidad-relación el cual se emplea en la creación de la base de datos con el objetivo de tener los datos necesarios.

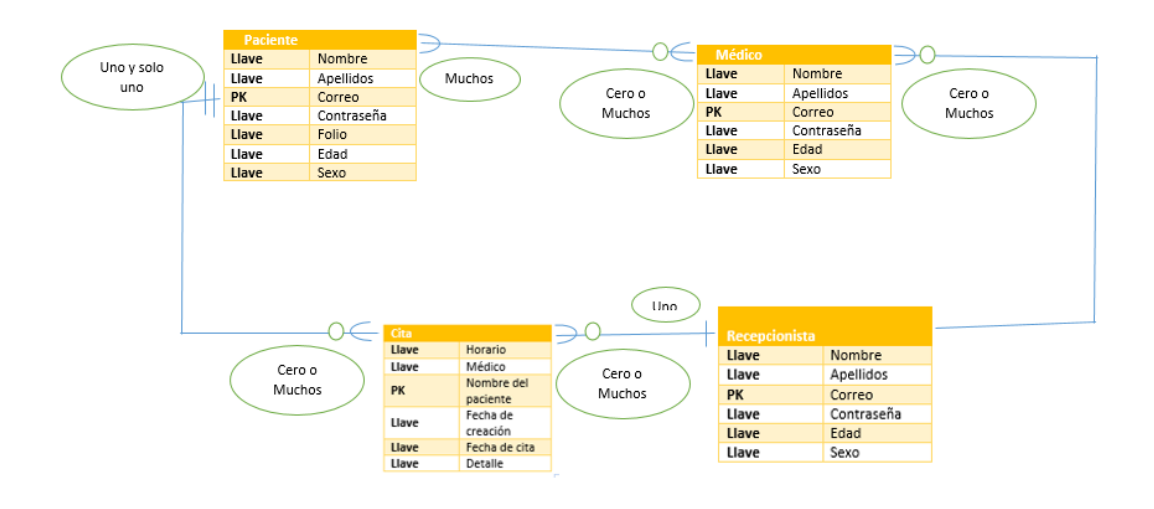

Ilustración 75 Modelo entidad-relación

# **CAPITULO V PRUEBAS**

Dentro del quinto capítulo, se lleva a cabo la última fase de la metodología Mobile-D, la cual consiste en realizar una serie de pruebas como su nombre lo indica, para eso fue necesario implementarlo en un dispositivo móvil en físico, para poder realizar las pruebas para eso se siguió un proceso para este procedimiento.

## **5.1 Pruebas**

Por último, para poder hacer la entrega del producto o proyecto, se llevó a cabo una serie de pruebas, con el propósito de visualizar y detectar los errores, para posteriormente corregirlas. Como en la aplicación móvil, no se ingresa ningún otro dato solo se hace uso del correo y contraseña, y los datos que se solicita para registrarse, no existe ningún otro proceso en donde se requiera colocar cierta información o dato.

Se llevó una serie de pruebas en diferentes dispositivos móviles con el fin de poder escuchar las opiniones de los usuarios, tomando sus observaciones como una mejora de APP\_DOCTOR. A continuación, se muestra las pruebas realizadas en donde se puede ver como se visualiza con los varios dispositivos.

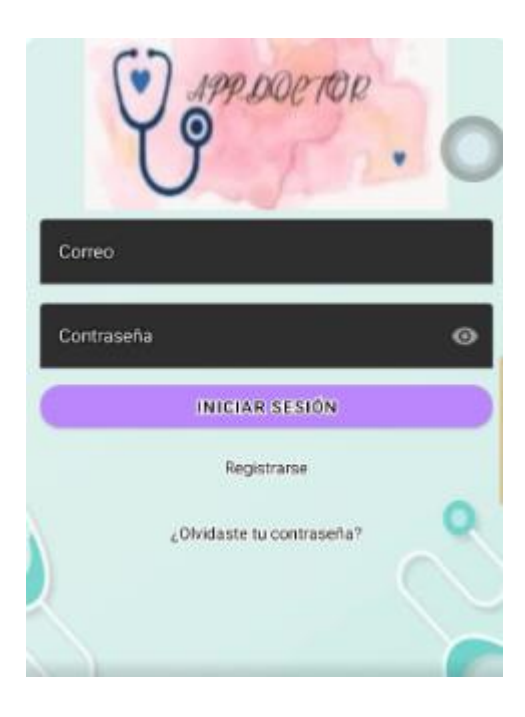

Ilustración 76 Iniciar sesión con un dispositivo móvil (Fuente: Elaboración propia)

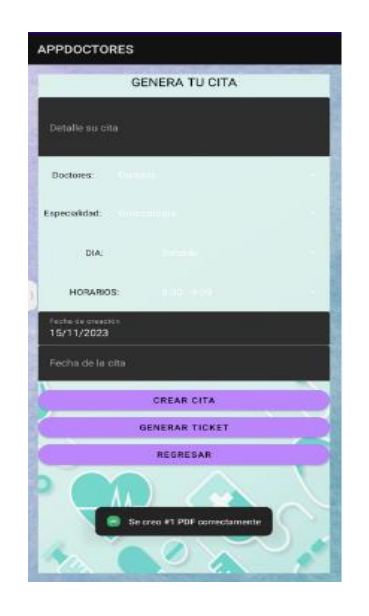

Ilustración 77 Agendar cita parte paciente (Fuente: Elaboración propia)

En la ilustración no. 78 se observa las características técnicas de un dispositivo móvil en donde se realizó una prueba, el funcionamiento fue correcto sin presentar ninguna falla.

| 15:13                                         | 图 楽 4 32 M all '014 30%                            |
|-----------------------------------------------|----------------------------------------------------|
| Acerca del dispositivo                        |                                                    |
| Actualizado<br>Versión oficial<br>replementar |                                                    |
| $\Box$<br>Nombre del dispositivo<br>Realme 7  | <b>G</b><br>Almacenamiento<br>117 68 usados/128 68 |
| RAM                                           | 8.00 GB                                            |
| Procesador                                    | Helio G95                                          |
| Modelo                                        | RMX2151                                            |
| Versión de UI de realme                       | V3.0                                               |
| Versión de Android                            | 12<br>э                                            |
| Versión                                       |                                                    |
| Información legal                             |                                                    |
| Estado                                        | ١                                                  |
| Manual del usuario                            | ١                                                  |
| Programas de mejora de experiencia            |                                                    |
| Regulatorio                                   |                                                    |

Ilustración 78 Información del dispositivo móvil

En la ilustración no. 79, muestra una prueba que se realizó en un emulador en Android studio, se puede observar la lista de médicos registrados en ese momento.

| 5:30<br>60         |                      |
|--------------------|----------------------|
| <b>APPDOCTORES</b> |                      |
|                    | Lista de Médicos     |
| <b>NUTRITURE</b>   | Darrietti.           |
| Abellidew:         | Corpora Ruiz         |
| Conteg:            | can nucci greati com |
| Continueña:        | Dening #1            |
| Sess.              | Fatherance           |
| Frisch             | N                    |
| Nombres            | Jaisti               |
| Apellioner         | <b>Love</b>          |
| Contex:            | juonkkeskagmatutoen  |
| Committed          | UDDAR #17            |
|                    |                      |
|                    | <b>REGINERAR</b>     |

Ilustración 79 Lista de médicos en un emulador

(Fuente: Elaboración propia)

En la ilustración no, 80, es el ticket que se genera en pdf.

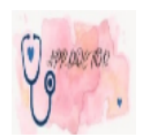

#### **TICKET DE LA CITA**

Doctor: Daniela Paciente: Marifer Marifer Paciente: Marirer Marirer<br>Detalle: Vacunas<br>Dia: Domingo<br>Horario: 10:00 - 11:00<br>Fecha de Creación:<br>Fecha de Cita: 10/12/2023<br>Procio : \$50 Precio: \$50 pesos

Ilustración 80 Ticket

# **5.2 Funcionamiento de APP\_DOCTOR y página web**

A continuación, se muestra el funcionamiento de APP\_DOCTOR paso a paso, explicando cada paso al igual que con la página web.

# **5.2.1 Paciente**

Al abrir APP\_DOCTOR, se muestra una pantalla donde se observa el logo de la aplicación móvil, la cual solo dura unos segundos.

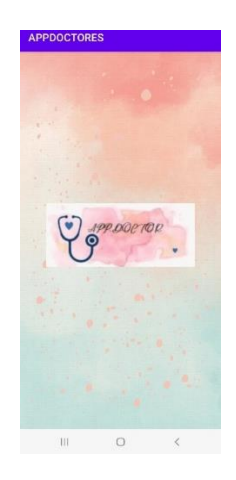

Ilustración 81 Logo (Fuente: Elaboración propia)

En la siguiente ilustración se visualiza el login, donde deben de ingresar sus datos para Iniciar sesión.

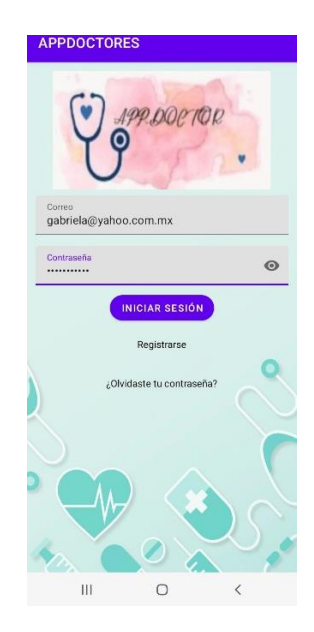

Ilustración 82 Login (Fuente: Elaboración propia)

Antes de entrar al login, el paciente se debe de registrar dar clic en Registrarse debe de llenar los datos y leer las instrucciones ya que de lo contrario no le permitirá registrarse por medio de un mensaje de que sus datos son incorrectos.

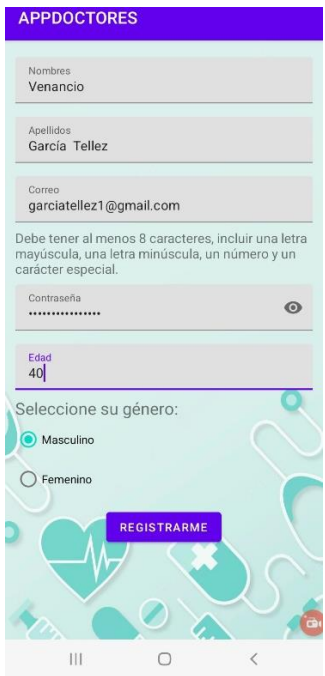

Ilustración 83 Registro

(Fuente: Elaboración propia)

A continuación, se muestra las opciones con las que cuenta el paciente va acompañado de un mensaje de Bienvenid@ el nombre del paciente y la fecha.

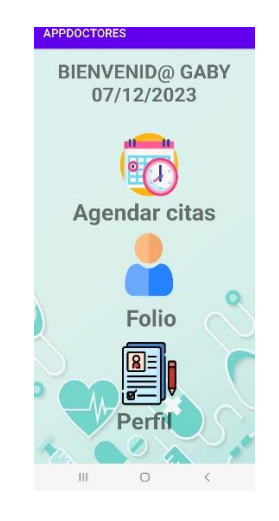

Ilustración 84 Opciones paciente (Fuente: Elaboración propia)

La primera opción Agendar cita permite al paciente colocar una pequeña descripción sobre su situación, elegir al médico proporcionando su horario si ya no está disponible debe de decir Ocupado. Selecciona el día que desee su cita debe de esperar a que le arroje un calendario.

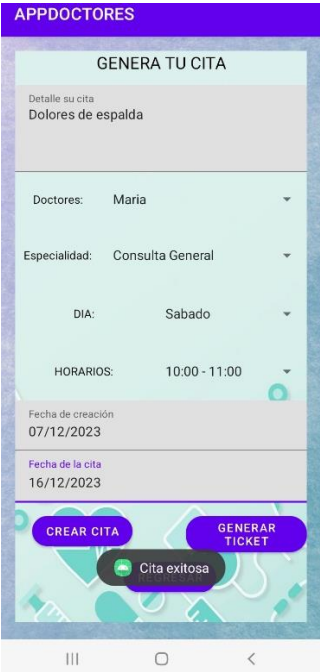

Ilustración 85 Cita exitosa

(Fuente: Elaboración propia)

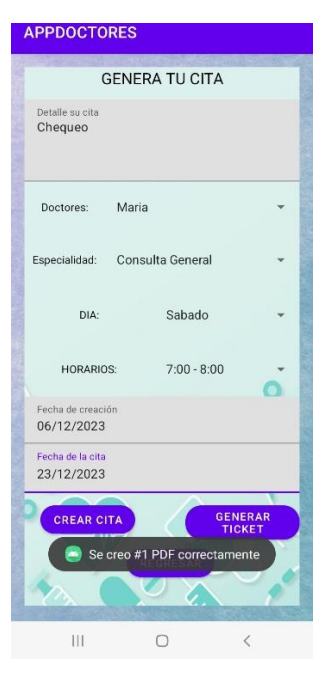

Ilustración 86 Generar ticket (Fuente: Elaboración propia)

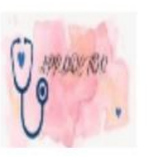

# **TICKET DE LA CITA**

Doctor: Maria Paciente: Gaby Gaby Detalle: Dolores de espalda Dia: Sabado Horario: 10:00 - 11:00 Fecha de Creación:<br>Fecha de Cita: 16/12/2023 Precio: \$50 pesos

Ilustración 87 Ticket PDF

(Fuente: Elaboración propia)

En el apartado de Folio, se muestra la cita que se generó. Si se desee cancelar dar clic en Cancelar folio.

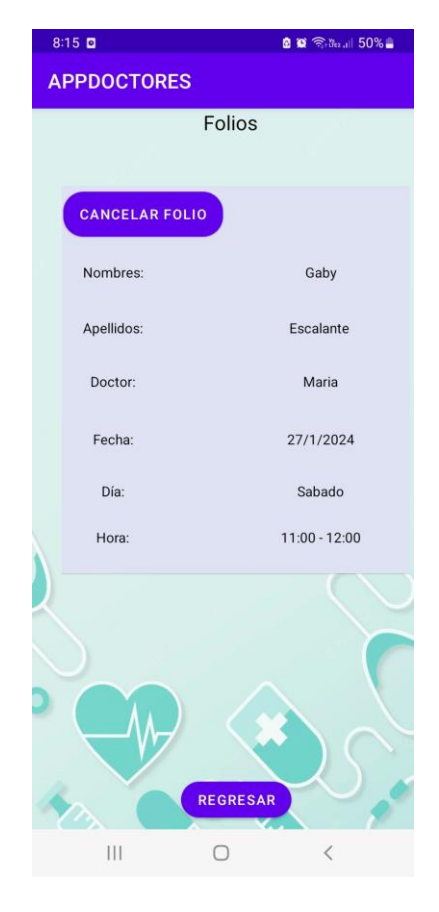

Ilustración 88 Folio (Fuente: Elaboración propia)

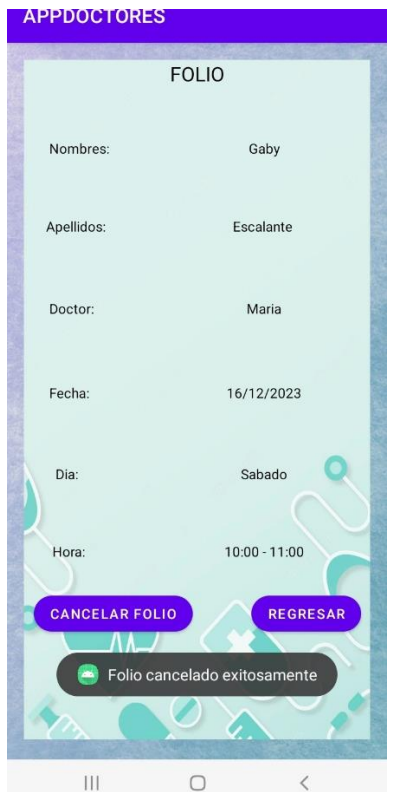

Ilustración 89 Mensaje de folio cancelado

(Fuente: Elaboración propia)

Se puede observar que el registro se ha eliminado.

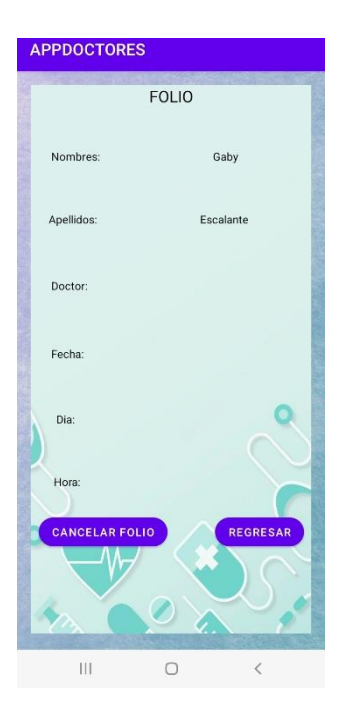

Ilustración 90 Registro borrado (Fuente: Elaboración propia)

En el apartado perfil, se muestra los datos del paciente y se solicita calificar a APP\_DOCTOR.

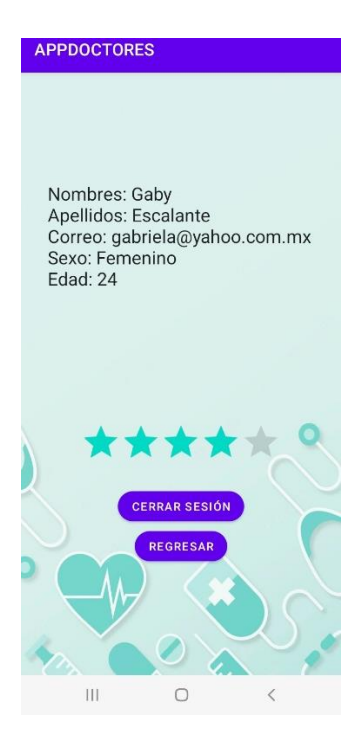

Ilustración 91 Perfil paciente

(Fuente: Elaboración propia)

# **5.2.2 Administradora**

El proceso de registro es el mismo que la de los pacientes.

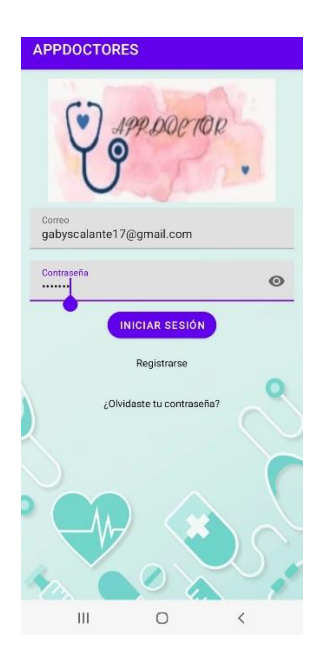

Ilustración 92 Administradora (Fuente: Elaboración propia)

Se muestra las opciones con las que cuenta la administradora con un mensaje de Bienvenid@ y el nombre de la administradora.

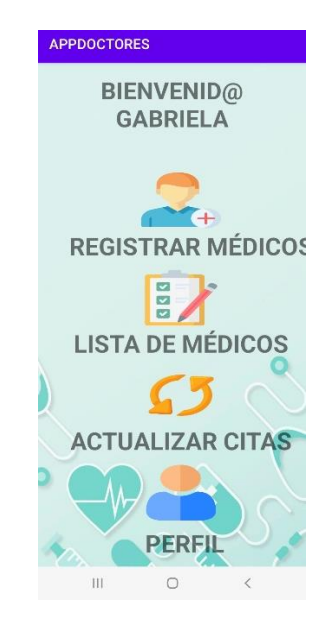

Ilustración 93 Opciones administradora

(Fuente: Elaboración propia)

Registrar médico, es dar de alta en APP\_DOCTOR. Leer las instrucciones para tener un registro exitoso.

| <b>APPDOCTORES</b>                                                                                                    |                  |                            |
|----------------------------------------------------------------------------------------------------|------------------|----------------------------|
| Nombres.<br>Aron                                                                                                    |                  |                            |
| Apellidos<br>Sandoval Torres                                                                                                |                  |                            |
| Correo<br>sandovaltorres1@gmail.com                                                                                         |                  |                            |
| Debe tener al menos 8 caracteres, incluir una letra<br>mayúscula, una letra minúscula, un número y un<br>carácter especial. |                  |                            |
| Contraseña<br>                                                                                                    |                  | ര                          |
| Edad<br>31                                                                                                    |                  |                            |
| Seleccione su género:                                                                                                    |                  |                            |
| (C) Masculino                                                                                                    |                  | Femenino                   |
| Seleccione dias de trabajo:                                                                                                 |                  |                            |
| Semana                                                                                                    |                  | Fin de semana              |
| Horarios:                                                                                                    |                  |                            |
| C Horario 1<br>$\bullet$                                                                                                    | Registro exitoso |                            |
| <b>REGISTRAR MEDICO</b>                                                                                                    |                  | <b>REGRES</b><br><b>AR</b> |
| Ш                                                                                                    |                  |                            |

Ilustración 94 Registrar médico

El siguiente apartado Lista médicos muestra a todos los médicos registrados en APP\_DOCTOR.

| <b>APPDOCTORES</b> |                           |  |  |  |
|--------------------|---------------------------|--|--|--|
| Lista de Médicos   |                           |  |  |  |
| Nombres:           | Aron                      |  |  |  |
| Apellidos:         | Sandoval Torres           |  |  |  |
| Correo:            | sandovaltorres1@gmail.com |  |  |  |
| Contraseña:        | Arontor@7                 |  |  |  |
| Sexo:              | Masculino                 |  |  |  |
| Edad:              | 31                        |  |  |  |
| Nombres:           | Daniela                   |  |  |  |
| Apellidos:         | Corona Ruiz               |  |  |  |
| Correo:            | daniruiz@gmail.com        |  |  |  |
| Contraseña:        | Daninuiz1                 |  |  |  |
|                    | <b>REGRESAR</b>           |  |  |  |
| Ш                  |                           |  |  |  |

Ilustración 95 Lista médicos

(Fuente: Elaboración propia)

Actualizar cita, se selecciona el correo del paciente que se desee realizar alguna modificación, se da clic en Actualizar cita.

|               | <b>APPDOCTORES</b>                                             |
|---------------|----------------------------------------------------------------|
|               | Citas de Pacientes                                             |
| Paciente:     | gabriela@yahoo.com.mx                                          |
| Cita:         | Cita 1                                                         |
|               |                                                                |
| Detalle:      | Dolores de espalda                                             |
| Medico: Maria |                                                                |
|               |                                                                |
|               | Horario: 10:00 - 11:00                                         |
|               | Fecha de cita: 16/12/2023                                      |
| Estado:       | Traer sus medicamentos                                         |
|               | 'n<br>ACTUALIZ <b>A</b> Cita Actualizada <mark>: MÉDICO</mark> |
|               | <b>REGRESAR</b>                                                |

Ilustración 96 Actualizar cita (Fuente: Elaboración propia)

Para informar al médico de dichas modificaciones dar clic en Avisar médico, lo cual te vincula con WhatsApp.

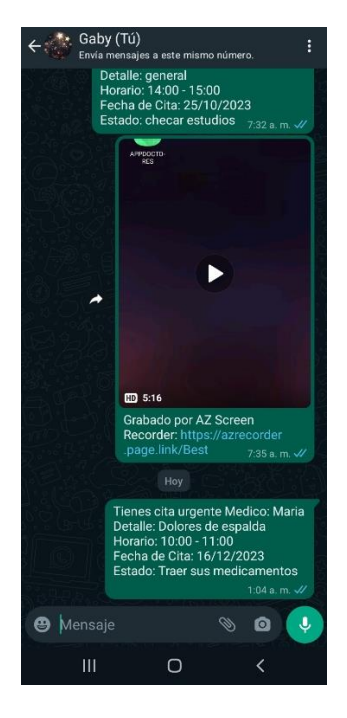

Ilustración 97 Avisar médico

(Fuente: Elaboración propia)

Dar clic en Cerrar sesión si se desea salir de APP\_DOCTOR o en su defecto Regresar si desea volver a la ventana principal.

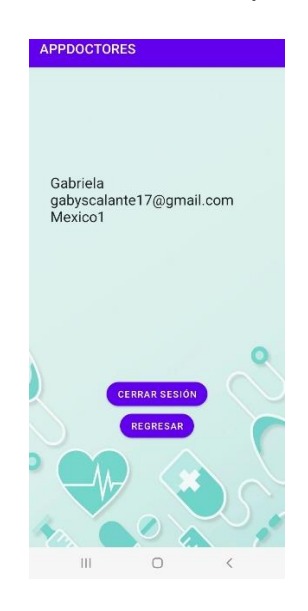

Ilustración 98 Perfil administradora

# **5.2.3 Médico**

Ingresa al Login con sus datos.

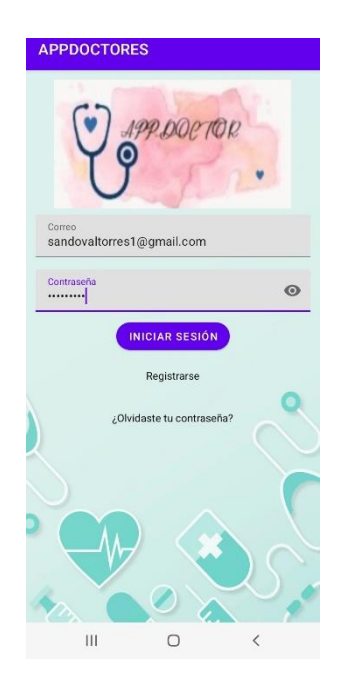

Ilustración 99 Iniciar sesión médico

(Fuente: Elaboración propia)

El médico cuenta con las siguientes opciones, se ve acompañado igual de un mensaje de Bienvenido y el nombre del médico.

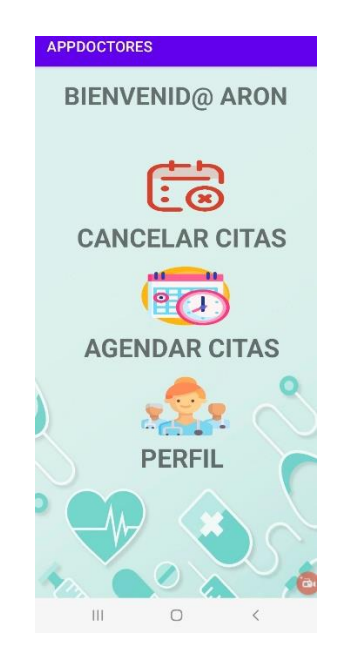

Ilustración 100 Opciones médico (Fuente: Elaboración propia)

Cancelar cita, debe de seleccionar el correo del paciente que desee hacer la cancelación de su cita.

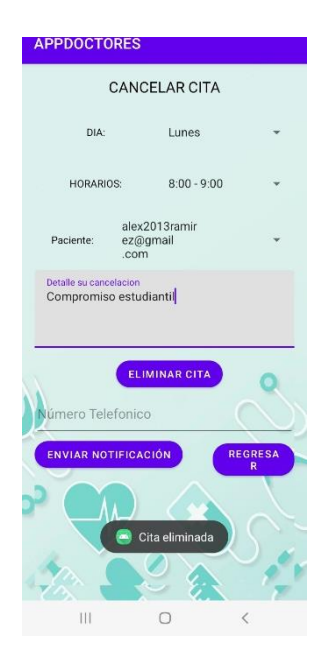

Ilustración 101 Cancelación de cita

(Fuente: Elaboración propia)

Agendar cita, también el médico puede reagendar las citas de sus pacientes.

|                                            | <b>AGENDAR CITA</b>               |                     |
|--------------------------------------------|-----------------------------------|---------------------|
| Detalle su cita<br>Dolores de una fractura |                                   |                     |
| Paciente:                                  | alex2013ramir<br>ez@qmail<br>.com |                     |
|                                            | Especialidad: Consulta General    |                     |
| DIA:                                       | Lunes                             |                     |
| HORARIOS:                                  | $8:00 - 9:00$                     |                     |
| Fecha de creación<br>07/12/2023            |                                   |                     |
| Fecha de la cita<br>18/12/2023             |                                   |                     |
| <b>AGENDAR CITA</b>                        |                                   | <b>REGRESA</b><br>R |
|                                            | Cita exitosa                      |                     |

Ilustración 102 Agendar cita médico (Fuente: Elaboración propia)

En el apartado de perfil, puede dar clic en Cerrar sesión si desea salir de APP\_DOCTOR o Regresar si desea volver a la ventana principal.

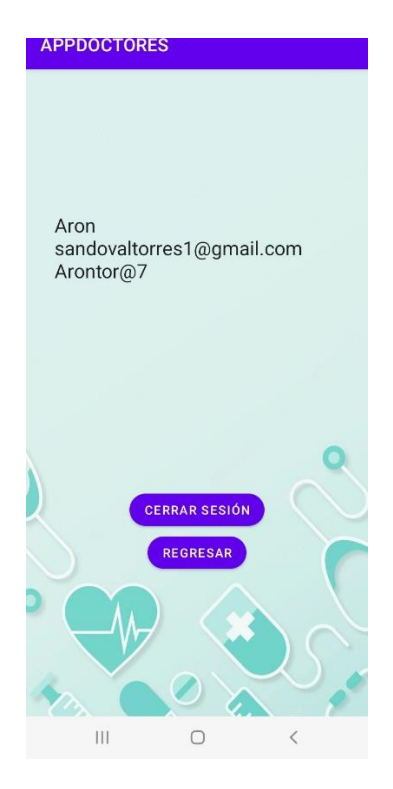

Ilustración 103 Perfil médico (Fuente: Elaboración propia)

# **5.2.4 Página web**

A continuación, se muestra la página web como se encuentra diseñada. Se ingresa con los datos de la administradora dar en Aceptar en el mensaje que aparece.

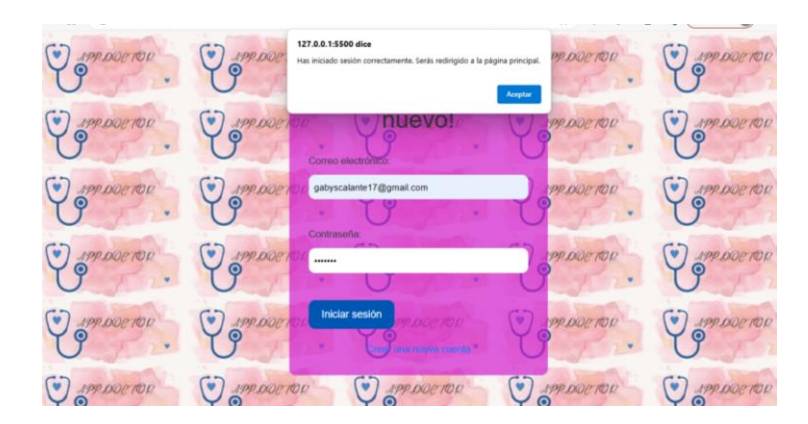

Ilustración 104 Iniciar sesión

(Fuente: Elaboración propia)

En la siguiente ilustración se puede observar la ventana principal de la página web.

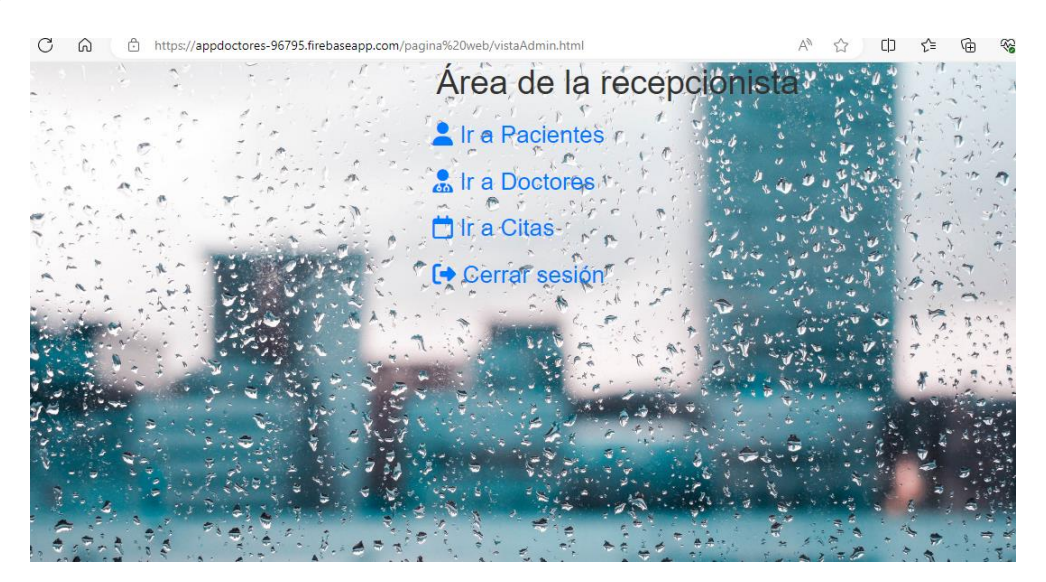

Ilustración 105 Ventana principal de la página web

(Fuente: Elaboración propia)

 A continuación, se muestra el apartado de paciente en donde también se pueden registrar dar clic en Guardar.

|                                                                                                    |                                              | Pacientes registrados |                                                       |        | m<br>$\times$           |
|----------------------------------------------------------------------------------------------------|----------------------------------------------|-----------------------|-------------------------------------------------------|--------|-------------------------|
| C<br>$\Omega$<br>127.0.0.1:5500/clientes.html<br>$\odot$                                                                                       |                                              |                       | ু'≂<br>$\mathbin{\oplus}$<br>$A^h$<br>$\bigcirc$<br>[ | ⊕<br>ଛ | U<br>Iniciar sesión<br> |
| olver al inicio                                                                                                    | Área de pacientes registrados                |                       |                                                       |        |                         |
| <b>Committee Committee Committee</b><br>Nombres<br>Apellidos<br>Sexo<br>Edad<br>Correo<br>Contraseña<br><b>GUARDAR</b><br>$\sim$<br>ing harden | 199.000 TOR<br>poetop<br>$\sim$<br>an harden |                       |                                                       |        |                         |
| Correo                                                                                                    | Contraseña                                   | <b>Apellidos</b>      | <b>Nombres</b>                                        | Edad   | <b>Sexo</b>             |
| andygaelgarciaflores@gmail.com                                                                                                    | AndyFlowers3x                                | <b>FLORES</b>         | <b>ANDY</b>                                           | 18     | Masculino               |
| <b>ELIMINAR</b>                                                                                                    |                                              |                       |                                                       |        |                         |
| azucena.crisostomo04@gmail.com                                                                                                    | 12345678                                     | her                   | axucena                                               | 30     | Femenino                |
| <b>ELIMINAR</b>                                                                                                    |                                              |                       |                                                       |        |                         |

Ilustración 106 Lista de paciente

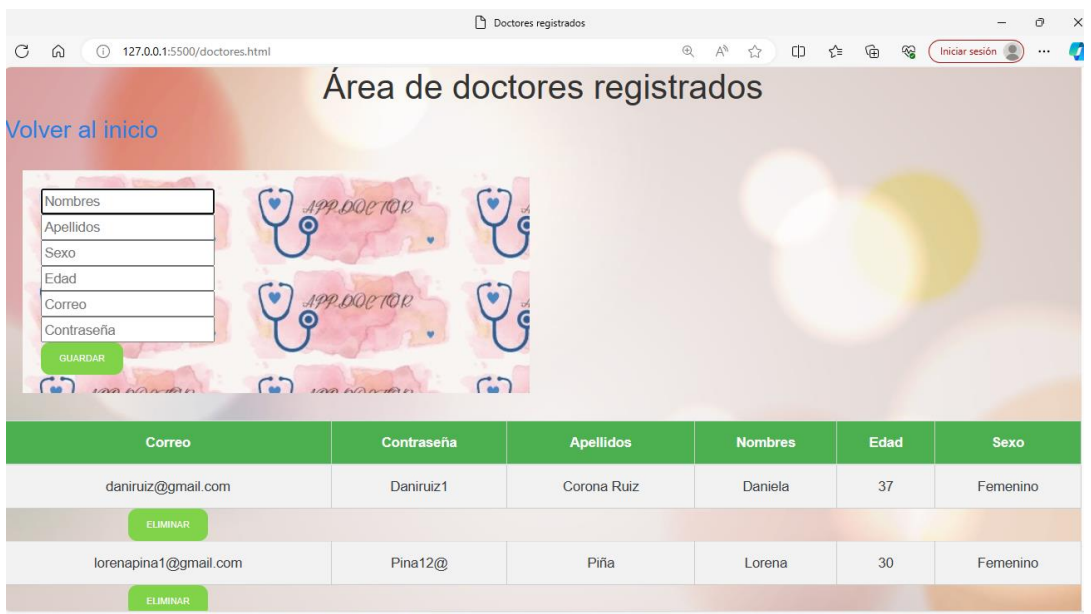

En la parte de los médicos puede dar de alta o eliminarlos.

Ilustración 107 Médicos

(Fuente: Elaboración propia)

## **5.2.5 Base de datos Firebase**

Como última parte se encuentra la base de datos en donde se muestra los registros que se llevan hasta el momento, las colecciones, etc.

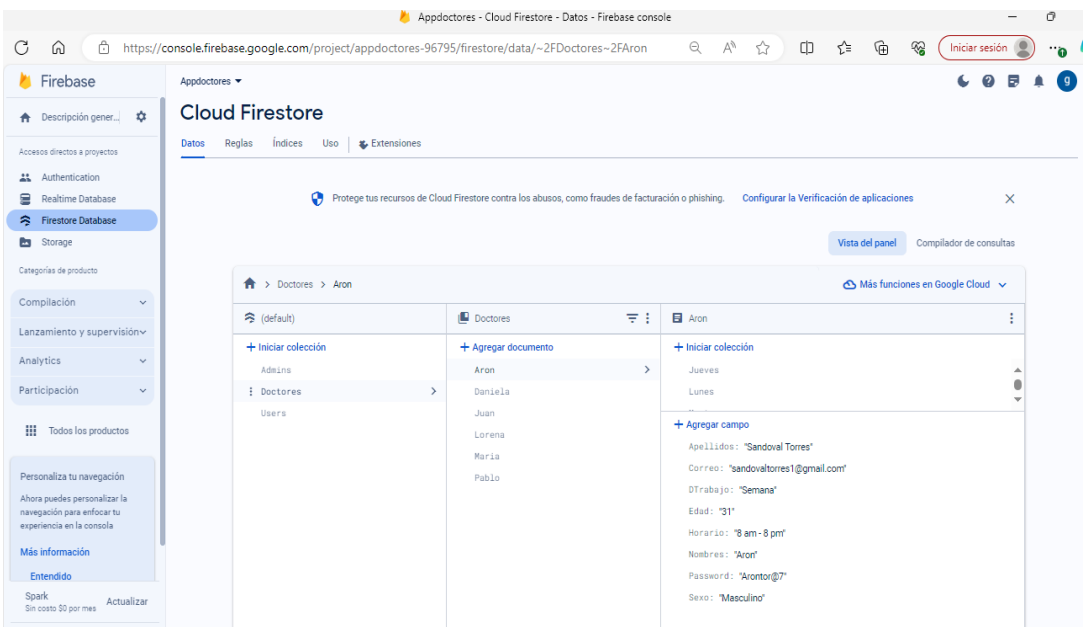

*I*lustración 108 Colecciones

(Fuente: Elaboración propia)

# Se puede ver las citas y ticket que se han generado.

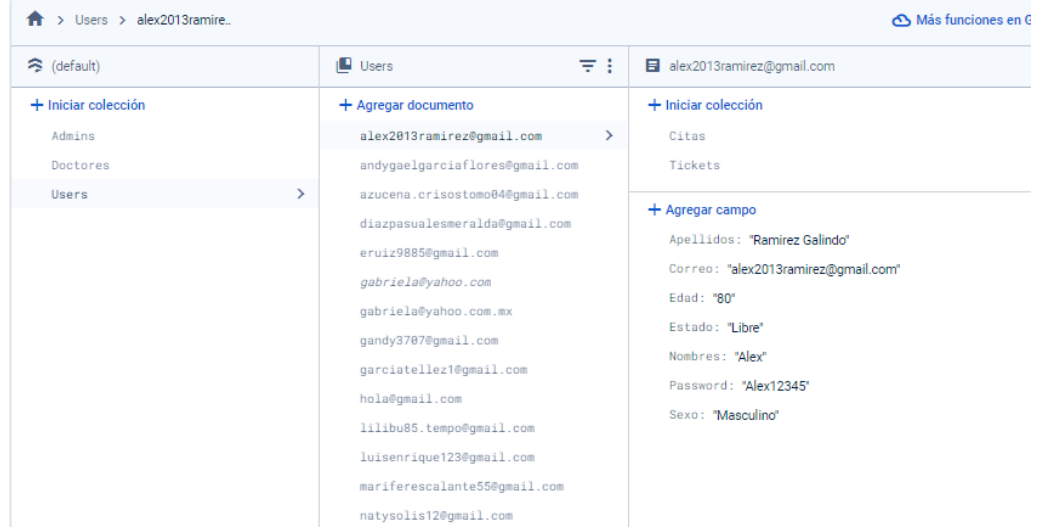

Ilustración 109 Usuarios registrados

(Fuente: Elaboración propia)

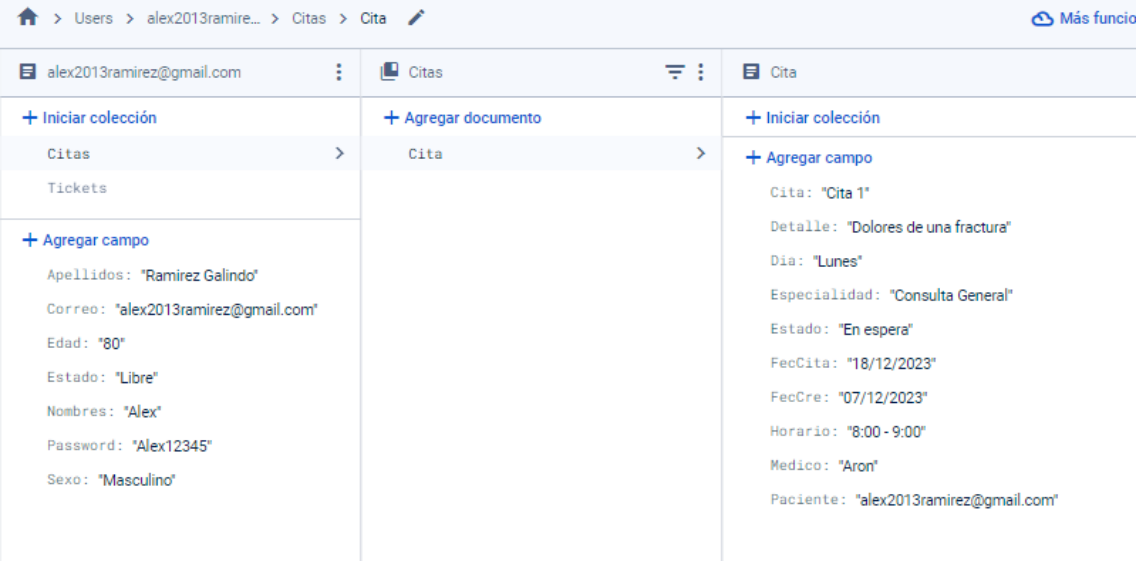

Ilustración 110 Ejemplo de un registro

# **REFERENCIAS**

- 1. Academy, E. (2020). *¿Cómo elegir la mejor metodología de investigación para su estudio?* Obtenido de https://www.enago.com/es/academy/choose-best-research-methodology/
- 2. Balaguera, Y. D. (2019). *Metodología ágiles en el desarrollo de aplicaciones* . Obtenido de file:///C:/Users/KIKELavoz/Downloads/DialnetMetodologiasAgilesEnElDe sarrolloDeAplicacionesPara-
- 3. Calva, V. (2022). *Metodología Mobile\_D*. Obtenido de https://es.slideshare.net/VivianaIsabelCalvaTu/metodol oga-mobiledpdf
- 4. Developers. (2022). *Funciones de Android studio*. Obtenido de https://developer.android.com/studio/features?hl=es-419#:~:text=Android%20Studio%20es%20el%20IDE,para%20todos%20l os%20dispositivos%20Android.
- 5. Europea, U. (2022). *Tecnología para la medicina de precisión*. Obtenido de https://universidadeuropea.com/blog/tecnologiamedicina/#:~:text=El%20uso%20de%20la%20tecnolog%C3%ADa,Trata mientos%20m%C3%A1s%20efectivos.
- 6. Latinoamérica, N. C. (2021). *Cómo la salud virtual ha comenzado a transformar la entrega de atención*. Obtenido de https://news.microsoft.com/es-xl/como-la-salud-virtual-ha-comenzado-atransformar-la-entrega-de-atencion/
- 7. Martínez, F. Y. (2022). *ELABORACIÓN DE DIAGRAMAS DE CASOS DE USO*. Obtenido de https://repository.ucc.edu.co/server/api/core/bitstreams/a7ea175f-de13- 49fd-afba-c021baf7a6d0/content
- 8. Masters, T. y. (2023). *Descubre la importancia de la metodología de la investigación*. Obtenido de https://tesisymasters.mx/metodologia-deinvestigacion/
- 9. Microsoft. (2022). *GitHub Copilot y Visual Studio 2022*. Obtenido de https://visualstudio.microsoft.com/es/
- 10.Molina, J. S. (2021). *Comparativa de metodologías de desarrollo de aplicaciones móviles*. Obtenido de https://ruc.udc.es/dspace/bitstream/handle/2183/28450/
- 11.Pacherres Muñoz, L. R. (2018). *PAGINAS WEB*. Obtenido de https://repositorio.une.edu.pe/bitstream/handle/20.500.14039/5006/P%C 3%A1ginas%20web.pdf?sequence=1&isAllowed=y
- 12.Puetate, G. e. (2021). *Aplicaciones móviles híbridas* . Obtenido de https://www.pucesi.edu.ec/webs2/wpcontent/uploads/2021/02/Aplicaciones-M%C3%B3viles-H%C3%ADbridas-2020.pdf
- 13.Roche. (2021). *CES 2021: Los dispositivos para la salud que serán tendencia este año*. Obtenido de https://www.rocheplus.es/innovacion/tecnologia/gadget-salud-trendy-2021.html
- 14.Salud, S. d. (2023). *Salud en tu Casa*. Obtenido de https://www.salud.cdmx.gob.mx/servicios/servicio/salud-en-tu-casa
- 15.Tecnology. (2018). *Modelo entidad relación: descripción y aplicaciones*. Obtenido de https://www.esic.edu/rethink/tecnologia/modelo-entidadrelacion-descripcion-aplicaciones